# User Manual

Thank you for choosing Keyking products. Please read this manual before using.

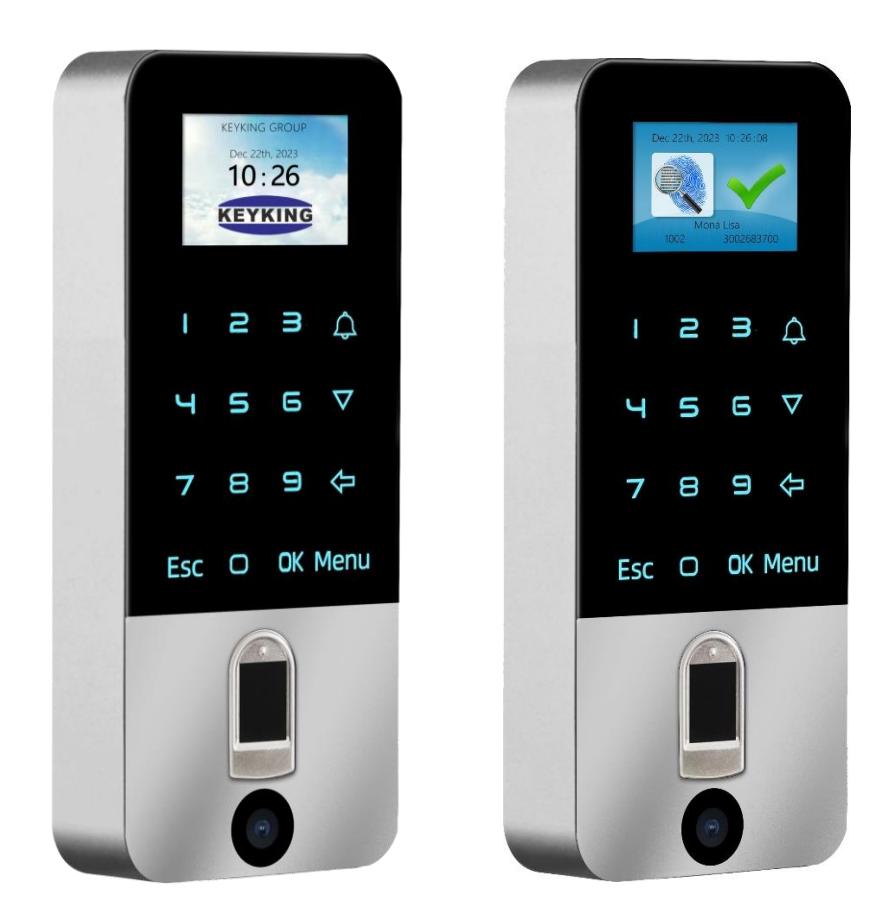

**Model: FPC3002Q**

QR Code & Biometric Fingerprint Reader

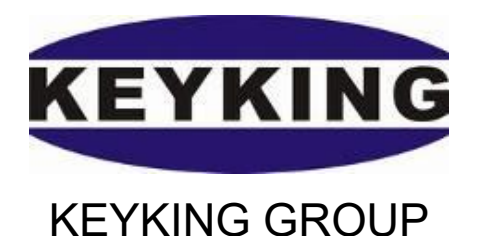

## Index

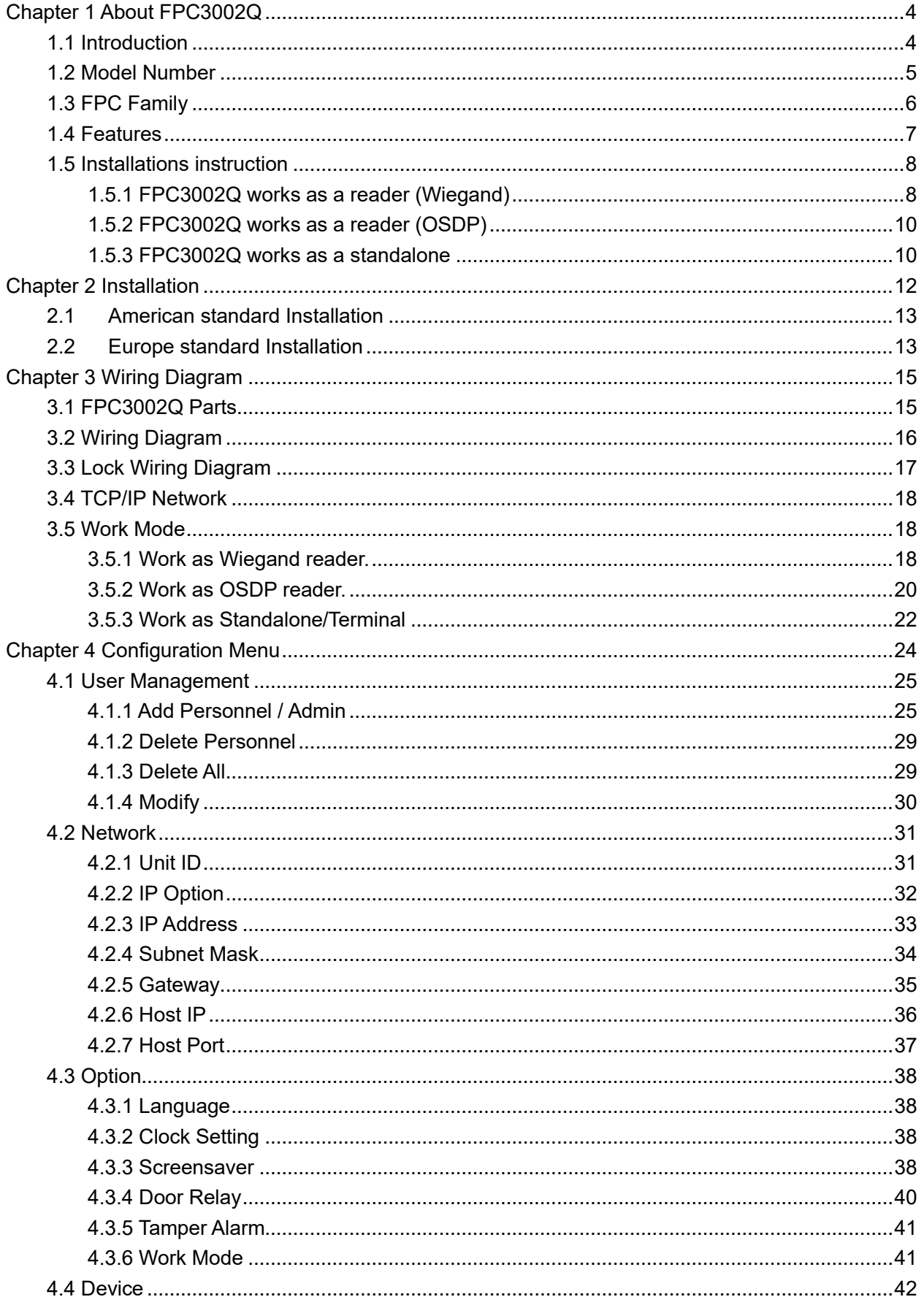

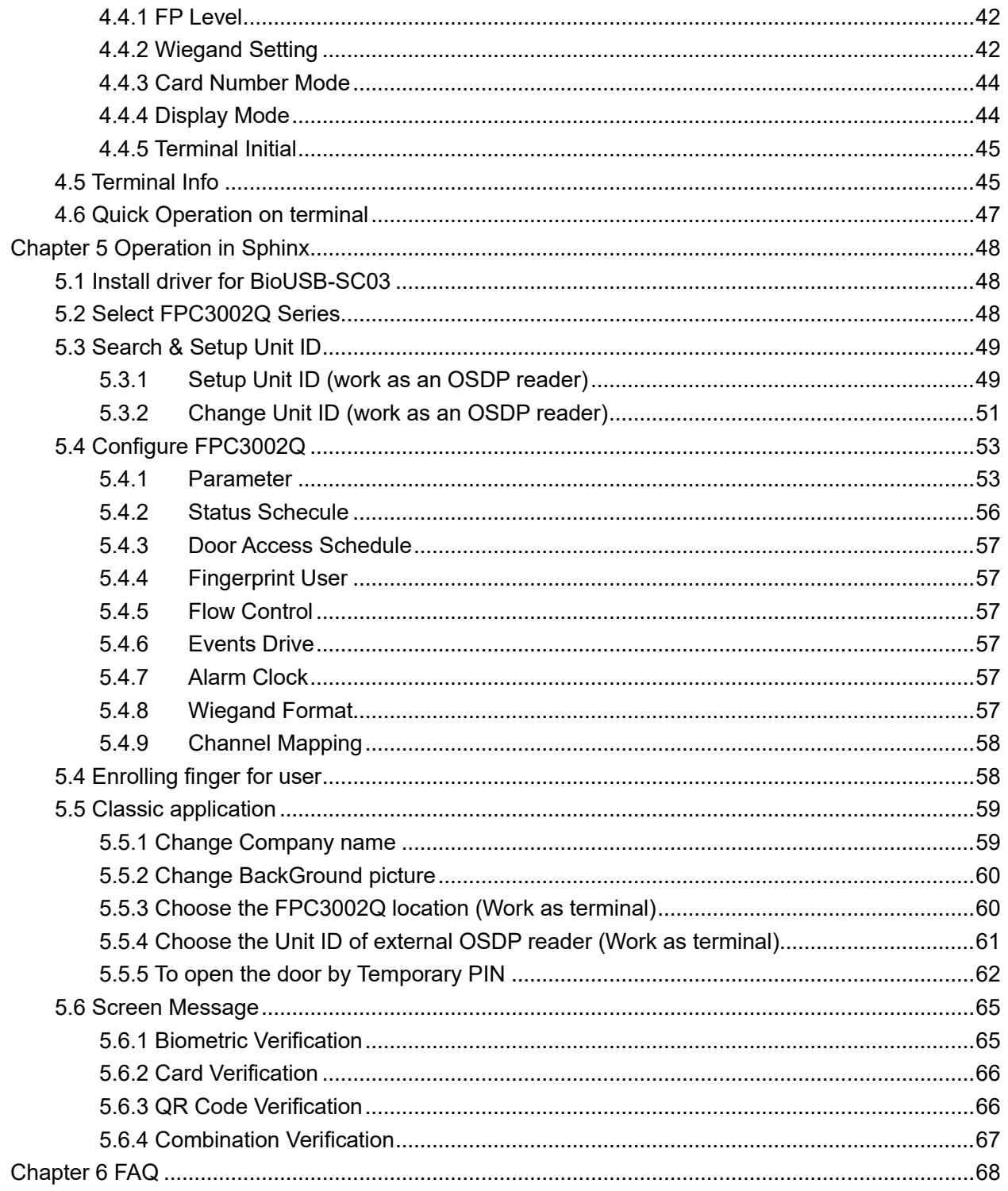

# <span id="page-3-0"></span>**Chapter 1 About FPC3002Q**

## <span id="page-3-1"></span>**1.1 Introduction**

KEYKING's FPC3002Q is a Networked/Stand-Alone biometric fingerprint & QR Code access controller.

**Multi identify mod**e of FPC3002Q:

- 1. Fingerprint,
- 2. QR Code (Visitor option)
- 3. PIN
- 4. Card
- 5. Card + Fingerprint, Card + Pin, Fingerprint + Pin

## *Multi-mode operation:*

- **Stand-Alone** all functions are done on the unit using the keypad and menu on the TFT Color display. This configuration does not require PC or any software for normal operation. Might need the use of SPHINX software for data retrieval. The FPC3002Q has all needed to operate the door independently.
- **Networked Door Controller** Same installation as Stand-Alone with the addition of network connection to the SPHINX. This allows more advanced access control functionalities as well as "sharing" fingerprints with other units on the same network. The unit do support PoE connection as well.
- **Fingerprint Reader** Connecting the FPC3002Q OSDP/Wiegand Output to an access control controller, the data will be transferred to Access controller and will bring higher security.
- **QR Code Reader-**Supports QR code scanning, available to visitors;
- **Proximity (Mifare) card Reader-**Supports Proximity & Mifare card;

FPC3002Q can be used as Time & Attendance terminal except access control functions. The IPS screen can be customized and show the employee's name when authorized.

FPC3002Q may be installed as Entry device or IN/OUT system where the FPC3002Q is used for entry and for exit, an attached Exit Button or Card Reader or additional FPC3002Q are connected.

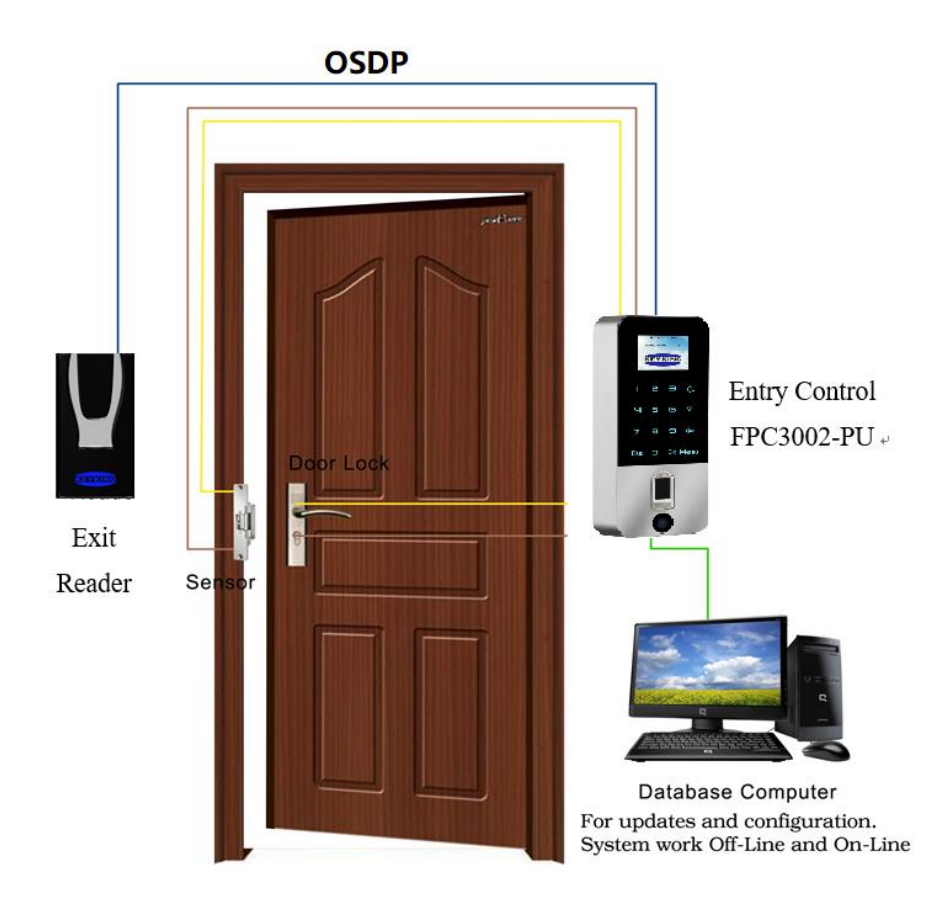

## <span id="page-4-0"></span>**1.2 Model Number**

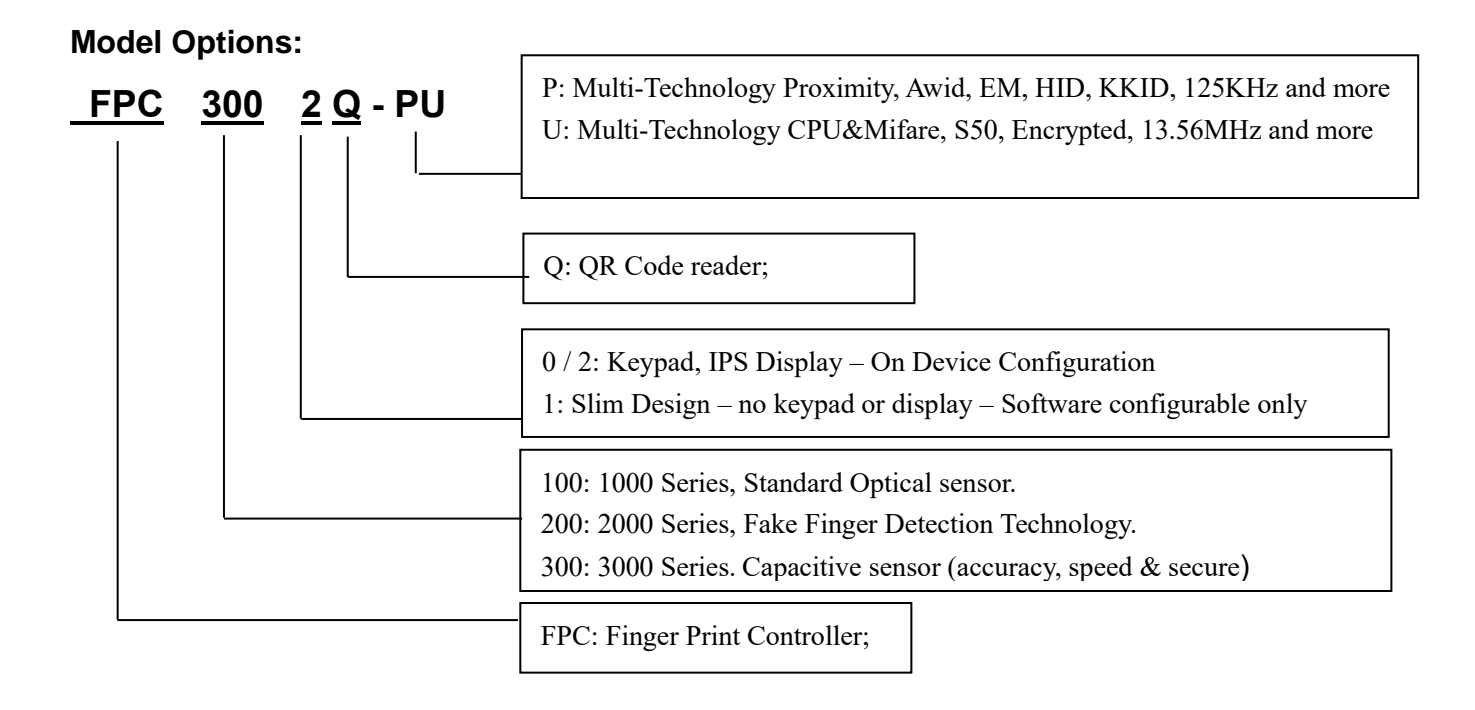

#### **Compatible with these types card:**

P: 125KHz (LF): EM4100, TK4100, HID1326, 1386, AWID, KK234\250T; and others U: 13.56MHz (HF): KK1208 M1, Philips S50, Mifare-1 Compatible and others

#### **P models Supports Multi Wiegand Output:**

- $\checkmark$  AWID: Follow card, up to 58BIT
- ✓ EM, 2308: W26, W34
- ✓ HID, 1326, 1386: According to card configuration, W26/27/34/35/37 and so on
- ✓ KK, KK243\250T: W34 W50

## <span id="page-5-0"></span>**1.3 FPC Family**

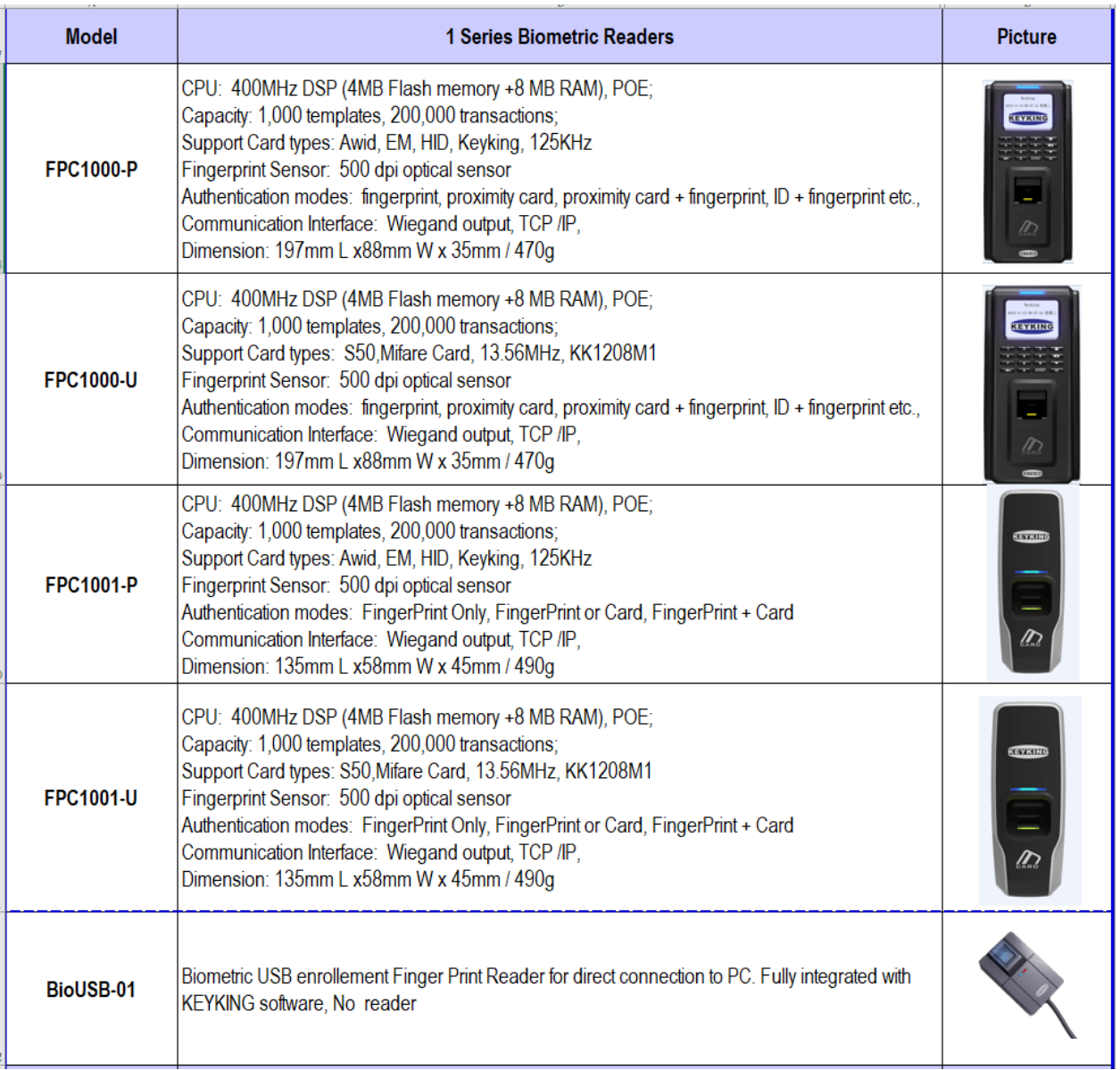

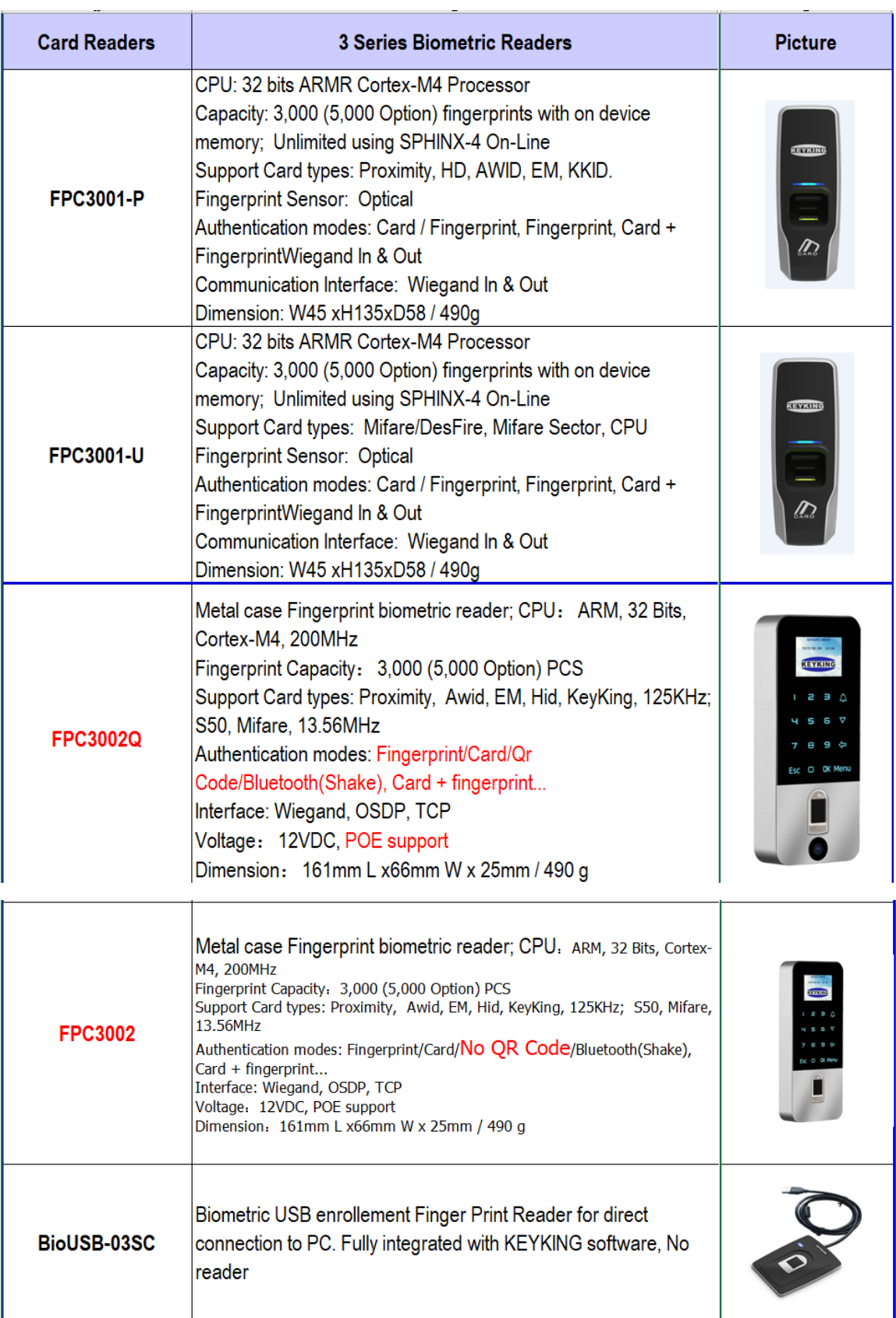

## <span id="page-6-0"></span>**1.4 Features**

⚫ Capacitive sensor, Live fingerprint check, high security;

- Faster identify: 1 sec searching for 3,000 pcs templates.
- ⚫ Multi-Core CPU with multithread operation.
- Self-Test, Watchdog Timer for better stability
- No fingerprint image stored fingerprint converted to mathematical template code.
- ⚫ Uninterrupted operation on-line and off-line, independent operation.
- **IPS (In-Plane Switching) color display** customizable background and employee data.
- ⚫ 100M Network, PoE (Power over Ethernet) supported;
- Exit Button (REX) and Door Sensor inputs.
- 3A Door Relay.
- AUX Input programmable, can be used for intercom or alarm operation
- ⚫ AUX Relay Default is for DoorBell, programmable, can be used for alarms or other feature
- ⚫ IP54 Ingress Protection rated.

## **Specification:**

- ⚫ CPU: ARM, 32Bits, Cortex-M4, 200MHz DSP
- ⚫ Fingerprint capacity: 3,000 pcs templates as default, and 5,000 option
- Identify Modes: FP / Card / QR Code, Card + FP, PIN+FP, Card + PIN;
- ⚫ Interface:
	- (A) Wiegand: Wiegand Output only, will not support an external reader.
	- (B) OSDP: In & Out;
- ⚫ Networking: TCP/IP, 100M based
- ⚫ Power Over Ethernet: IEEE 802.3af (including 12Vdc 500mA output)
- Operating voltage: 12VDC
- ⚫ Operating current: ≤500mA
- ⚫ Standby current: ≤260mA
- ⚫ Temperature: -20°C to 65°C
- Humidity: 0-95%
- ⚫ Dimension: 161mm L x66mm W x 25mm
- ⚫ Weight: 490g

## <span id="page-7-0"></span>**1.5 Installations instruction**

## <span id="page-7-1"></span>**1.5.1 FPC3002Q works as a reader (Wiegand)**

We suggest to use a separated power supply for FPC3002Q because it requires minimum 500 mA power supply.

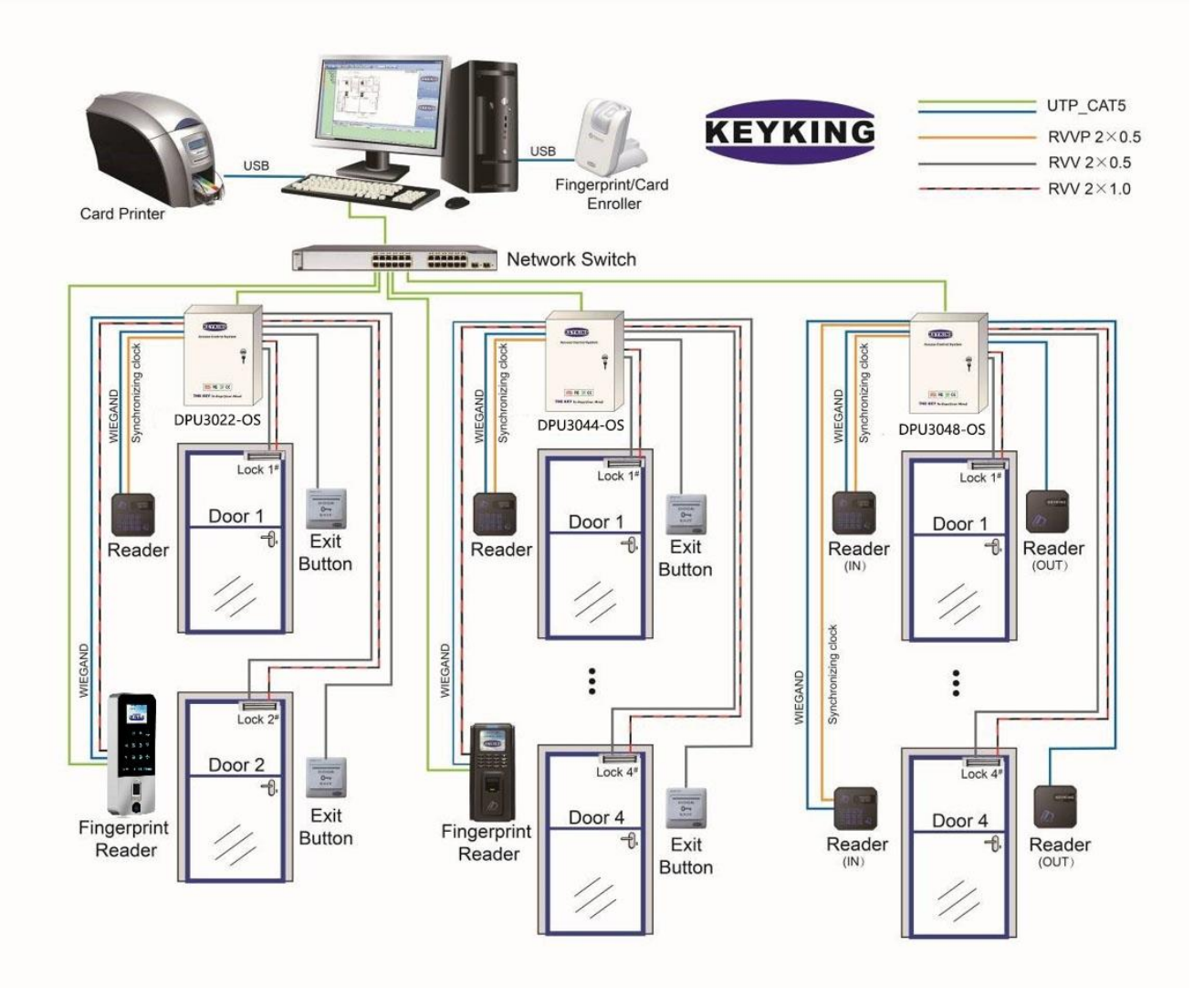

## <span id="page-9-0"></span>**1.5.2 FPC3002Q works as a reader (OSDP)**

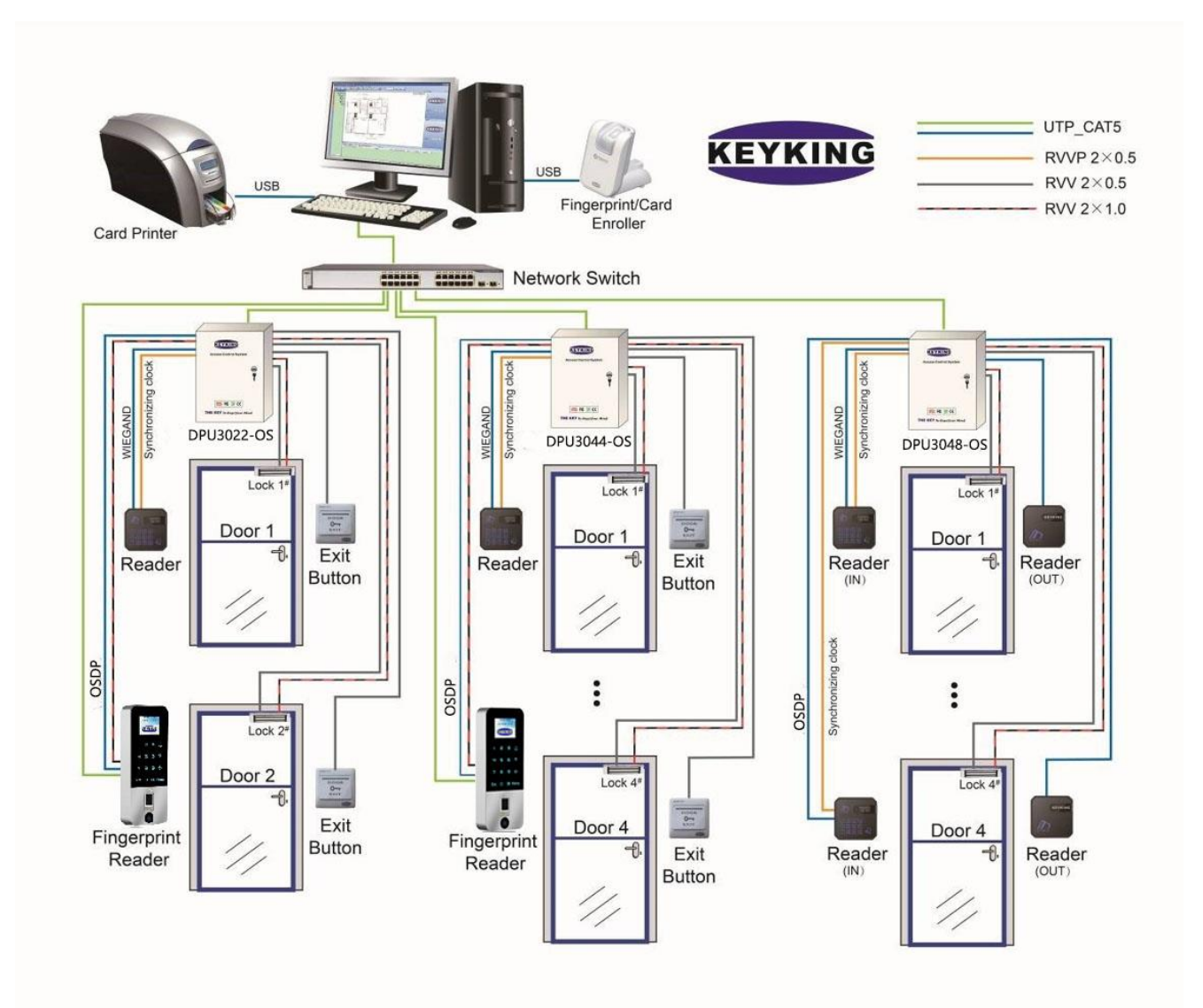

## <span id="page-9-1"></span>**1.5.3 FPC3002Q works as a standalone**

3 options:

⚫ **Standalone**, no external reader

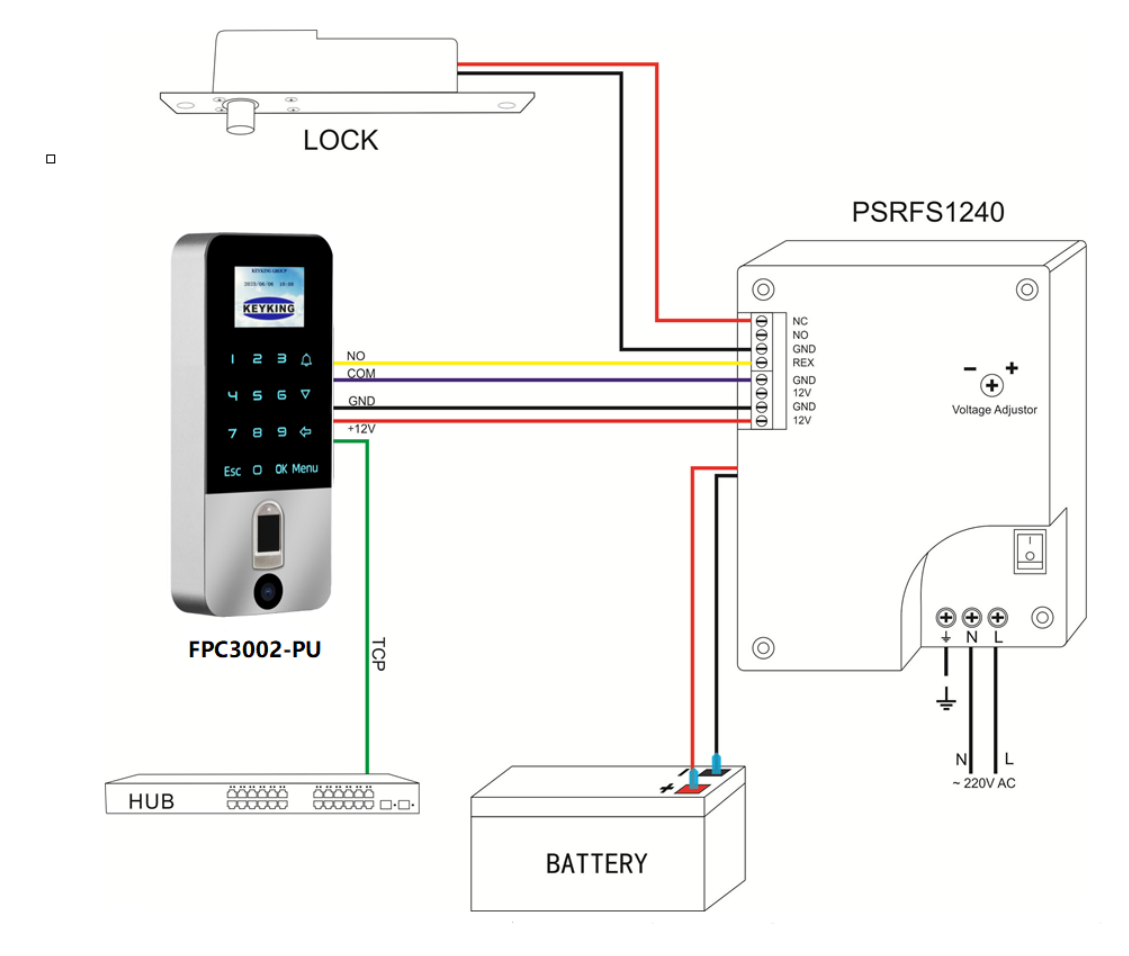

#### **Notes:**

 $\diamond$  Recommended power supply PSRFS1240 – incorporate isolation relay and backup battery support.

<span id="page-11-0"></span>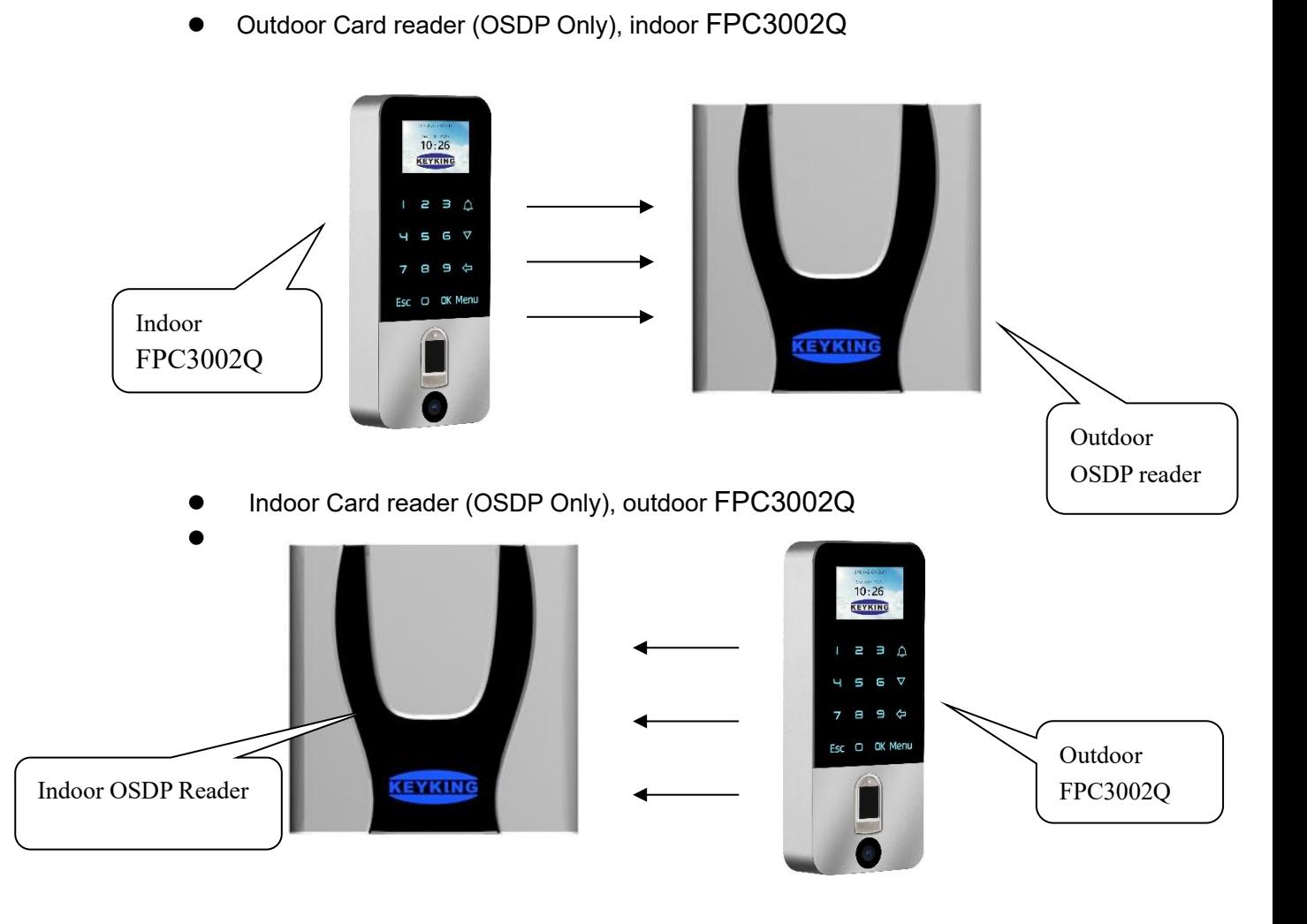

# **Chapter 2 Installation**

## <span id="page-12-0"></span>**2.1 American standard Installation**

- ⚫ Mount the back plate on the American electric box by 2 pcs M4 screws. Please refer to picture 2.
- ⚫ Connect all wires to FPC3002Q.
- Fix FPC3002Q on the back plate. Please refer to picture 3.
- ⚫ Fasten the fixed screw from the bottom. Please refer to picture 4.

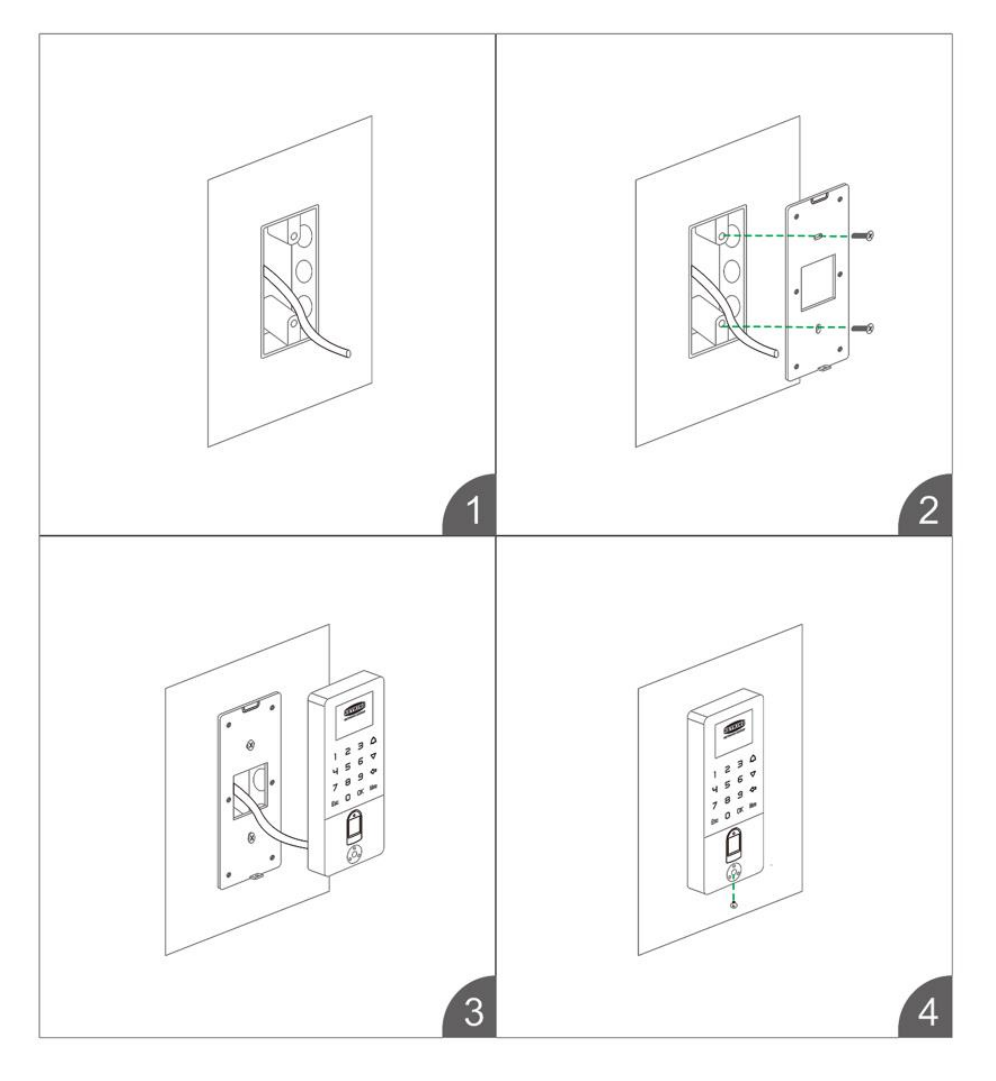

Figure 2-1 American electric standard installation

## <span id="page-12-1"></span>**2.2 Europe standard Installation**

- ⚫ Mount the quadrate back plate on the Europe electric box by 2 pcs M4 screws. Please refer to picture 2.
- ⚫ Mount the back plate on the quadrate back plate by 2 pcs M4 screws. Please refer to

picture 3.

- ⚫ Connect all wires to FPC3002Q.
- ⚫ Fix FPC3002Q on the back plate. Please refer to picture 4.
- ⚫ Fasten the fixed screw from the bottom. Please refer to picture 5.

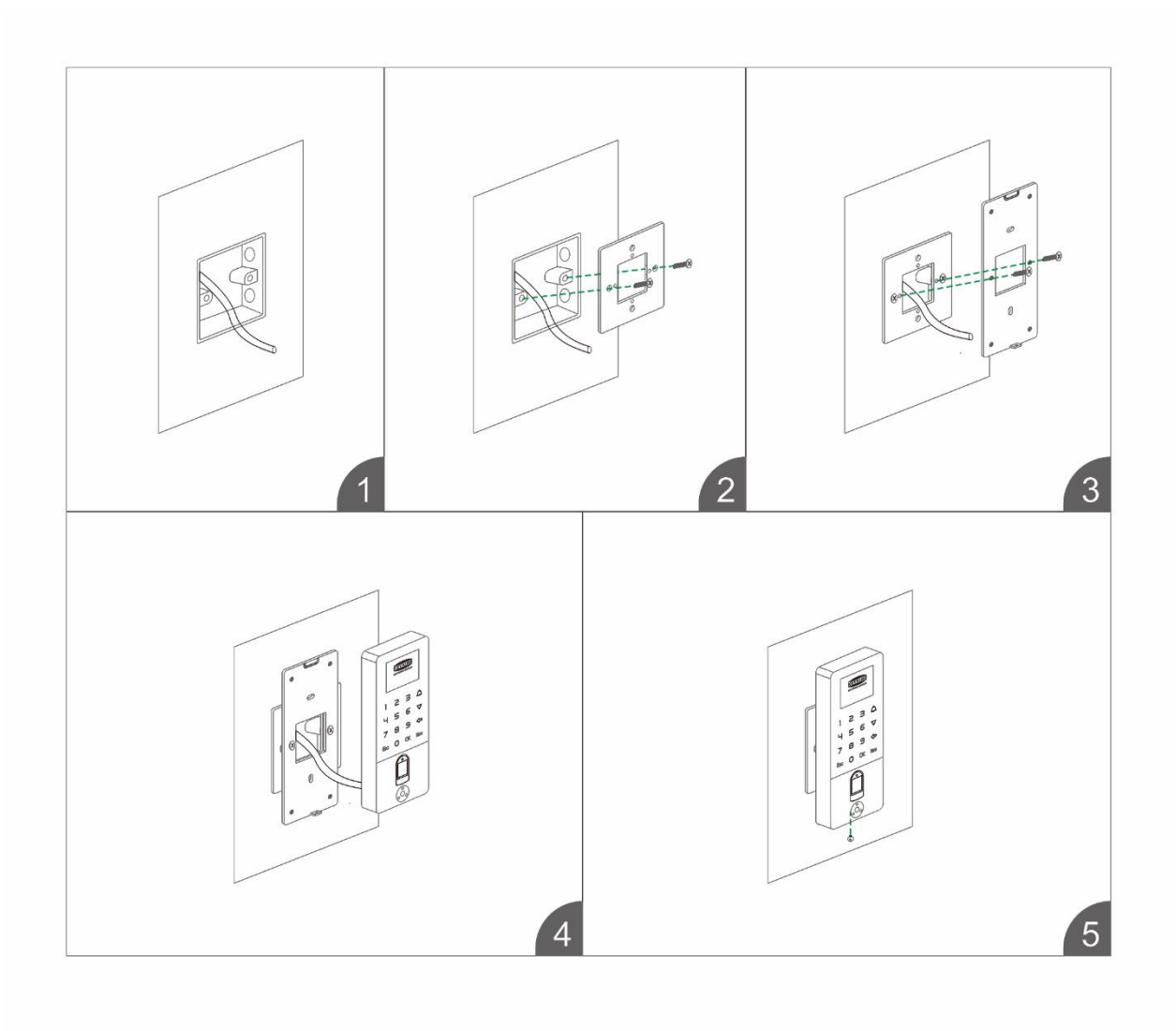

Figure 2-1 Europe electric standard installation

# <span id="page-14-0"></span>**Chapter 3 Wiring Diagram**

## <span id="page-14-1"></span>**3.1 FPC3002Q Parts**

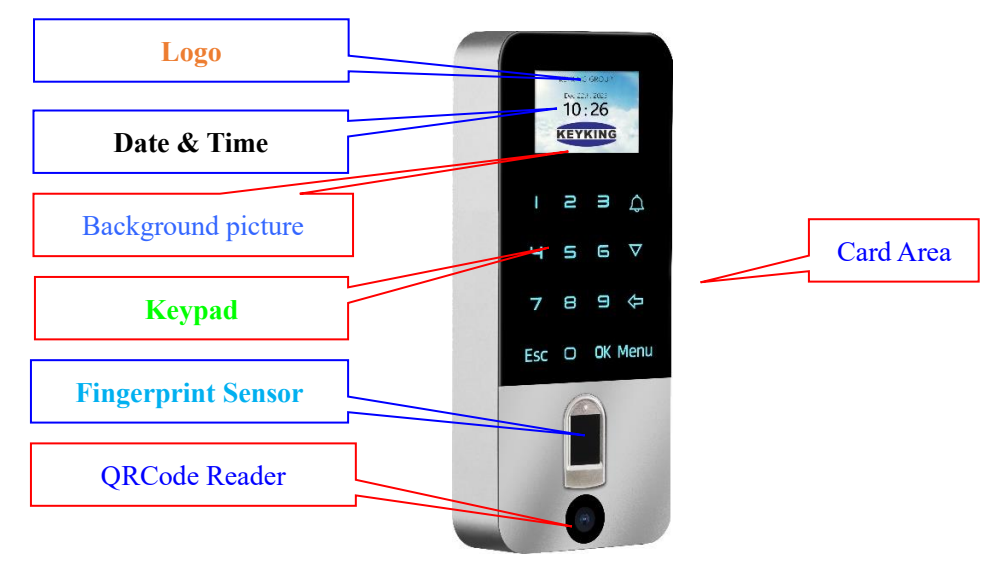

Figure 3-1

## LED: **BLUE = Power On**; **GREEN = Lock Open**

## **Keypad:**

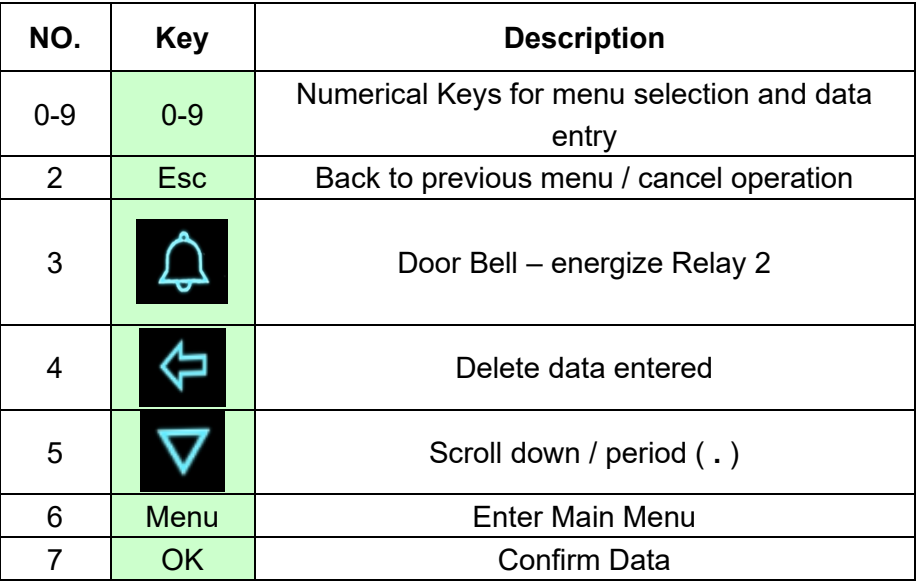

## <span id="page-15-0"></span>**3.2 Wiring Diagram**

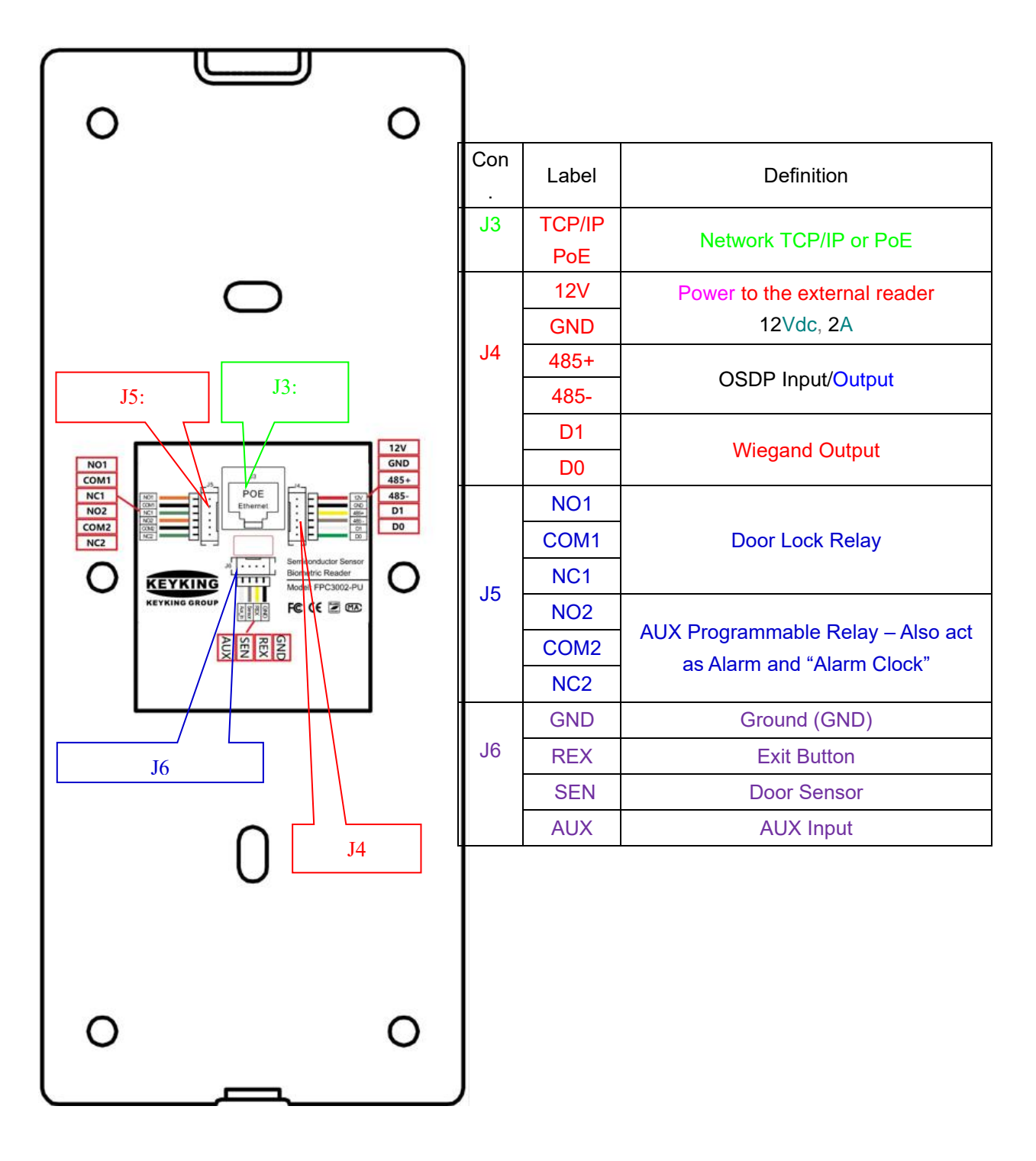

Figure 3-2

## **Do not connect Power Supply if using PoE!**

## <span id="page-16-0"></span>**3.3 Lock Wiring Diagram**

## **J4: Relay Output – Relay 1**(**Lock Control**)

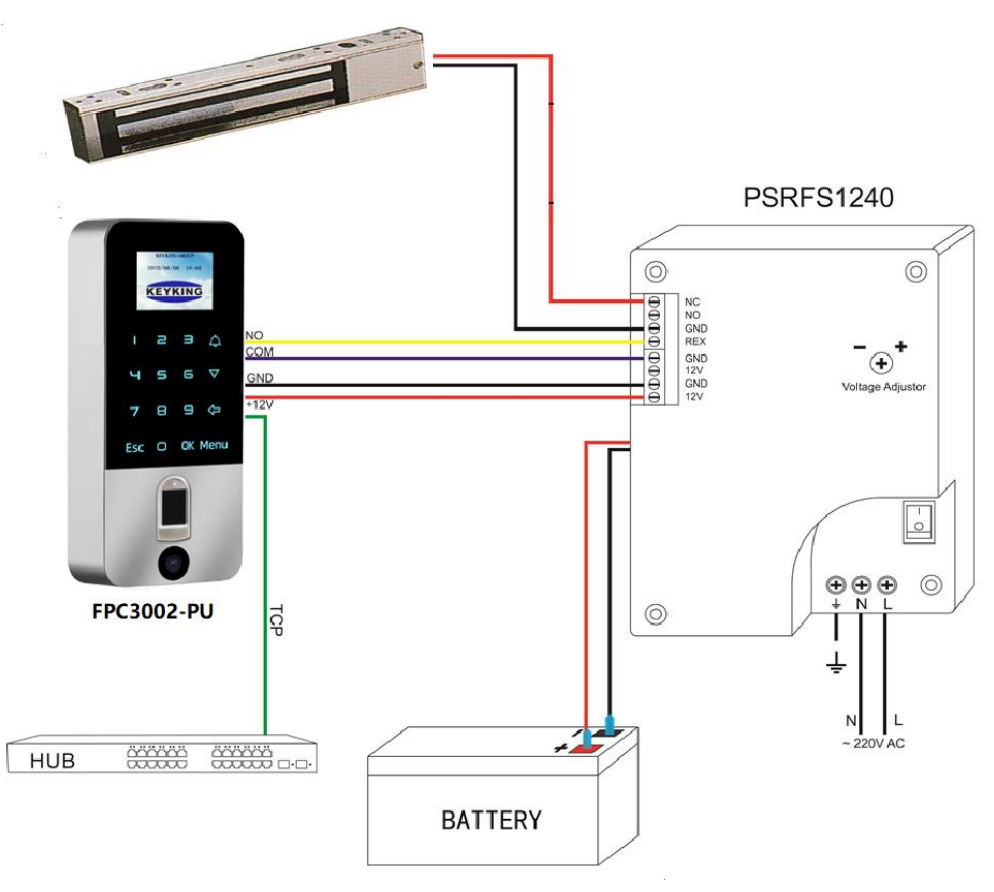

Figure 3-5 MagLock (Fail safe)

#### **Notes:**

- $\Diamond$  recommended power supply PSRFS1240 incorporate isolation relay and backup battery support.
- $\div$  REX Exit Button
	- o May be connected via the PSRFS1240 in such case, do not use Door Sensor to prevent false alarms from the unit.
	- o Or direct to the FPC3002Q using GND & SEN connections. If connected directly to FPC3002Q, the opening operation will be recorded on the software.
- $\Diamond$  If using Fail Secure Strike Please use NO contact instead of NC.
- $\Diamond$  Connect adequate fuse to the lock protect the power supply

## <span id="page-17-0"></span>**3.4 TCP/IP Network**

FPC3002Q TCP/IP network

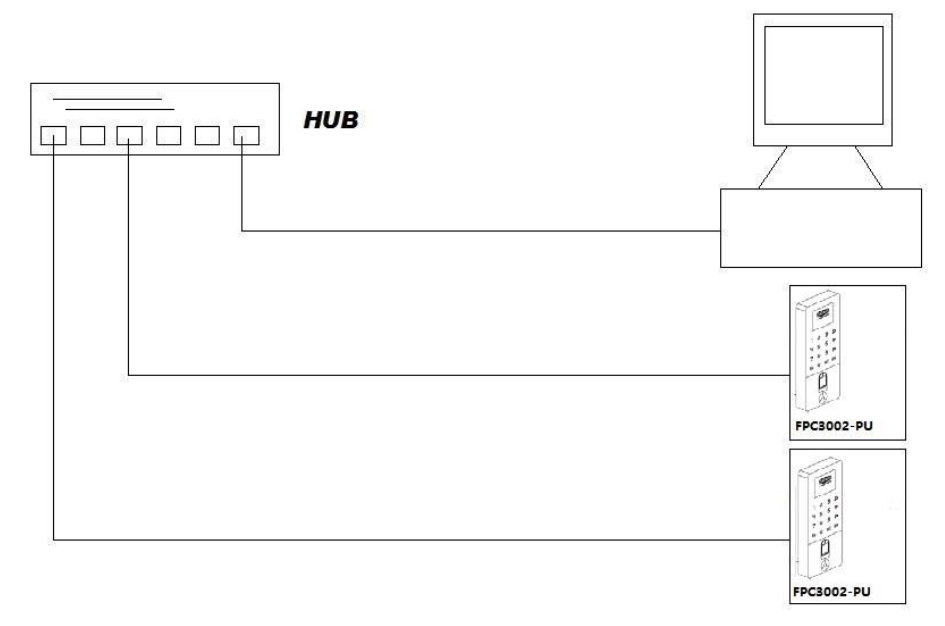

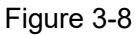

TCP/IP crystal head

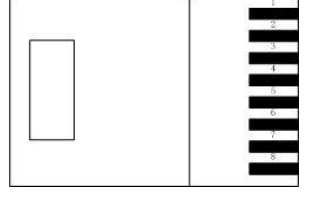

Figure 3-9

| <b>RJ45 NO.</b> | Definition |
|-----------------|------------|
|                 | TX+        |
| 2               | TX-        |
| 3               | $RX+$      |
| 6               | RX-        |

Figure 3-2

## <span id="page-17-1"></span>**3.5 Work Mode**

## <span id="page-17-2"></span>**3.5.1 Work as Wiegand reader.**

Wiring stpes:

- 1. Connect network cable to the RJ45 of TA3002.
- 2. Connect Wiegand Output of FPC3002Q to Access controller.

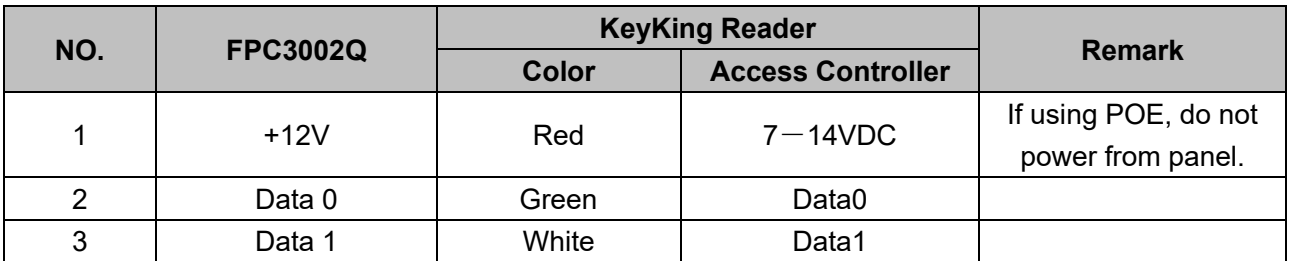

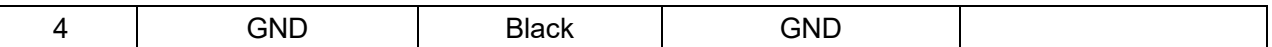

Note:

● If network cable can provide power to FPC3002Q through POE, please do not connect 12VDC to FPC3002Q from access controller.

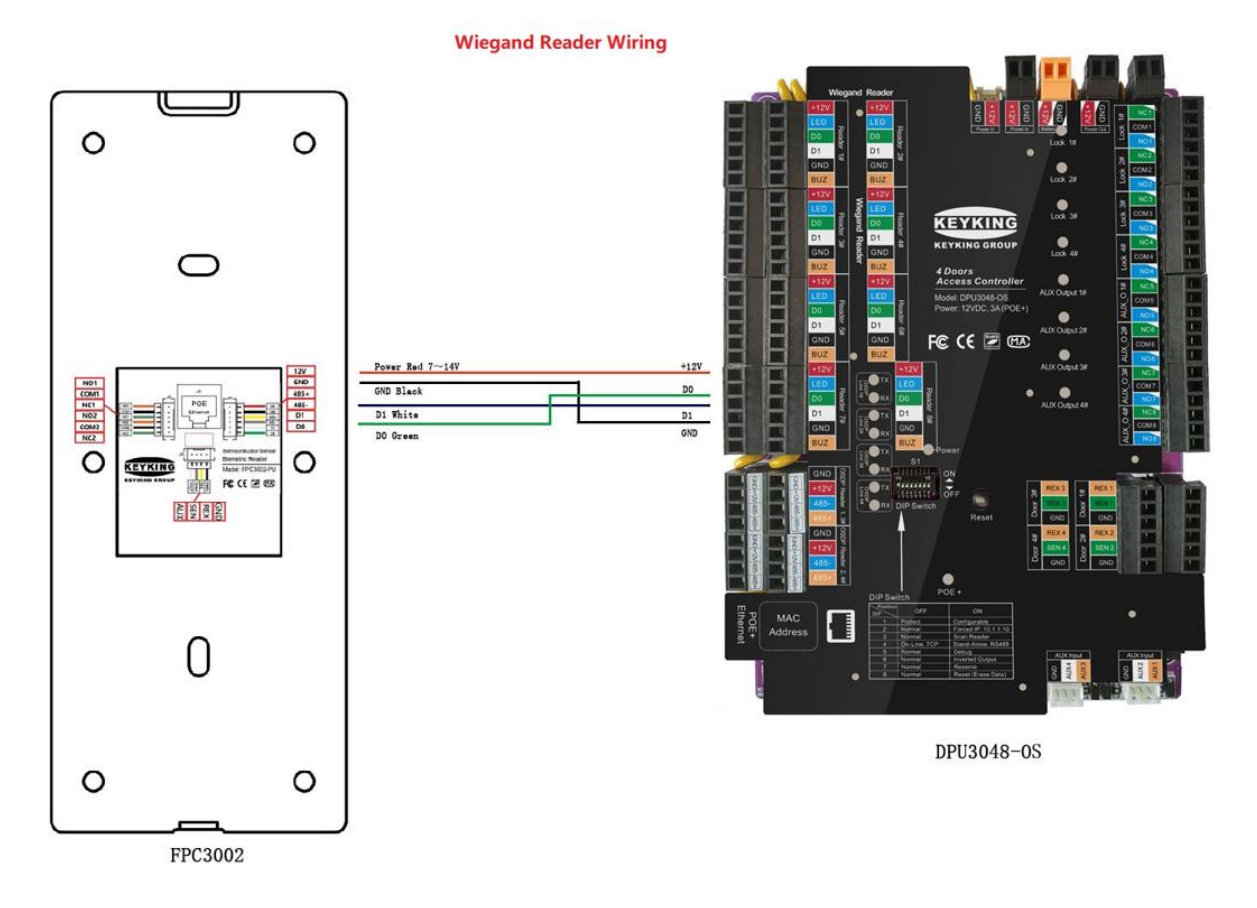

The access control software directly connects to FPC3000 device interface configuration, click Setup/Hardware/Fingerprint Reader/FPC3000:

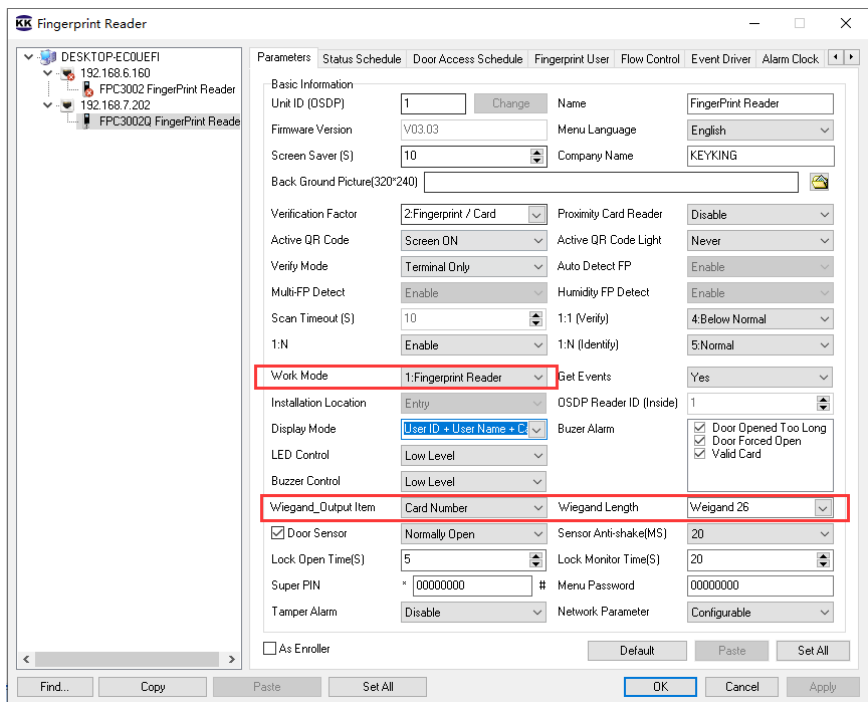

## <span id="page-19-0"></span>**3.5.2 Work as OSDP reader.**

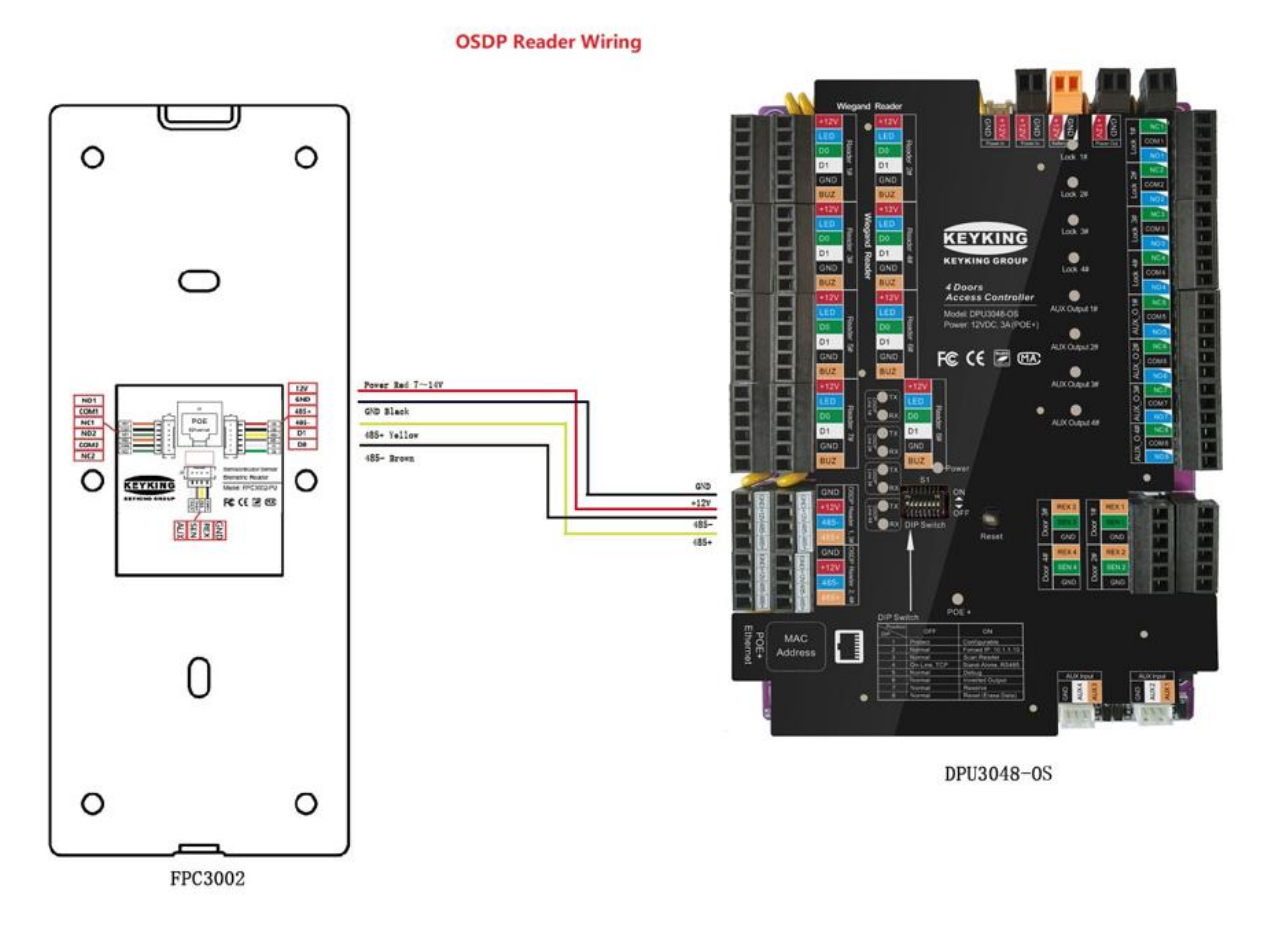

## **3.5.2.1 Power supply (Wiring steps):**

- 1. Connect network cable to the RJ45 of TA3002.
- 2. Connect OSDP Output of FPC3002Q to Access controller.

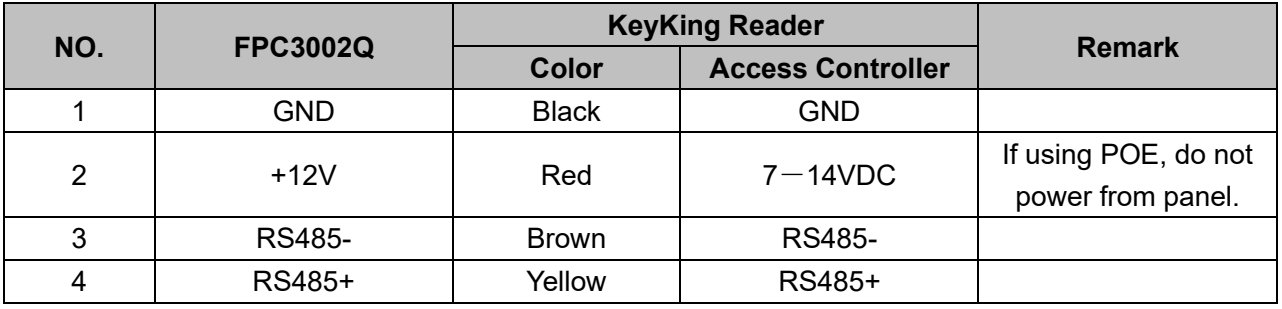

Note:

⚫ If network cable can provide power to FPC3002Q through POE, please do not connect 12VDC to FPC3002Q from access controller.

The access control software directly connects to FPC3002 device interface configuration, click Setup/Hardware/Fingerprint Reader/FPC3000:

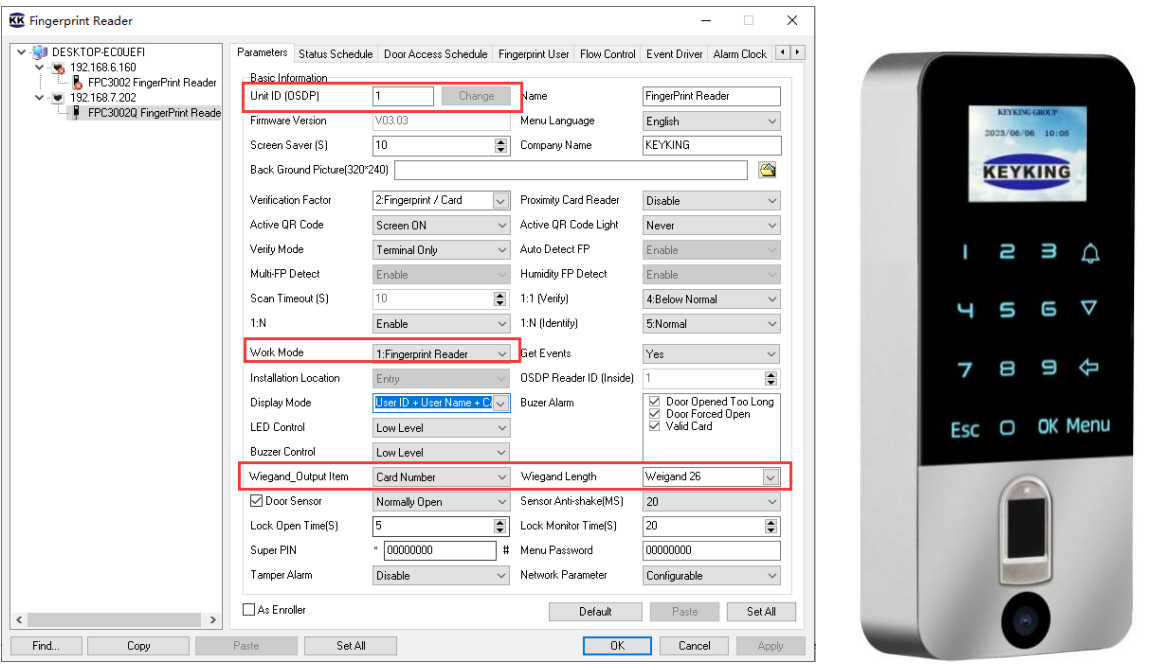

## **3.5.2.2 Keypad Message**

When FPC3002Q work as an osdp reader, it will output the Keypad value to Access Controller through OSDP socket & Wiegand socket.

**OSDP socket**: It will output the Keypad value only when FPC3002Q work as an OSDP reader.

**Wiegand socket**: It always output the Keypad value no matter which mode FPC3002Q works as.

Keypad Value Table:

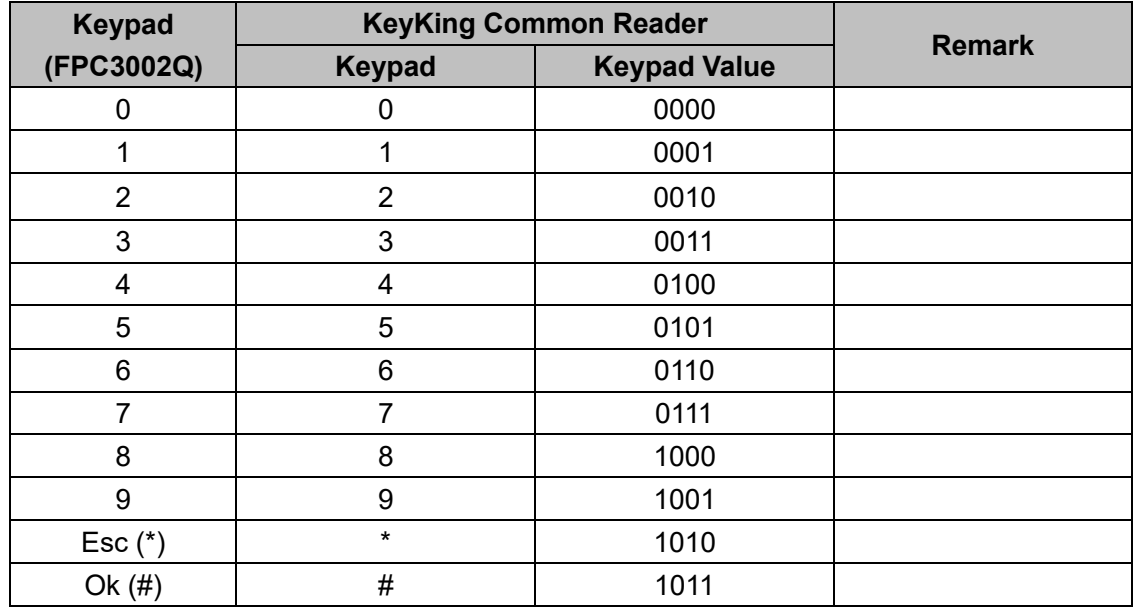

The reader will process the keypad entries in the reader and then transmits the data to the host system via the Wiegand data lines. The reader outputs each key as an ASCII encoded hexadecimal digit. The decoding of the message sent through the Wiegand interface is the only processing required of the host system. The user interface has been implemented in the most generic fashion to give the integrator the most flexibility.

The keypad message follows a basic format.

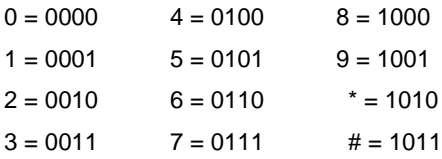

#### **The reader will transmit every key value individually, after it was pushed.**

For example:

- If you push "1", then the reader will transmit "0001" to the host (Panel or controller).
- ⚫ If you push "1" and "2", the reader will transmit "0001" to the host (Panel or controller), then tranmit "0010" to the host.

## <span id="page-21-0"></span>**3.5.3 Work as Standalone/Terminal**

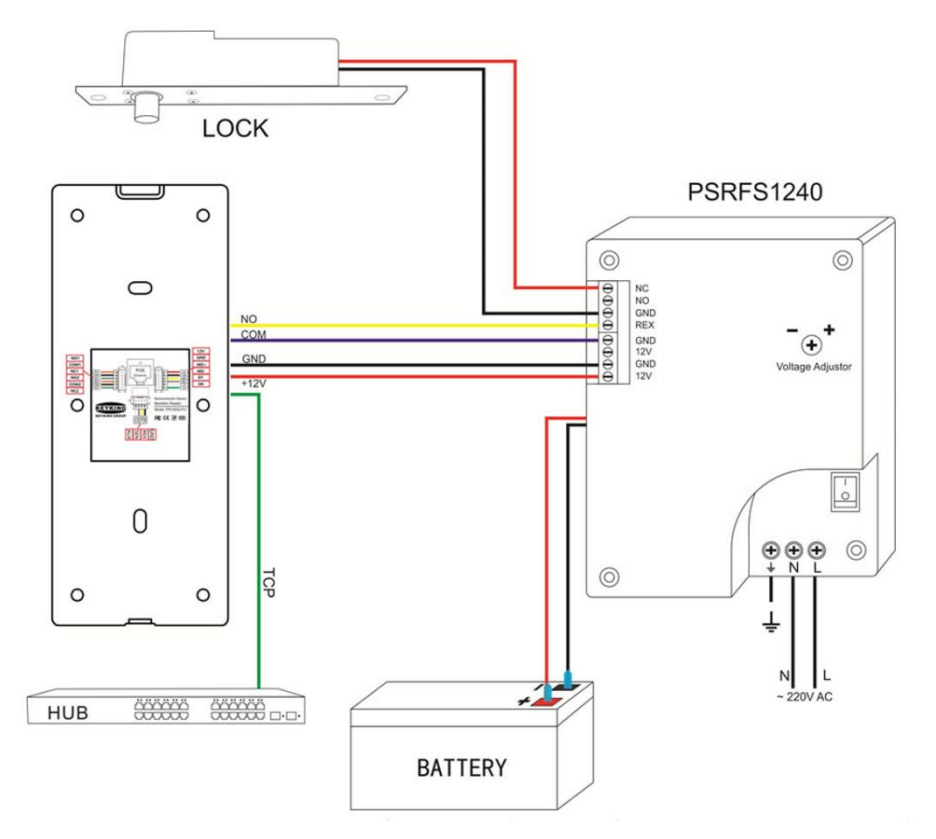

- ⚫ The relay of FPC3002Q is not enough strong to control the big current required electronic lock, such as drop bolt or magnetic lock, so we suggest to use a seprated power supply to power the lock.
- ⚫ Only when you use a small current required strike, the relay of FPC3002Q can control the strike.

The access control software directly connects to FPC3002 device interface configuration, click Setup/Hardware/Fingerprint Reader/FPC3000:

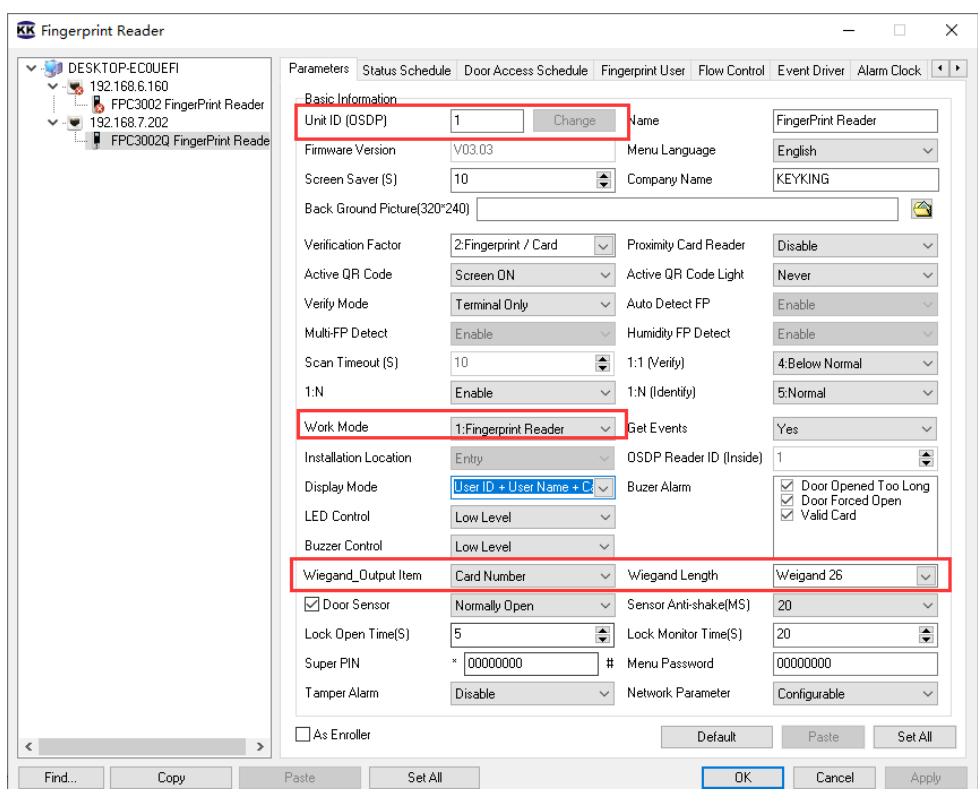

# <span id="page-23-0"></span>**Chapter 4 Configuration Menu**

Below is the full configuration menu. New units do not have Administrator and will allow entering the menu without password or 1234. After first Administrator is enrolled, to enter the menu, the unit will require Administrator ID. There is no limit on number of administrators.

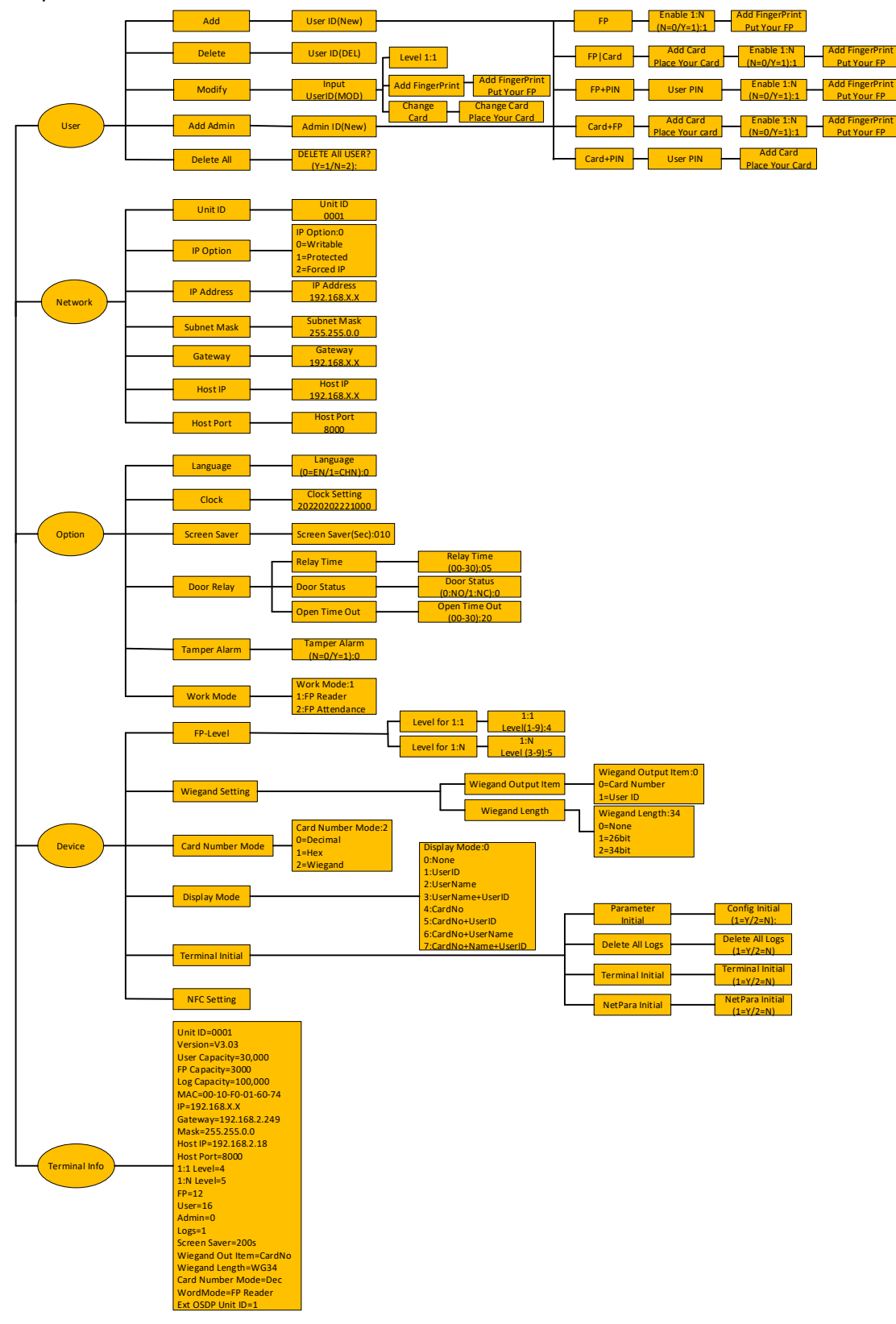

## <span id="page-24-0"></span>**4.1 User Management**

## <span id="page-24-1"></span>**4.1.1 Add Personnel / Admin**

- 1. Press Menu to enter management menu when FPC3002Q is idle. Esc works as cancel while Enter works as confirm.
- 2. Press 1 to enter User interface.
- 3. Press 1 to Add User or 4 to add Administrator.
- 4.Type new user ID 1-9 digits, and press ENTER to confirm. *It is recommended to keep a list of User ID and the person names. Especially important if not using PC to allow removal from device if needed.*

See next pages for instructions on options

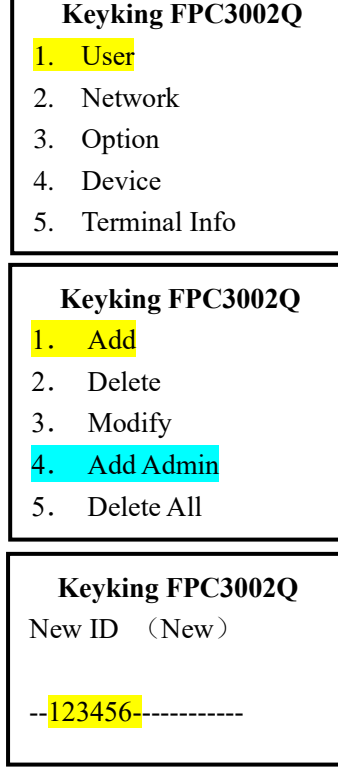

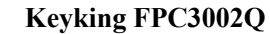

- 1. FP
- 2. FP|Card
- 3. FP+PIN
- 4. CARD +FP
- 5. CARD +PIN

## **4.2.1.1 Fingerprint Only**

- 1. Press 1 for Fingerprint Only
- 2. Hit ENTER to go to the next screen

*Level 1:1 apply to Card+Fingerprint or PIN+Fingerprint modes ONLY. The number represent how strict the verification is done. 4 is normal, higher number will provide higher security, but, might result in multiple attempts by authorized users. Lower number will make the unit faster to response and comply with problematic fingers, but, might authorize unauthorized persons.*

- 3. Hit ENTER to go to the next screen *If entered 0, the unit will require ID or Card before fingerprint, with 1 (default) the unit will read the finger as it is laid on the sensor.* 
	- 4. Follow the instructions on the screen, the unit will require three finger scans, let the unit 2 seconds scan time for each finger.

If scan failed, the FPC3002Q will go back to the main menu and the process will begin from the Main Menu 4.2.1

- 3. FP+PIN
- 4. CARD +FP
- 5. CARD +PIN

 **Keyking FPC3002Q** Enable 1: N :  $(N=0/Y=1):1$ 

 **Keyking FPC3002Q** Add FingerPrint

Put Your FP

## **4.2.1.2 FP|Card**

- 1. Press 2 to enter add FP/Card interface. This option will allow a person identity to be either Card or Fingerprint
- 2.Swipe the card in front of the card picture (under the sensor); system will enter the next interface after a beep sound.
- 3. Hit ENTER to go to the next screen

*Level 1:N apply to Card+Fingerprint mode ONLY. The number represent how strict the verification is done. 5 is normal, higher number will provide higher security, but, might result in multiple attempts by authorized users. Lower number will make the unit faster to response and comply with problematic fingers, but, might authorize unauthorized persons.*

- 4. Hit ENTER to go to the next screen
- 5. Follow the instructions on the screen, the unit will require three finger scans, let the unit 2 seconds scan time for each finger.

If scan failed, the FPC3002Q will go back to the main menu and the process will begin from Main Menu 4.2.1 **Keyking FPC3002Q**

Add FingerPrint

Put Your FP

1. FP 2. FP|Card 3. FP+ PIN 4. CARD +FP 5. CARD +PIN **Keyking FPC3002Q** Add Card

Place Your Card

Enable 1: N

 $(N=0/Y=1):1$ 

:

**Keyking FPC3002Q**

**Keyking FPC3002Q**

## **4.2.1.3 FP+PIN**

- 1. Press 3 to enter add FP+PIN interface. This mode uses Dual-Factor ID. Both Card & Fingerprint verification are required and need to match. Use this mode in cases where higher security required or Use this mode in cases where the person fingerprint quality is very low enforcing low 1:N and 1:1 levels.
- 2. Enter the PIN; system will enter the next interface after a beep sound
- 3. The number represent how strict the verification is done. 5 is normal, higher number will provide higher security, but, might result in multiple attempts by authorized users (False Negative). Lower number will make the unit faster to response and comply with problematic fingers, but, might authorize unauthorized persons (False Positive). FP+PIN mode prevent false positive. Hit ENTER to go to the next screen.
- 4. Follow the instructions on the screen, the unit will require three finger scans, let the unit 2 seconds scan time for each finger. If scan failed, the FPC3002Q will go back to the main menu and the process will begin from Main Menu 4.2.1

## **4.2.1.4 Card+FP**

- 1. Press 4 to enter add Card+FP interface. This mode uses Dual-Factor ID. Use this mode in cases where the person fingerprint quality is very low enforcing low 1:N level. And there are no cards in use. The User ID (entered at 4.2.1 screen 4) as first identification and then require matching fingerprint within 25 seconds after ID entered.
- 2.Swipe the card; system will enter the next interface after a beep sound.
- 3. Follow the instructions on the screen, the unit will require three finger scans, let the unit 2 seconds scan time for each finger. If scan failed, the FPC3002Q will go back to the main menu and the process will begin from Main Menu 4.2.1

Page 28 of 68

**Keyking FPC3002Q**

- 1. FP
- 2. FP|Card
- $3.$  FP+ PIN
- 4. CARD +FP
- 5. CARD +PIN

 **Keyking FPC3002Q** User PIN  $\overline{\phantom{a}}$  , where  $\overline{\phantom{a}}$ 

 **Keyking FPC3002Q** Enable 1: N :  $(N=0/Y=1):1$ 

 **Keyking FPC3002Q** Add FingerPrint

Put Your FP

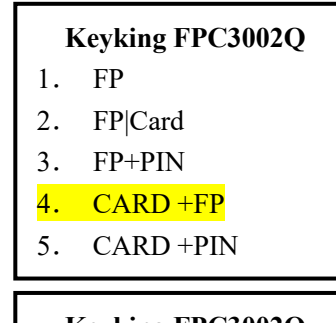

 **Keyking FPC3002Q** Add Card

Place Your Card

 **Keyking FPC3002Q** Enable 1: N

 $(N=0/Y=1):1$ 

 **Keyking FPC3002Q** Add FingerPrint

:

### **4.2.1.5 Card +PIN**

- 1. Press 5 to enter add Card +PIN. This mode uses Dual-Factor ID, though do not use Fingerprint as one of the identifications. It is not recommended to use this mode, unless, there is a specific problem with an individual that can not use Fingerprint.
- **Keyking FPC3002Q**
- 1. FP
- 2. FP|Card
- 3. FP+PIN
- 4. CARD +FP
- 5. CARD +PIN

<span id="page-28-0"></span>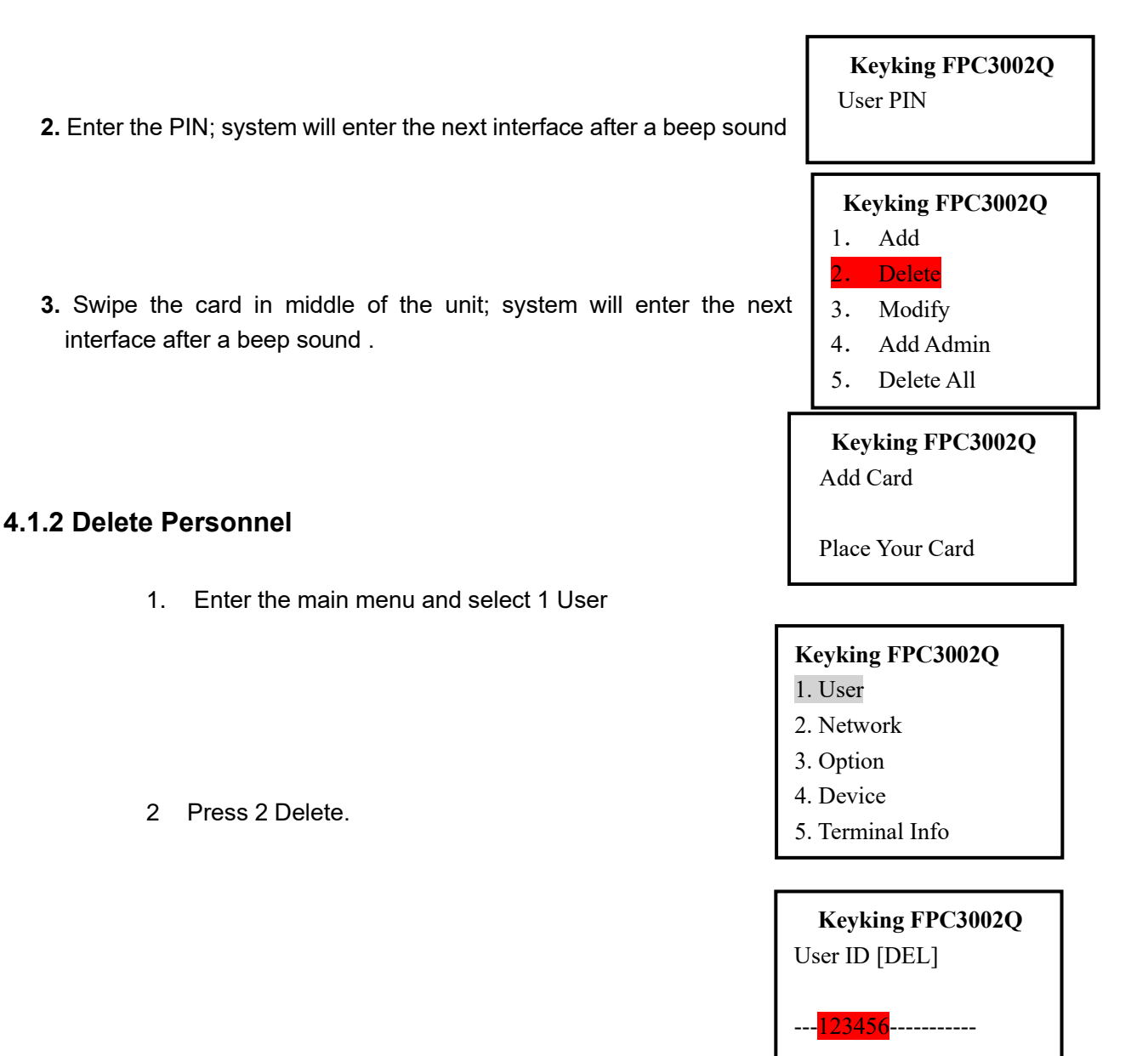

3 Enter the UserID which is to be deleted, then press Enter to confirm.

## <span id="page-28-1"></span>**4.1.3 Delete All**

1. Enter main menu and select 1. User

- 2. Press 5 to enter Delete All interface.
- 3. Press 1 and Enter to confirm deleting.
- 4. **NOTE** this will remove ALL users and administrators credentials but will NOT clear the history

## <span id="page-29-0"></span>**4.1.4 Modify**

.

- 1. Enter the Main Menu and select 1. User
	- 2. Press 3 Modify

3. Enter the UserID to be modified, the same interface as the enrolment will allow to modify specific configurations.

> **Keyking FPC3002Q** Add FingerPrint

Put Your FP

**Keyking FPC3002Q** 1. User

- 2. Network
- 3. Option
- 4. Device
- 5. Terminal Info

2. **Keyking FPC3002Q**

- 1. Add
- 2. Delete
- 3. Modify
- 3. 4. Add Admin
- 5. Delete All

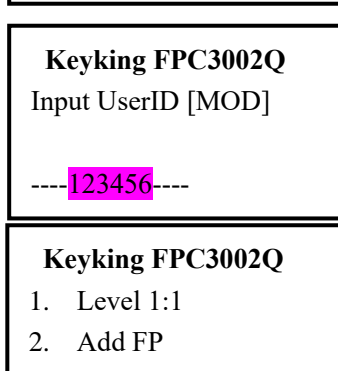

3. Change Card

#### **Keyking FPC3002Q**

- 1. Add
- 2. Delete
- 3. Modify
- 4. Add Admin
- 5. Delete All

**Keyking FPC3002Q**

Delete All User?

 $[Y=1/N=2]$ :

**Keyking FPC3002Q** Change Card

Page 30 of 68

## <span id="page-30-0"></span>**4.2 Network**

If running FPC3002Q as Stand-Alone without PC Connectivity planned, this chapter can be skipped. In most cases, when FPC3002Q may be connected to PC running SPHINX, network configuration may be made On-Device using the following instructions, or, from SPHINX which has very simple and smart controller configuration menu that will allow connection and adaption of the FPC3002Q to the local network automatically. If using Lap Top for updates from time to time, make sure the laptop has "static ip" also so the FPC3002Q will automatically recognize it when connected. Single laptop can be used to configure multiple FPC3002Q units. See SPHINX manual for more information.

## <span id="page-30-1"></span>**4.2.1 Unit ID**

1. From the Main Menu, select 2. Network

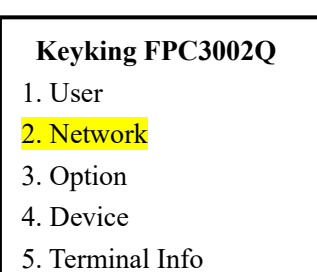

2. Press 1 to enter Unit ID – this is the unit ID number. If using multiple units, make sure it is not 2. duplicated.

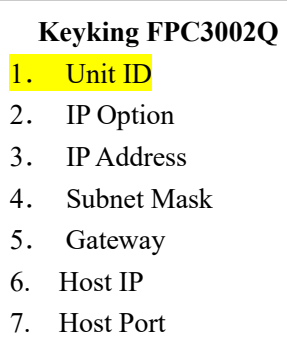

3. Input the Unit ID by using the keypad and press Enter to confirm.

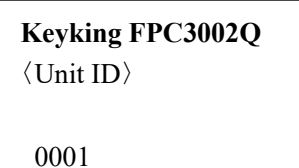

4. Use ESC key to go back to previous menu.

#### <span id="page-31-0"></span>**4.2.2 IP Option**

1. From the Main Menu, select 2. Network

- 2. Press 2 to enter Network Configuration
- **Keyking FPC3002Q** 1. User 2. Network 3. Option 4. Device 5. Terminal Info 2. 3. 5. Gateway **Keyking FPC3002Q** Terminal ID 2. IP Option 3. IP Address 4. Subnet Mask 6. Host IP 7. Host Port
- 3. Make sure IP Option is **0** and hit ENTER. use ESC key to go back to previous "Network Configuration" menu.
- **0** = Network parameters configurable.
- **1** = Network Parameters write-protected and can not be changed
- **2** = force 10.1.1.10 IP Address

**Keyking FPC3002Q**

IP Option: 0

0=Writable 1=Protected

2=Forced IP(10.1.1.10)

## <span id="page-32-0"></span>**4.2.3 IP Address**

- **Keyking FPC3002Q** 1. User 2. Network 3. Option 4. Device 5. Terminal Info
- 2. Press 3 to enter IP Address

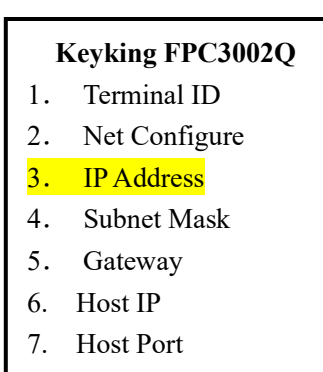

3. Enter IP Address interface. ( $\overleftarrow{\phantom{0}}$  button is Delete / Backspace,

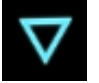

button is **·** ) and ENTER to confirm. Use ESC to go back to previous

"Network Configuration" menu.

**Keyking FPC3002Q** IP Address:

192.168.x.x

1. From the Main Menu, select 2. Network

## <span id="page-33-0"></span>**4.2.4 Subnet Mask**

1. From the Main Menu, select 2. Network

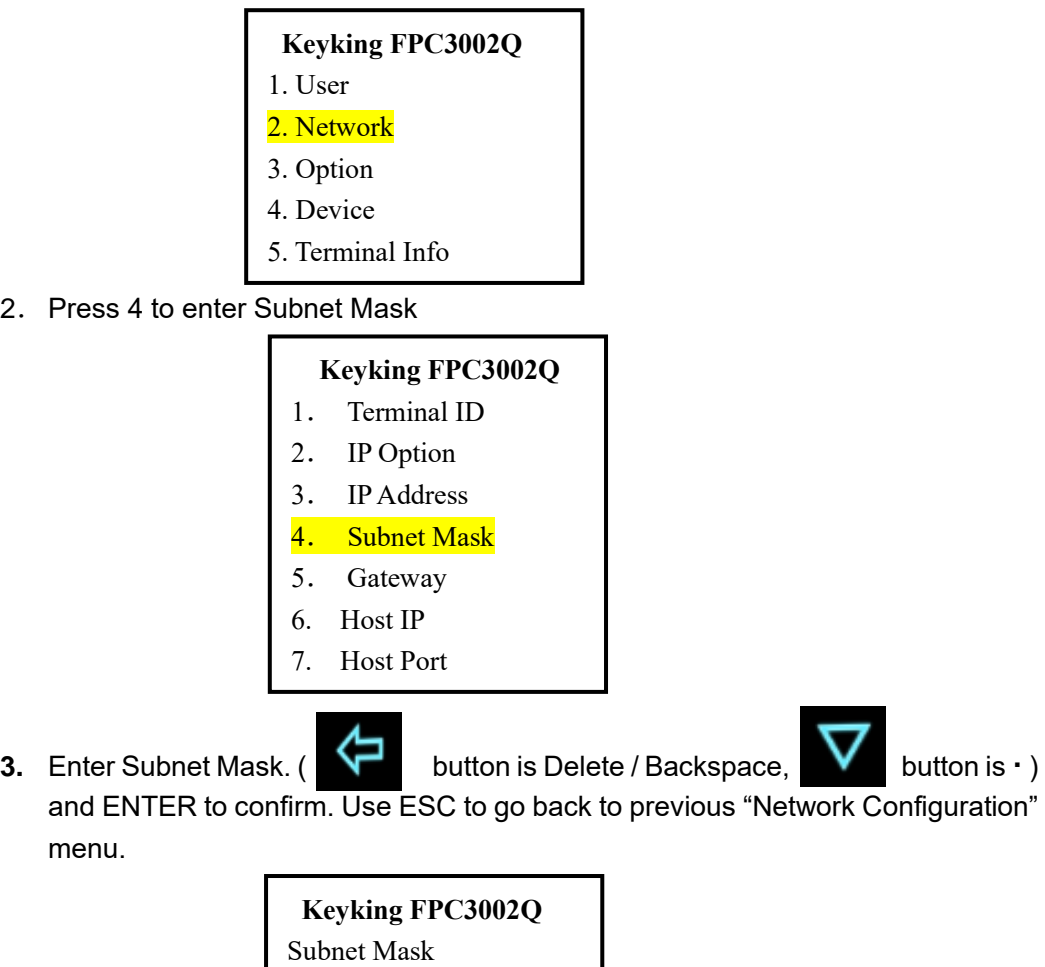

255.255.x.x

## <span id="page-34-0"></span>**4.2.5 Gateway**

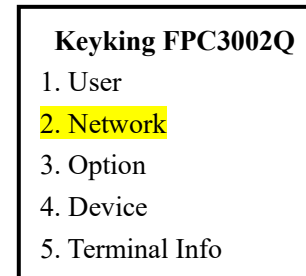

2.Press 5 to enter Subnet Mask 2.

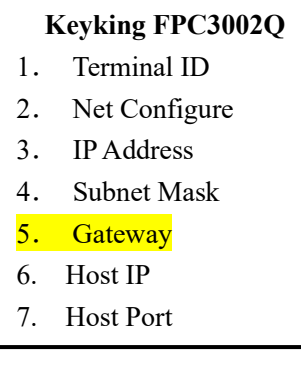

3. Enter Gateway. ( $\blacktriangleleft$  button is Delete / Backspace, button is **·** ) and ENTER to confirm. Use ESC to go back to previous "Network Configuration" menu.

> **Keyking FPC3002Q** Gateway 192.168.X.X

1. From the Main Menu, select 2. Network

Page 35 of 68

- -

## <span id="page-35-0"></span>**4.2.6 Host IP**

The HOST is the computer where the SPHINX software is installed (Server).

1. In Main Menu select 2, Network

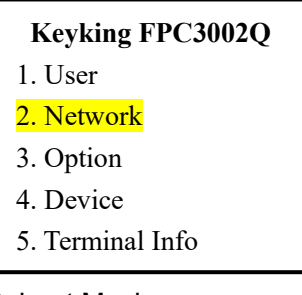

3. Select 6 to enter Subnet Mask

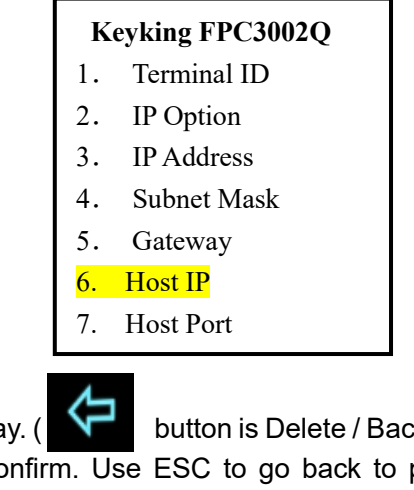

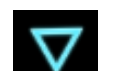

4. Enter Gateway. ( $\blacktriangleleft$  button is Delete / Backspace,  $\blacktriangledown$  button is **·** ) and ENTER to confirm. Use ESC to go back to previous "Network Configuration" menu.

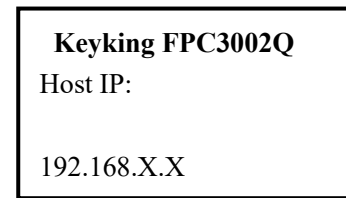

## <span id="page-36-0"></span>**4.2.7 Host Port**

menu

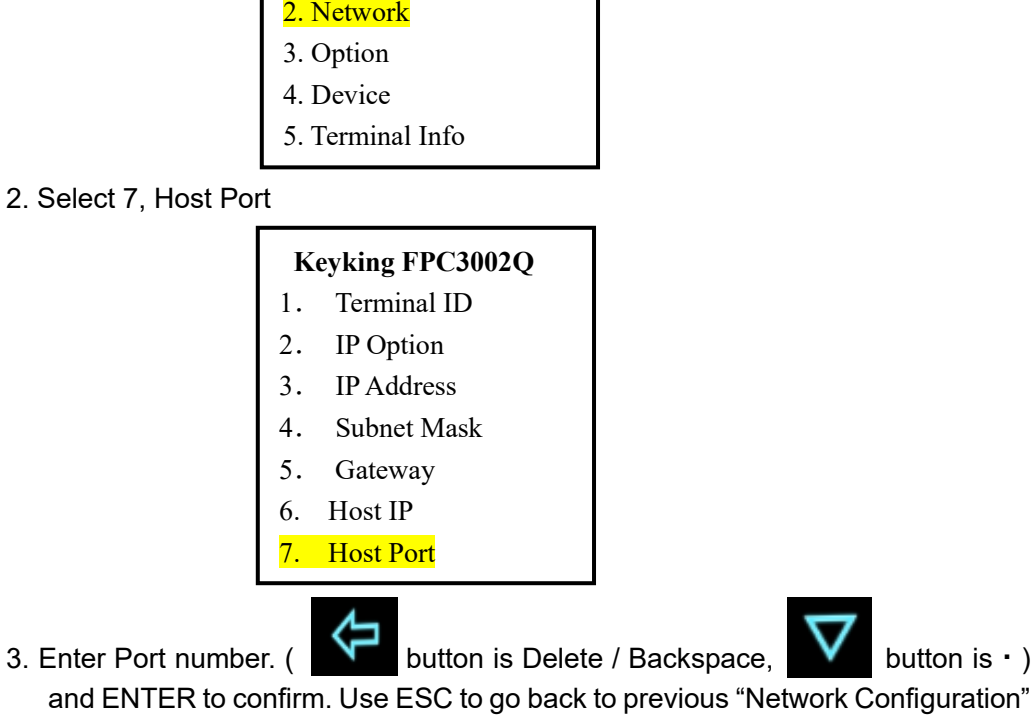

**Keyking FPC3002Q**

Host Port:

8000

**Keyking FPC3002Q**

1. User

1. In Main Menu select 2, Network

## <span id="page-37-0"></span>**4.3 Option**

## <span id="page-37-1"></span>**4.3.1 Language**

1. In Main Menu, select 3, Option

2. Select 1, Language

3. Select language (0=English 1=Chinese) and press Enter to confirm.

## <span id="page-37-2"></span>**4.3.2 Clock Setting**

1. From the Options menu, select 2, Clock Setting

2. Enter date and time in the following format: YYYYMMDDHHMMSS (Year, month in 2 digits, day in 2 digits, hour in 24H format, minutes in 2 digits and seconds in 2 digits) For example, 1:09:23 PM on January 3rd. 2017 Enter to confirm.

## <span id="page-37-3"></span>**4.3.3 Screensaver**

 Screen Saver is the time where the LCD screen go dark if no key or finger had been pressed. It is important to select the right time to allow

reasonable time to read the screen for users and at the same time to conserve energy by turning off the screen when not needed. The LCD screen had predefined life (like any screen) and keeping the screen on all the time will short the unit usability time. It is recommended to have it at 10-20 seconds.

- **Keyking FPC3002Q** 1. User 2. Network 3. Option 4. Device 5. Terminal Info 2. **Keyking FPC3002Q** 3. 4. Door Relay 1. Language 2. Clock 3. Screen Saver 5. Tamper Alarm 6. Work Mode **Keyking FPC3002Q** Language  $(0=EN/I=CHN): 0$ **Keyking FPC3002Q** 1. Language 2. Clock 3. Screen Saver 4. Door Relay 5. Tamper Alarm 6. Work Mode
	- **Keyking FPC3002Q** 1. Language 2. Clock 3. Screen Saver 4. Door Relay 5. Tamper Alarm
		- 6. Work Mode

**Keyking FPC3002Q** Clock Setting

20170103130923

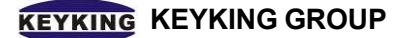

1. In the Option Menu, select 3, Screen Saver

## **Keyking FPC3002Q**

Screen Saver(Sec): 010

2.Enter the time in Seconds and ENTER to confirm

## <span id="page-39-0"></span>**4.3.4 Door Relay**

Door Relay time is the time the lock will be open on authorized access (by ID or REX Button or from the software "Grant Access"). Make sure it is a reasonable time. Too short, people will not be able to enter. Too long, others, unauthorized, may be able to enter following authorized entrance (tailgating). Door Status is the Door Sense input. Usually a "magnet relay" such as used in alarm systems. It is not mandatory for the unit operation, but, provide several important features:

Tailgate Prevention - If using the Door Sensor, the relay will return to Locked position once the door opened and closed regardless the time left.

Door Held Open Alert – The unit can be configured to provide alert if door is not closed within predetermined time.

Door Status monitoring if the unit is connected to SPHINX

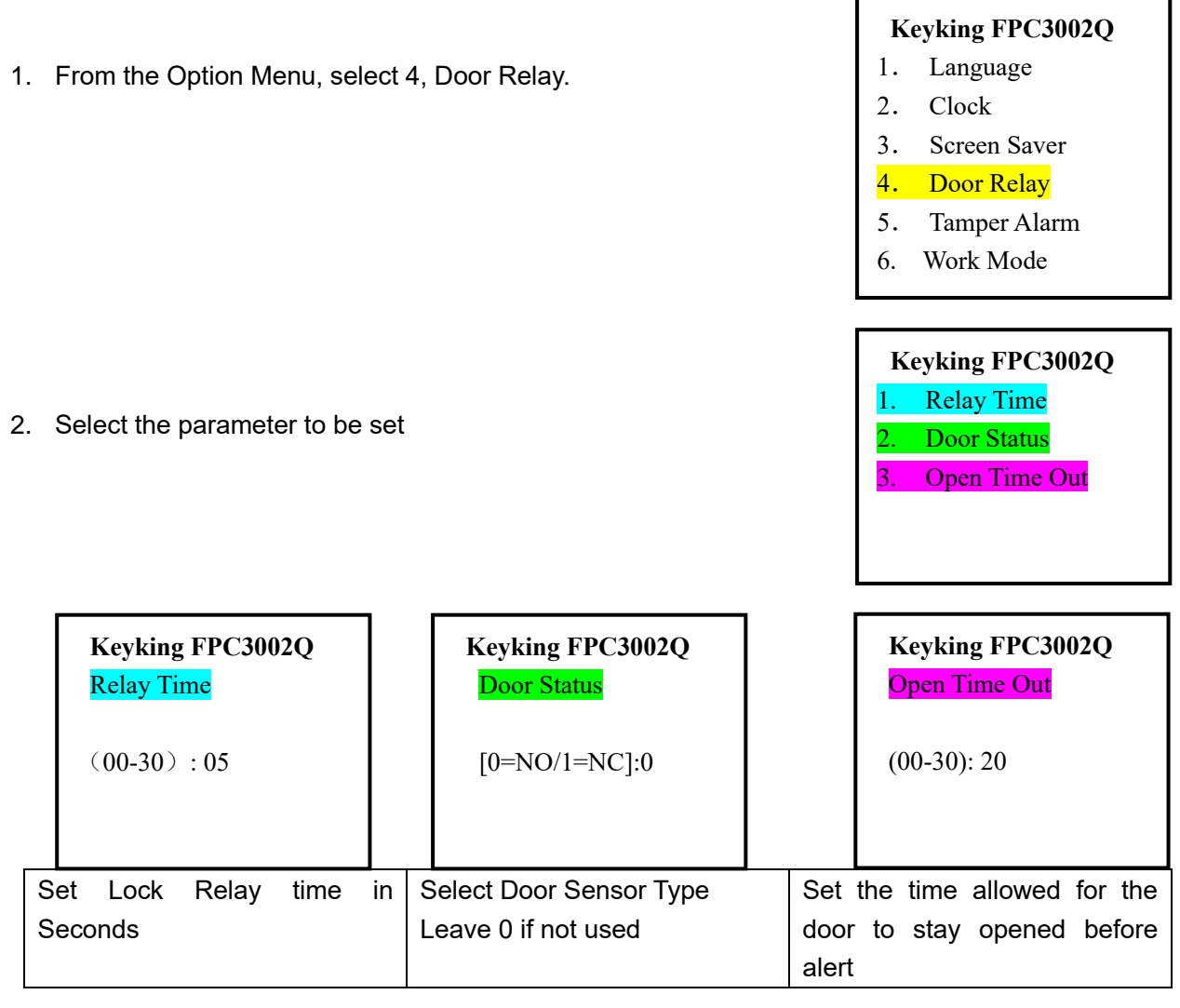

#### <span id="page-40-0"></span>**4.3.5 Tamper Alarm**

FPC3002Q has internal Tamper Switch alerting if the unit is being removed from its mounting

bracket. If enabled, removal from the mounting will cause the unit to beep continuously and can also be used to activate alarms using Relay 2 and in the SPHINX software.

1. From the Option Menu, select 5, Tamper Alarm

2.Select the option and ENTER

## <span id="page-40-1"></span>**4.3.6 Work Mode**

Multi-Fingerprint Verification allow to enroll up to 3 fingerprints for each user. It is recommended since people might have minor cuts (paper cut, cracked skin) on their enrolled finger. having two or more fingers enrolled will allow entrance in such cases. Multiple Fingerprint enrollment is possible only using SPHINX software for enrollment.

1. From the Option Menu, select 6, Work Mode

## **Keyking FPC3002Q**

- 1. Language
- 2. Clock Setting
- 3. Screen Saver
- 4. Door Relay
- 5. Tamper Alarm
- 6. Work Mode

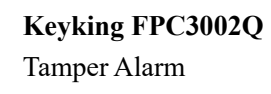

 $(N=0/Y=1):1$ 

#### **Keyking FPC3002Q**

- 1.Language
- 2. Clock Settings
- 3. Screen Saver
- 4. Door Relay
- 5.Tamper Alarm
- 6. Work Mode
- 

#### 2.Select the option and ENTER

FP Reader: verify and send record to controller, controller open door FP Standalone/Terminal: can connect external OSDP reader, open door directly

#### **Keyking FPC3002Q** Work Mode:1

- 1. FP Reader
- 2. FP Attendance

## <span id="page-41-0"></span>**4.4 Device**

## <span id="page-41-1"></span>**4.4.1 FP Level**

Fingerprint Module configuration allow customization of the fingerprint algorithm to match specific situations. These configurations are affecting the whole unit. Some can be personalized during the enrollment process to match personal conditions. It is recommended to NOT make any changes, unless needed to.

- 1. From the Main Menu select 4, Device 2. Select 1, FP-Module 3. Select the parameter to be changed **Keyking FPC3002Q** 1. User 2. Network 3. Option 4. Device 5. Terminal Info 4. Display Mode **Keyking FPC3002Q** 1. FP-Level 2. Wiegand Setting 3. Card Number Mode 5. Terminal Initial 6. NFC Setting **Keyking FPC3002Q** 1. Level for 1:1 2. Level for 1:N
	- **Keyking FPC3002Q** 1:1 Level  $(1-9): 4$  **Keyking FPC3002Q** 1: N

## Level (3-9): 5

- 1. Level for 1:1: Algorithm Security Level on Card+FP and PIN+FP. Higher number, more strict may result in multiple attempts to enter. Too low, may result in unauthorized entrances.
- 2. Level for 1:N: Algorithm Security Level on FP. Higher number, more strict may result in multiple attempts to enter. Too low, may result in unauthorized entrances.

## <span id="page-41-2"></span>**4.4.2 Wiegand Setting**

Use this setting if connecting the FPC3002Q as Fingerprint Reader to a Door Controller using Wiegand Protocol. This type of connection provides higher security operation where the door is controlled from another controller located in the secured area.

1. From the Device Menu, select 2, WG Setting.

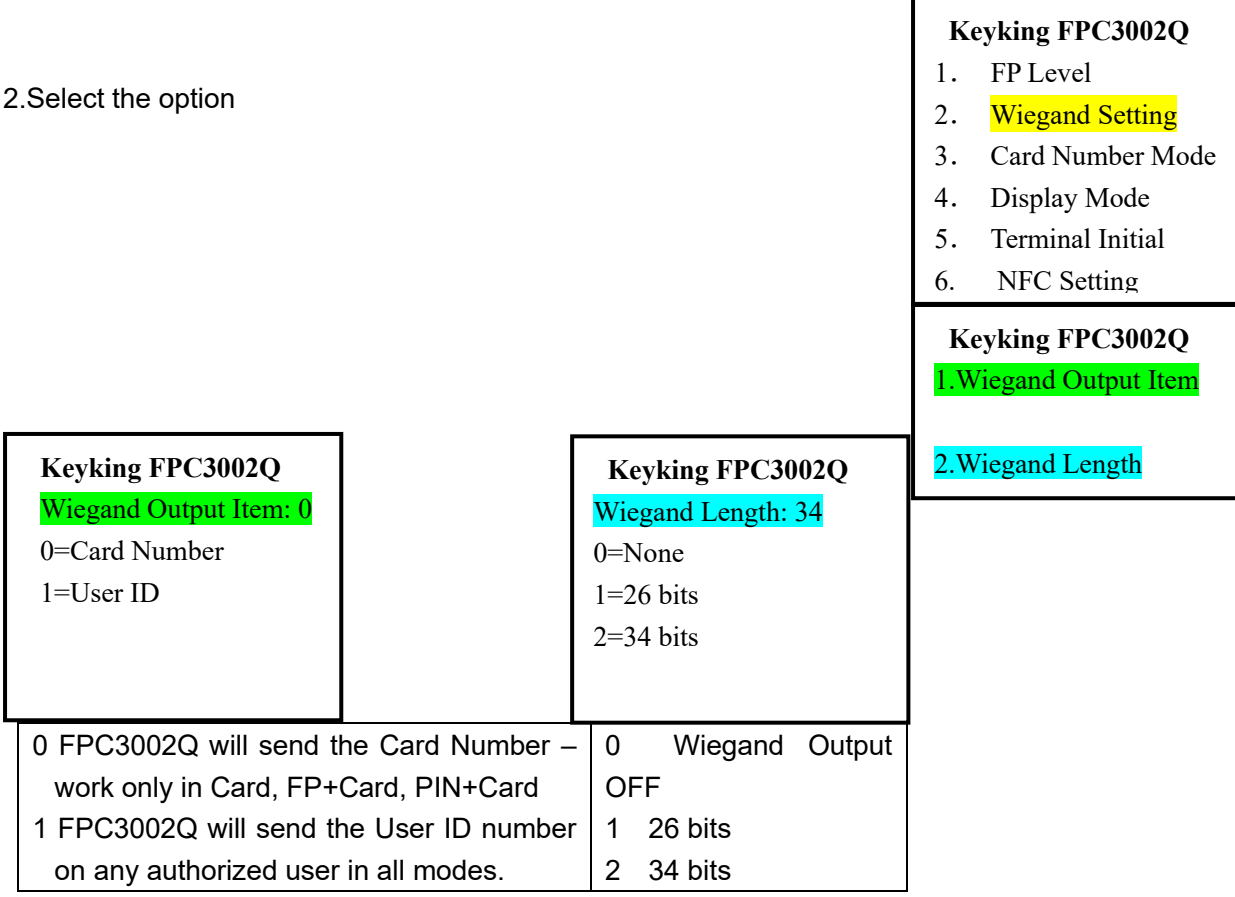

## <span id="page-43-0"></span>**4.4.3 Card Number Mode**

Card Number Mode set the display of the card number on the screen (Display Mode 4-7) . It does not affect the operation of the FPC3002Q and it's Weigand Input/Output

- 1. From the Device Menu, select 3, Card Number Mode
- 2. Select the option and ENTER
	- 0 = Decimal normal number
	- 1 = Hexadecimal short numbering system
	- 2 = Weigand format Site Code and Card ID

## <span id="page-43-1"></span>**4.4.4 Display Mode**

1. From Device Menu, select 4, Display Mode

2. Select the information to display when authorized ID is detected. Note that User Name can be used only if enrolled by SPHINX software.

## **Keyking FPC3002Q**

- 1. FP-Module
- 2. Wiegand Setting
- 3. Card Number Mode
- 4. Display Mode
- 5. Terminal Initial
- 6. NFC Setting

### **Keyking FPC3002Q** Card Number Mode:0

0=Decimal

- $1 = Hex$
- 2=Wiegand

#### **Keyking FPC3002Q**

- 1. FP Level
- 2. Wiegand Setting
- 3. Card Number Mode

**Keyking FPC3002Q**

- 4. Display Mode
- 5. Terminal Init
- 6. NFC Setting

4. CardNo

Display Mode: 3

0. None 1. User ID 2. UserName

- 5. CardNo+UserID
- 6. CardNo+UserName

3. UserName+UserID

7. CardNo+Name+UserID

#### <span id="page-44-0"></span>**4.4.5 Terminal Initial**

1. From Device Menu, select 5, Terminal Init

## **Keyking FPC3002Q**

- 1. FP -evel
- 2. Wiegand Setting
- 3. Card Number Mode
- 4. Display Mode
- 5. Terminal Initial
- 6. NFC Setting

## **Keyking FPC3002Q**

- 1. Parameter Initial
- 2. Delete All Logs
- 3. Terminal Initial
- 4. NetPara Initial
- 

2. Select Initialization Type

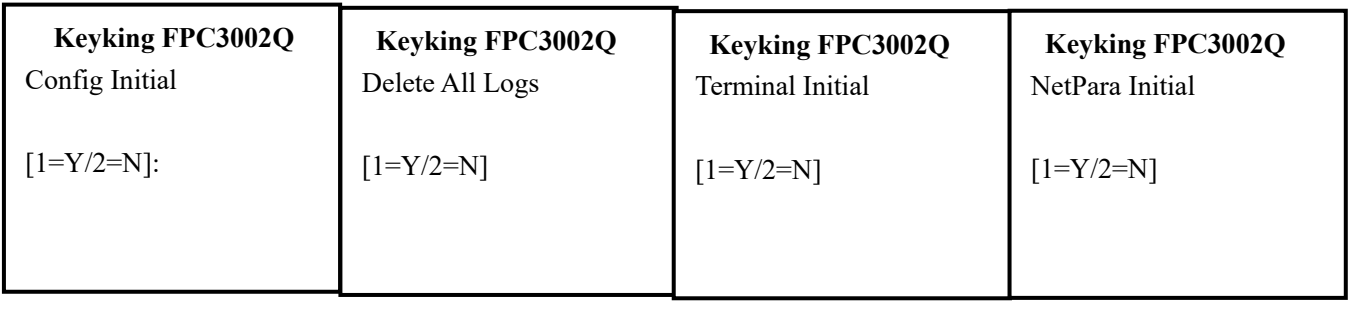

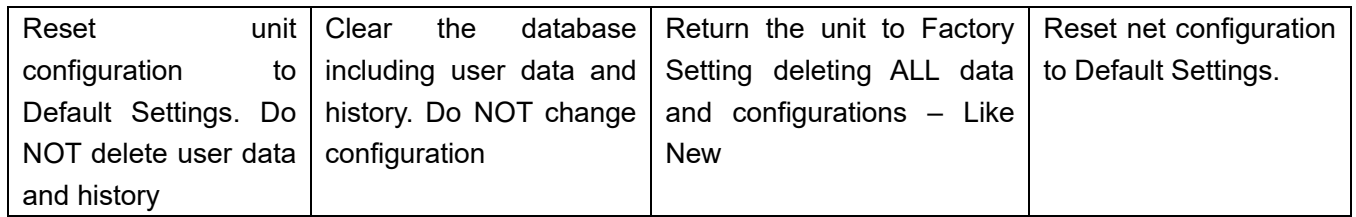

## <span id="page-44-1"></span>**4.5 Terminal Info**

1. From Main Menu, select 5, Terminal Info

## **Keyking FPC3002Q**

- 1. User
- 2. Network
- 3. Option
- 4. Device
- 5. Terminal Info

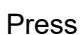

Press **Down Button to page down to view other information.** 

 **Keyking FPC3002Q** Unit ID=0001 Version=V3.03 User Capacity=30,000 FP Capacity=3000 Log Capacity=100,000 MAC=00-10-F0-01-60-74 IP=192.168.X.X Gateway=192.168.2.249 Mask=255.255.0.0 Host IP=192.168.2.18 Host Port=8000 1:1 Level=4 1:N Level=5 FP=12 User=16 Admin=0 Logs=1 Screen Saver=200s Wiegand Out Item=CardNo Wiegand Length=WG34 Card Number Mode=Dec WordMode=FP Reader Ext OSDP Unit ID=1

## <span id="page-46-0"></span>**4.6 Quick Operation on terminal**

- 4.1.1. click the MENU button to enter the main menu.
- 4.1.2. select Options and set the Clock (Date-Time YYYYMMDDHHMMSS)
- 4.1.3. in Options, set Door Relay
	- 4.1.3.1. Relay Time set the time of door unlock
	- 4.1.3.2. Door Status N.O. (0) normal, N.C. (1) relay energized to lock door
	- 4.1.3.3. Open Tme Out --time of "Door Held Open" alert (require door sensor)
- 4.1.4. Click ESC to go to the main menu and select User to enroll Users and Administrators. When enrolling, note the instructions on the screen.
- 4.1.5. To make changes to other features and functions, see the menu tree on page 15
- 4.1.6. More options and features are available using the SPHINX software. These include:
	- $\Diamond$  Attach name and personnel information to User ID will display employee name on screen.
	- $\Diamond$  Screen background change
	- $\Diamond$  Door Status Schedule set time when door is open to all, restricted (normal) or locked.
	- $\Diamond$  Time Zones set access time restrictions to employees
	- $\Diamond$  Flow Control Event and I/O status automated response and configuration
	- $\Diamond$  Time & Attendance scheduling and reporting
	- $\Diamond$  CCTV link IP Camera to record footage on events direct to SPHINX (require PC connected)
	- $\Diamond$  Much More............ talk with your supplier for more information.

# <span id="page-47-0"></span>**Chapter 5 Operation in Sphinx**

## <span id="page-47-1"></span>**5.1 Install driver for BioUSB-SC03**

- 1. If you use FPC3002Q for enrollment, please ignore this step.
- 2. Go to your computer C:\program files (86)\keyking\sphinx4 folder and open Drivers folder.
- 3. Run the BioUSB-SC03 installation.

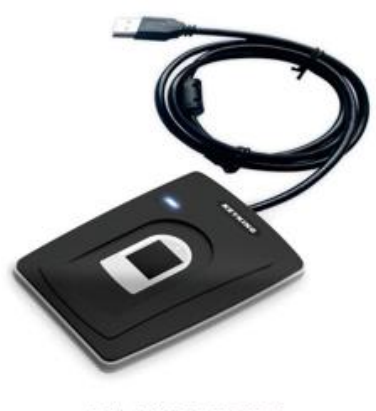

BioUSB-SC03

## <span id="page-47-2"></span>**5.2 Select FPC3002Q Series**

Before you use FPC3002Q, please check the Sphinx version, and make sure the version is after V4.4.2.33.

- 1. Go to Setup menu and select communication configuration from Sphinx main screen.
- 2. Select the "Fingerprint", and choose "FPC3000 Series".

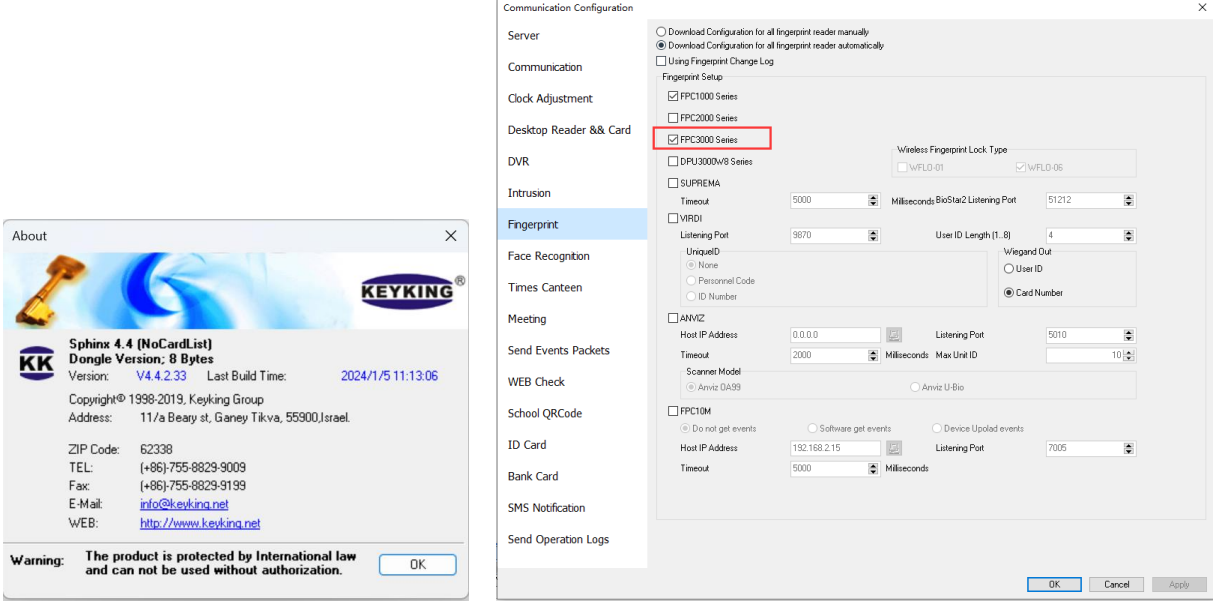

## <span id="page-48-0"></span>**5.3 Search & Setup Unit ID**

- 1. Click "Search" in Controller Configuration, and configure FPC3002Q similar as any other Access controller.
- 2. Click "NET" to search it by TCP/IP.
- 3. Once you find a lots, just highlight the one you would like to configure. Input the IP, Host IP and so on to configure it.
- 4. Click ok, to go back TCP/IP setting.
- 5. Click Exit to go back Search and Upload Controller, choose the FPC3002Q, and click Save to save it into database.
- 6. Done.

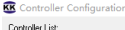

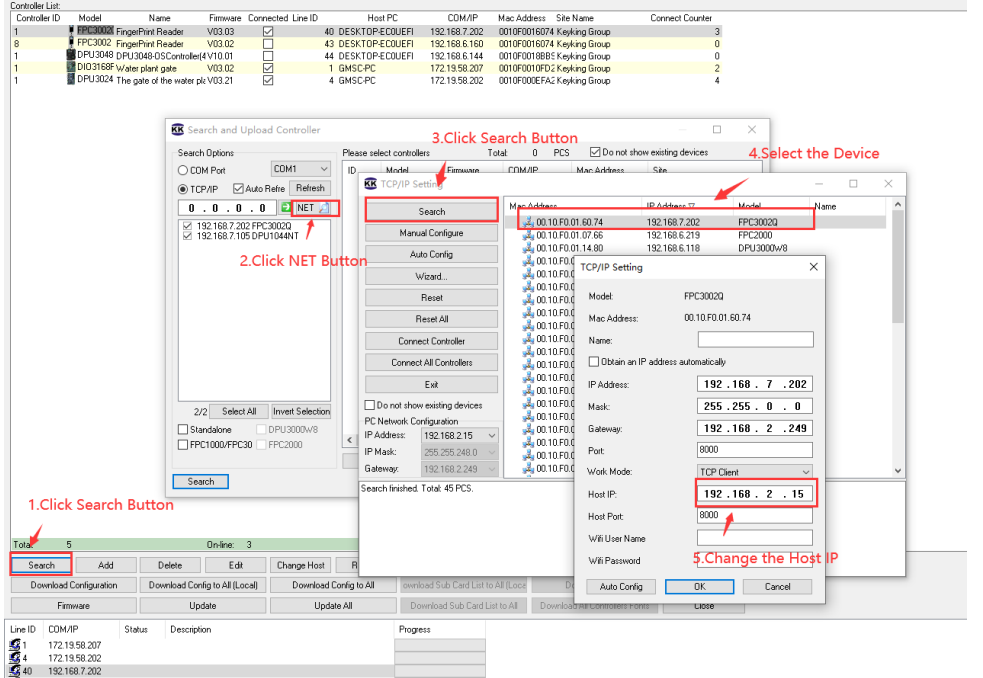

## <span id="page-48-1"></span>**5.3.1 Setup Unit ID (work as an OSDP reader)**

#### **Option 1:**

The access control software directly connects to fingerprint device, click Setup/Hardware/Controller Configuration/ and the image below will appear, then set the Unit ID.

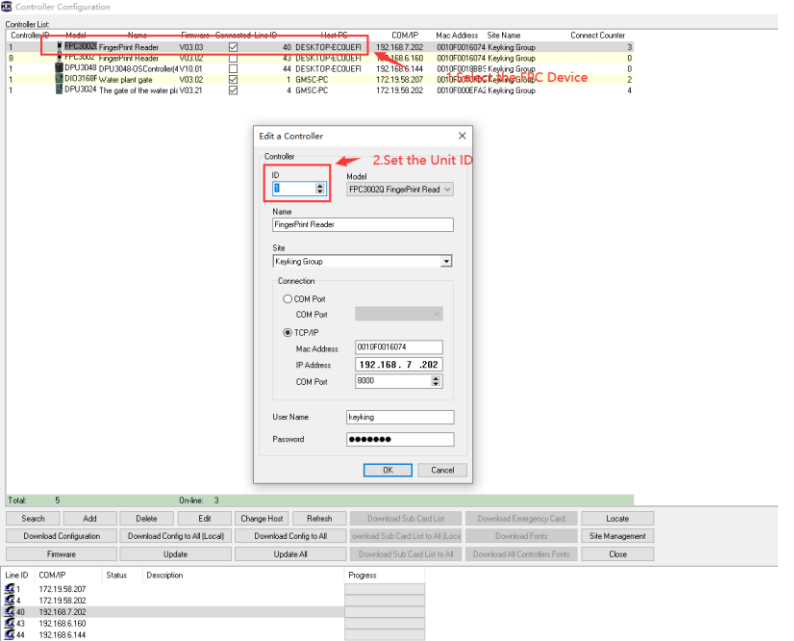

**Setup Unit ID**: The default Unit ID is 1. If you would change it, please input the Unit ID you would like to put, and click "Ok" to make change.

#### **Option 2:**

The access control software directly connects to fingerprint device, click Setup/Hardware/Fingerprint Reader/FPC3000 and the image below will appear.

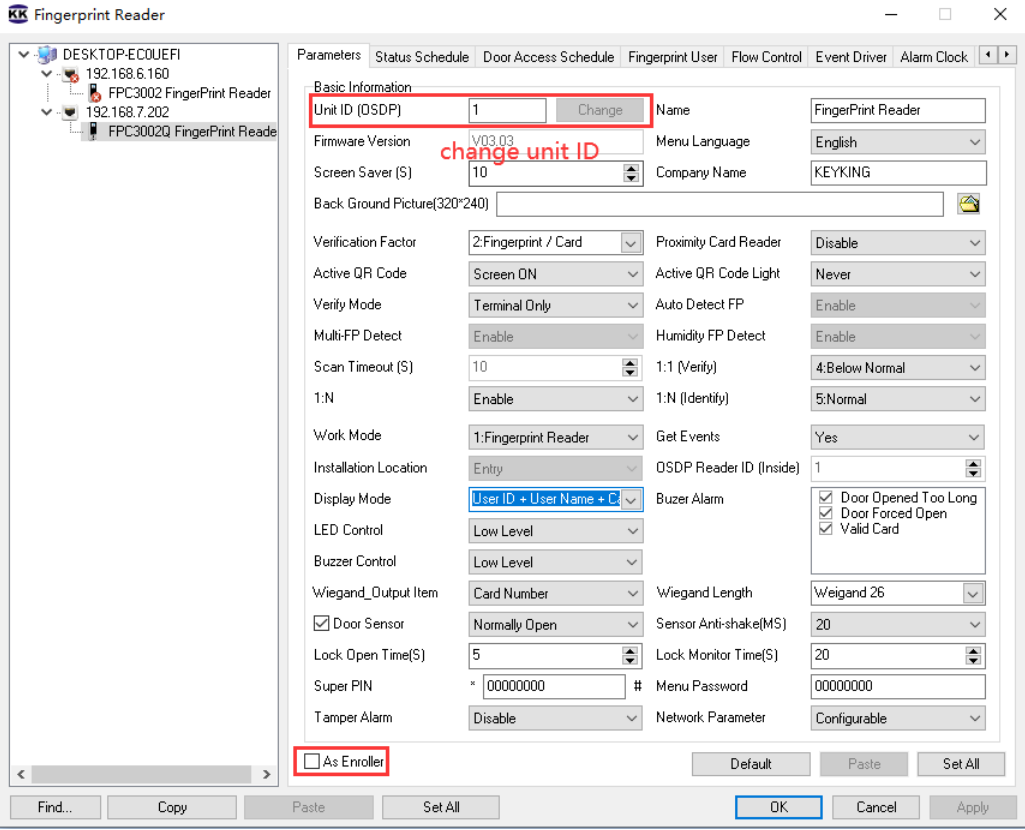

**Change Unit ID**: Input the Unit ID you would like to put, and click "Change" to make change.

The unit ID should be matched with Reader/door number of Access controller. For example: Keyking DPU3048-OS (4 doors, 8 readers).

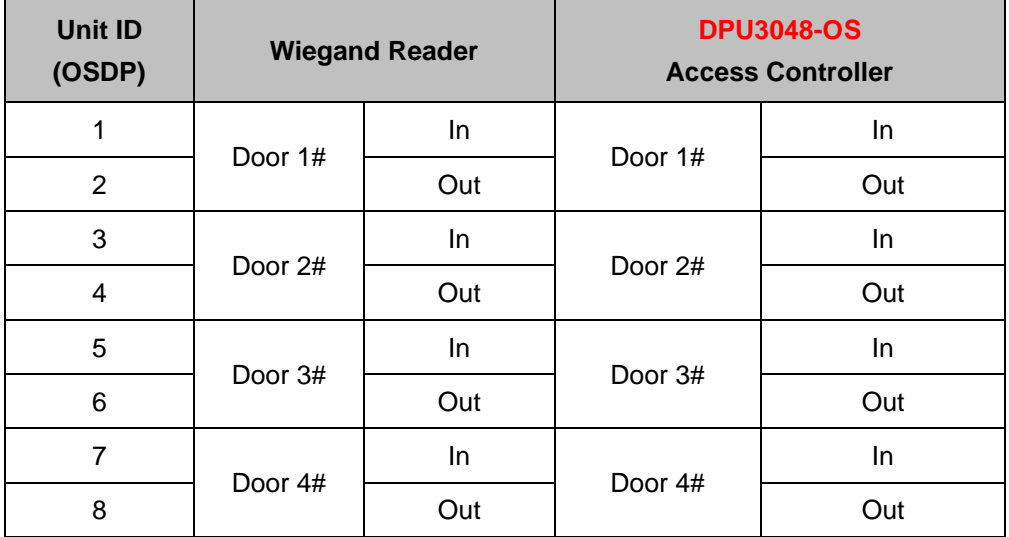

## <span id="page-50-0"></span>**5.3.2 Change Unit ID (work as an OSDP reader)**

## **Option 1:**

Click Setup/Hardware/Controller Configuration in Sphinx, and the image below will appear. Setup the Unit ID, and click Ok to confirm.

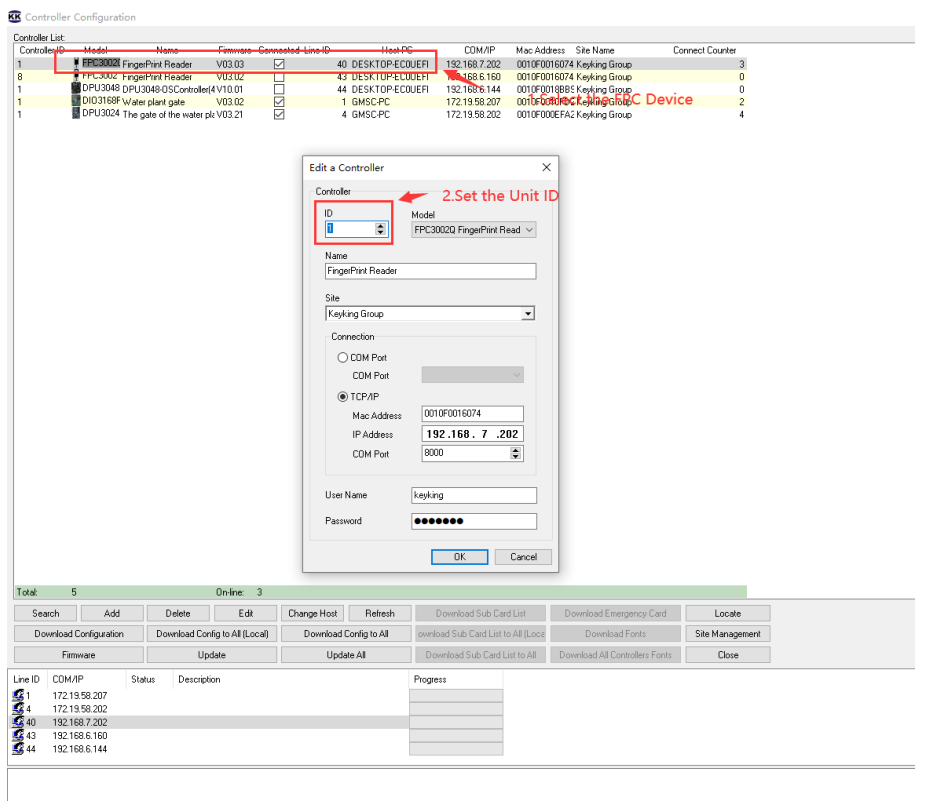

## **Option 2:**

Click Setup/Hardware/Fingerprint Reader/FPC3000 in Sphinx, and the image below will appear.

Setup the Unit ID, and click Change to confirm.

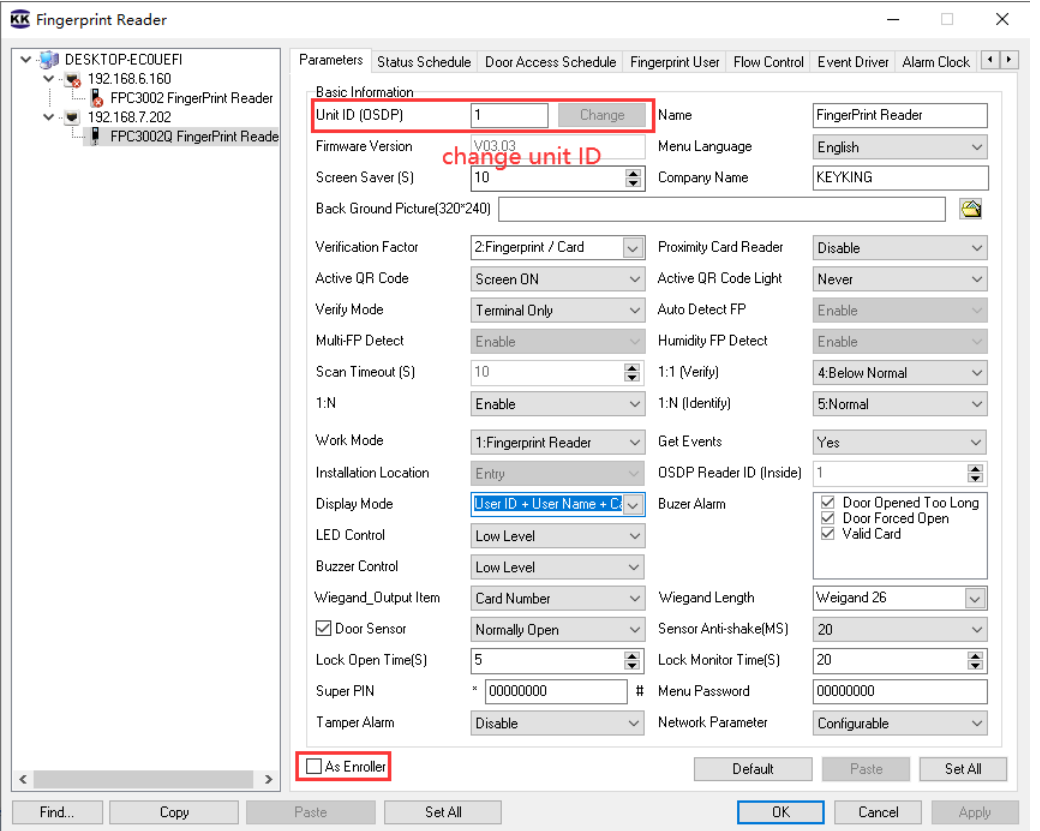

**Change Unit ID**: Input the Unit ID you would like to put, and click "Change" to make change.

## <span id="page-52-0"></span>**5.4 Configure FPC3002Q**

## <span id="page-52-1"></span>**5.4.1 Parameter**

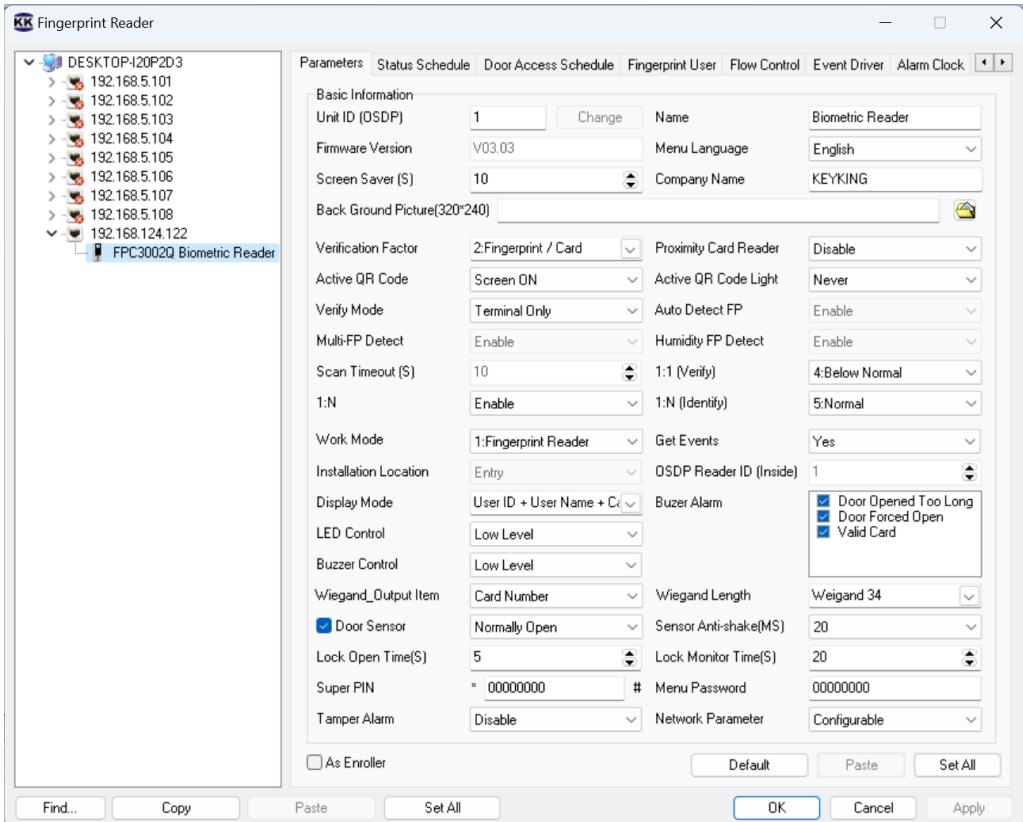

#### **Proximity Card Reader**:

- ⚫ "Disable", will disable proximity card, and will support Mifare card only.
- ⚫ "Enable", will support Mifare and Proximity card.

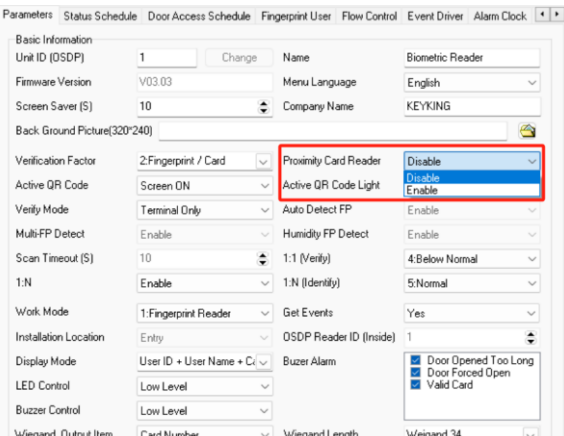

Disable is the default option, because once the proximity reader was enable, it will require more current for FPC3002Q, and FPC3002 will be hotter.

**Active QR Code**: "Never", disable; "Screen ON", when the screen on, active the QR Code function; "Always", active the QR Code function all the time.

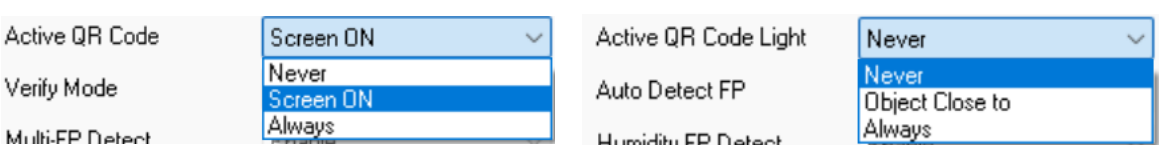

**Active QR Code Light**: "Never", the light will be always off; "Object Close to", lights up when an object approaches; "Always", the light will be always on.

**Super PIN**: "Super PIN" is the password to open this door, you can put any 8 digitals.

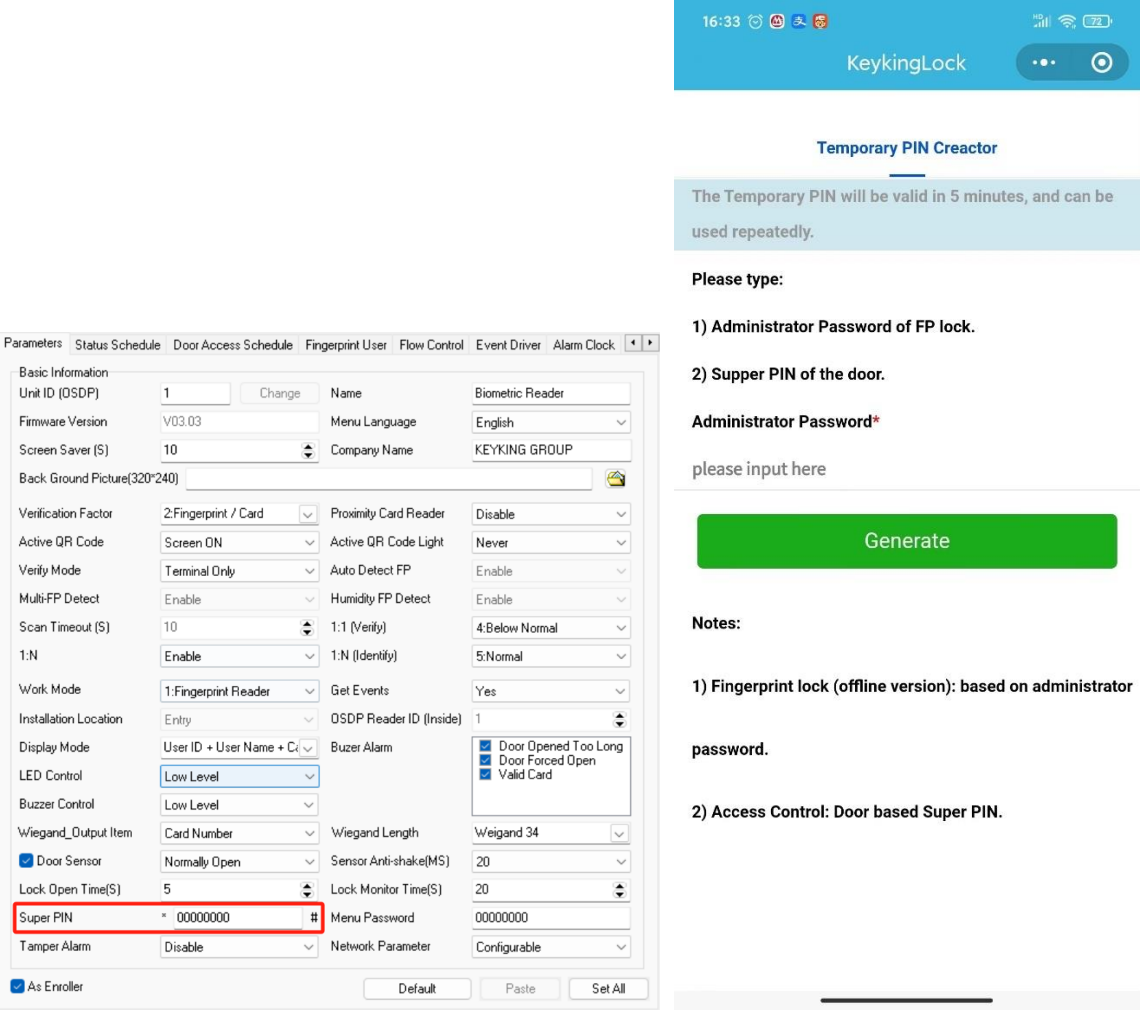

#### **Temporary PIN**:

- ⚫ Temporary PIN will be valid in 5 minutes, and can be used repeatedlly.
- Temporary PIN will be created by "Super PIN".

Steps to make Temporary PIN:

- Run "Wechat" Weixin APP from a smart phone, Android or IOS.
- Search "KeykingLock" **Mini Program** from Wechat.
- Choose "KeykingLock" to run.
- Input the "Super PIN", you will get "Temporary PIN" for 5 minutes to use.
- The "Temporary PIN" can be used to open the door.

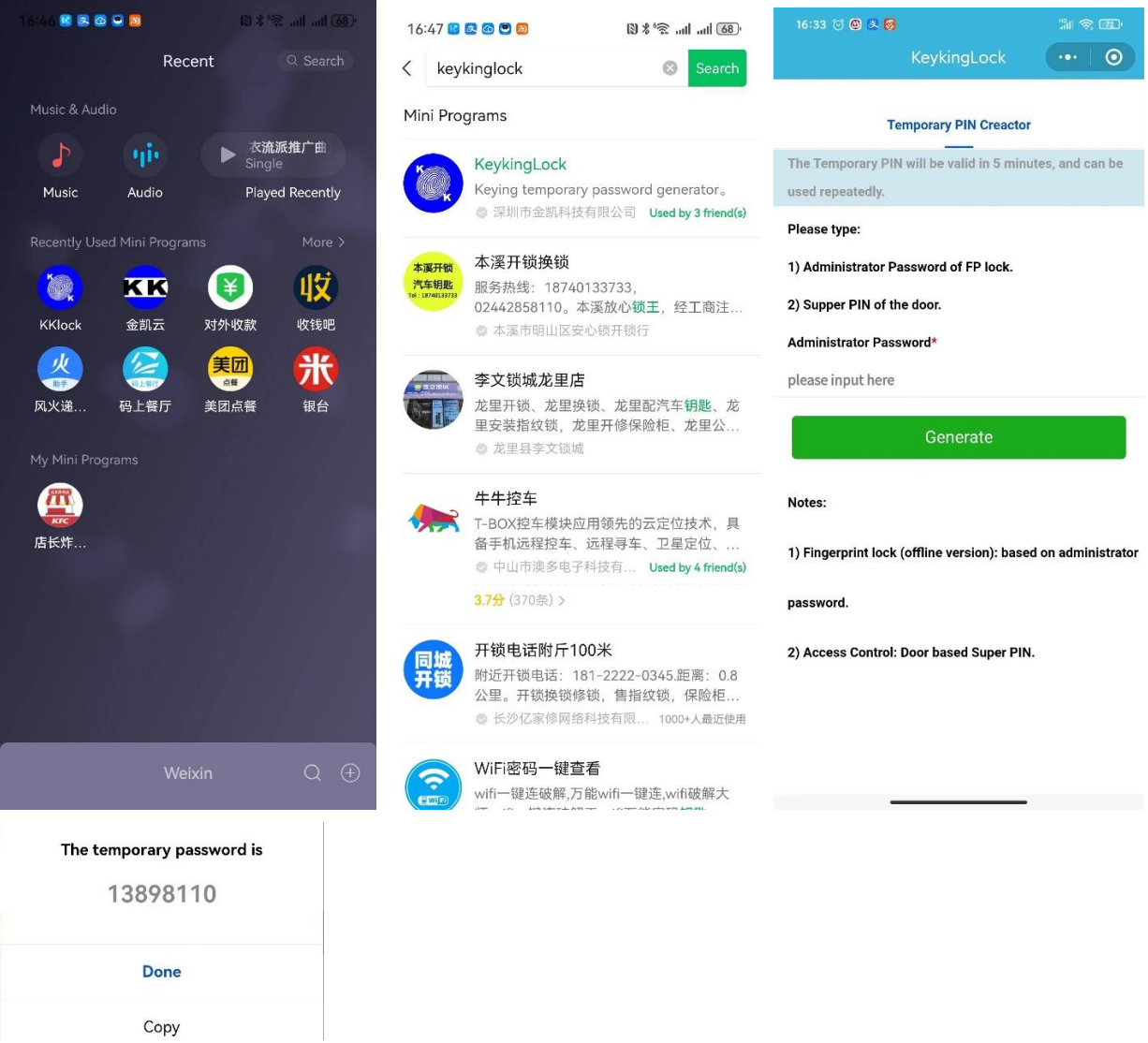

**Menu PIN**: "Menu PIN" is the password to manage FPC3002Q, which is as same as "Admin User". If there is no any "Admin User" or "Menu PIN", anybody can manage FPC3002Q through Keypads.

- "00000000" is default, invalid also.
- Please setup Menu PIN, and remember it.

**As Enroller**: Once you choose "As Enrolloer", this device will be appeared in "Enroller Device" list of Persernal information.

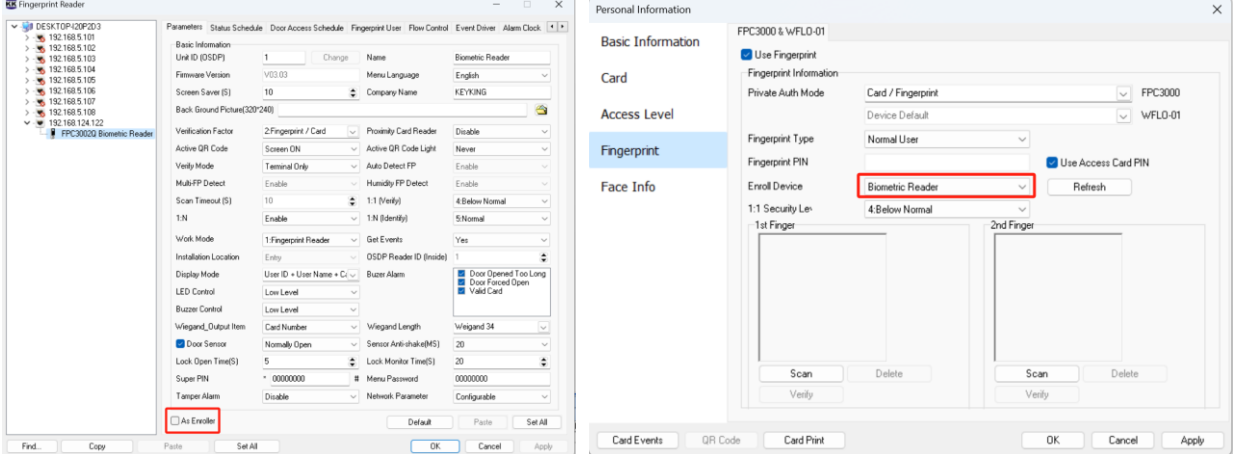

## <span id="page-55-0"></span>**5.4.2 Status Schecule**

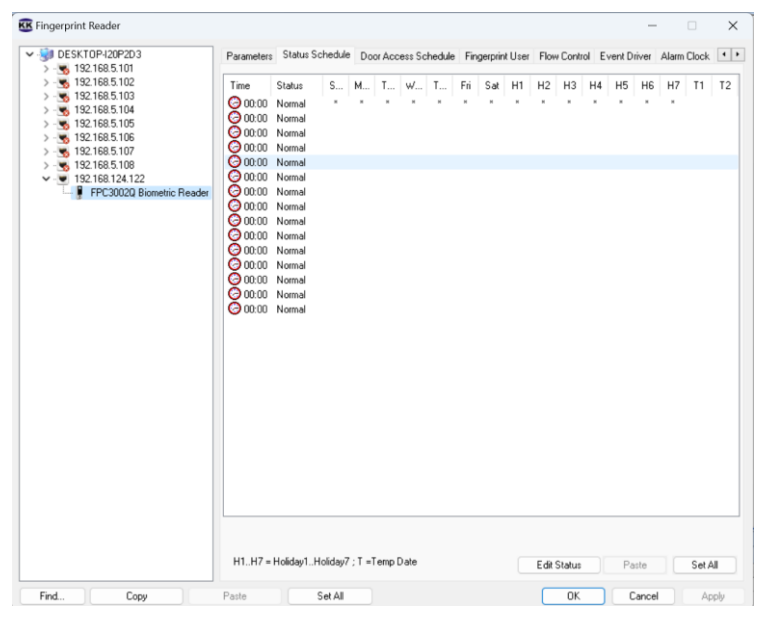

When FPC3002Q work as a standalone/Terminal, you can setup the Status Schedule.

For example, 8:00 am is the time for work, and we can keep the door always open for every employee, and the door will be closed from 8:30.

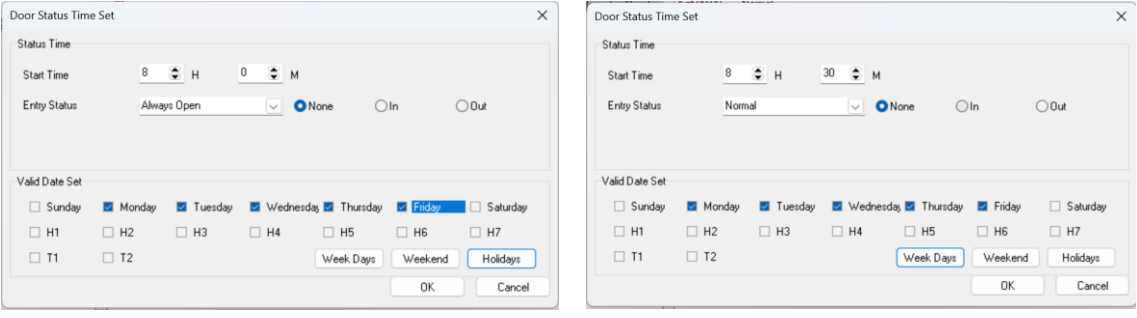

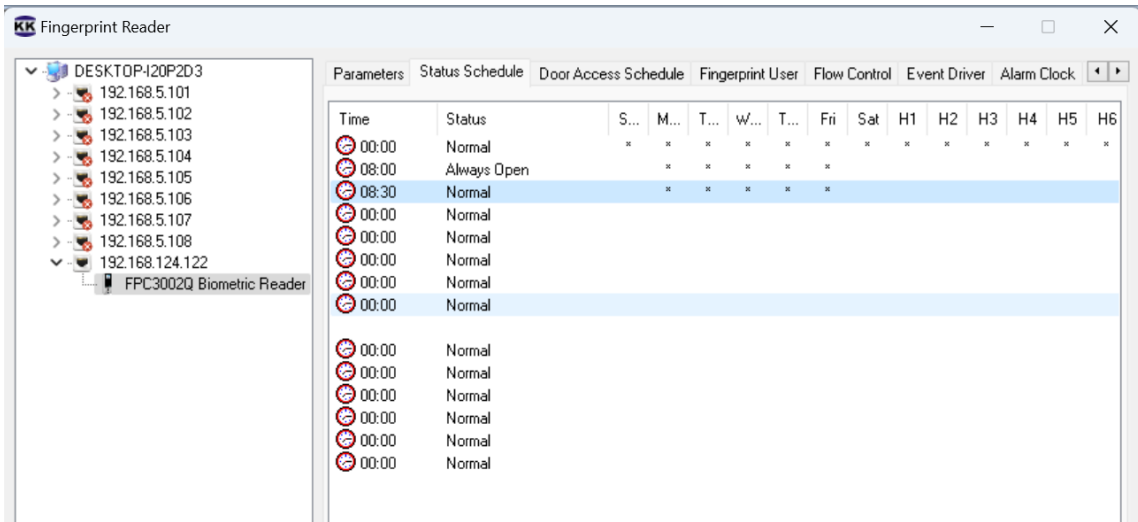

Of course, you can refer to the manual of Sphinx.

## <span id="page-56-0"></span>**5.4.3 Door Access Schedule**

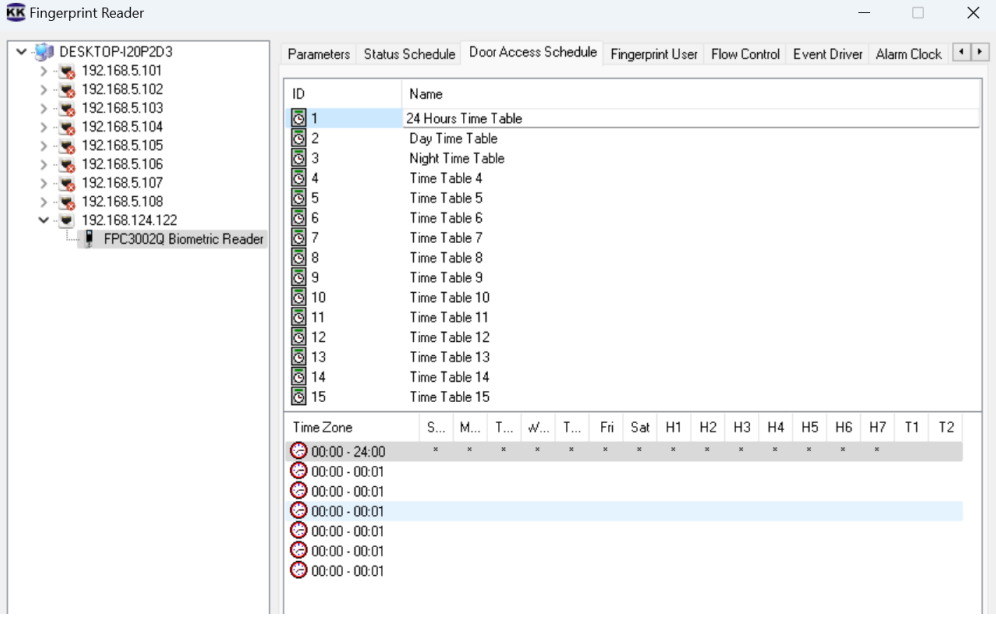

## <span id="page-56-1"></span>**5.4.4 Fingerprint User**

Of course, you can refer to the manual of Sphinx.

## <span id="page-56-2"></span>**5.4.5 Flow Control**

You can refer to the manual of Sphinx.

## <span id="page-56-3"></span>**5.4.6 Events Drive**

You can refer to the manual of Sphinx.

## <span id="page-56-4"></span>**5.4.7 Alarm Clock**

You can refer to the manual of Sphinx.

## <span id="page-56-5"></span>**5.4.8 Wiegand Format**

## <span id="page-57-0"></span>**5.4.9 Channel Mapping**

You can refer to the manual of Sphinx.

## <span id="page-57-1"></span>**5.4 Enrolling finger for user**

- 1. Enrolling fingerprint through one of FPC3002Q in "personnel information / Fingerprint".
- 2. Choose the enroll device: Enroller BioUSB-SC03 or any FPC3000 terminal when it is working as an Enroller.
- 3. Choose Fingerprint type for this user:
	- (A) **Normal User**: normally most of user should be Normal user.
	- (B) **Admin User**: Admin User can manage the FPC3000 by keypad. If there is no any **Admin User** for the FPC3000, everybody can manage FPC3000 by keypad. Once an "Admin User" was existing, then only **Admin User** can access the menu to manage it.
- 4. Click Scan to enroll fingerprint for the user.
- 5. Click Apply or Ok to download Fingerprint to FPC3000.
- 6. Done.

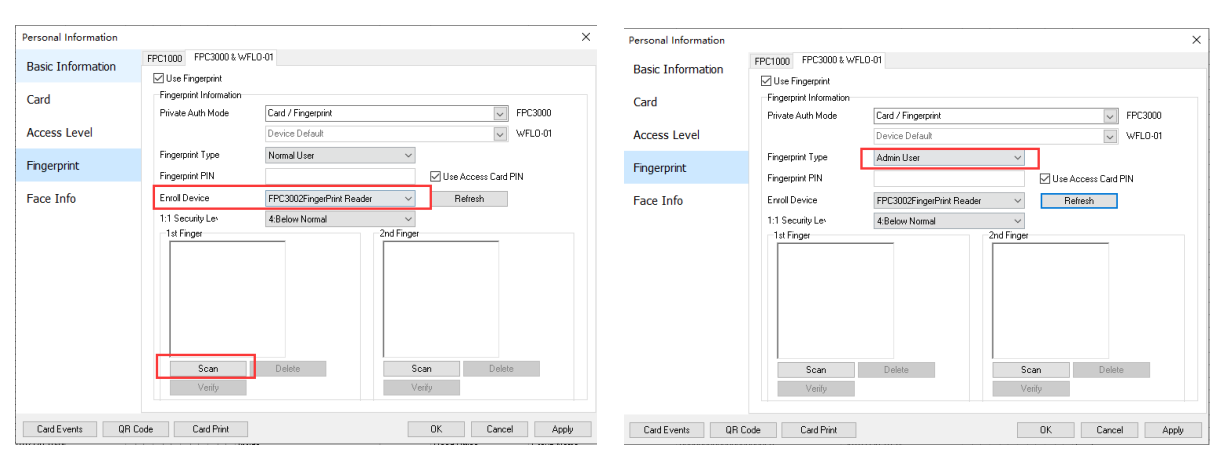

Choose Enroll Device **Choose Type** 

## <span id="page-58-0"></span>**5.5 Classic application**

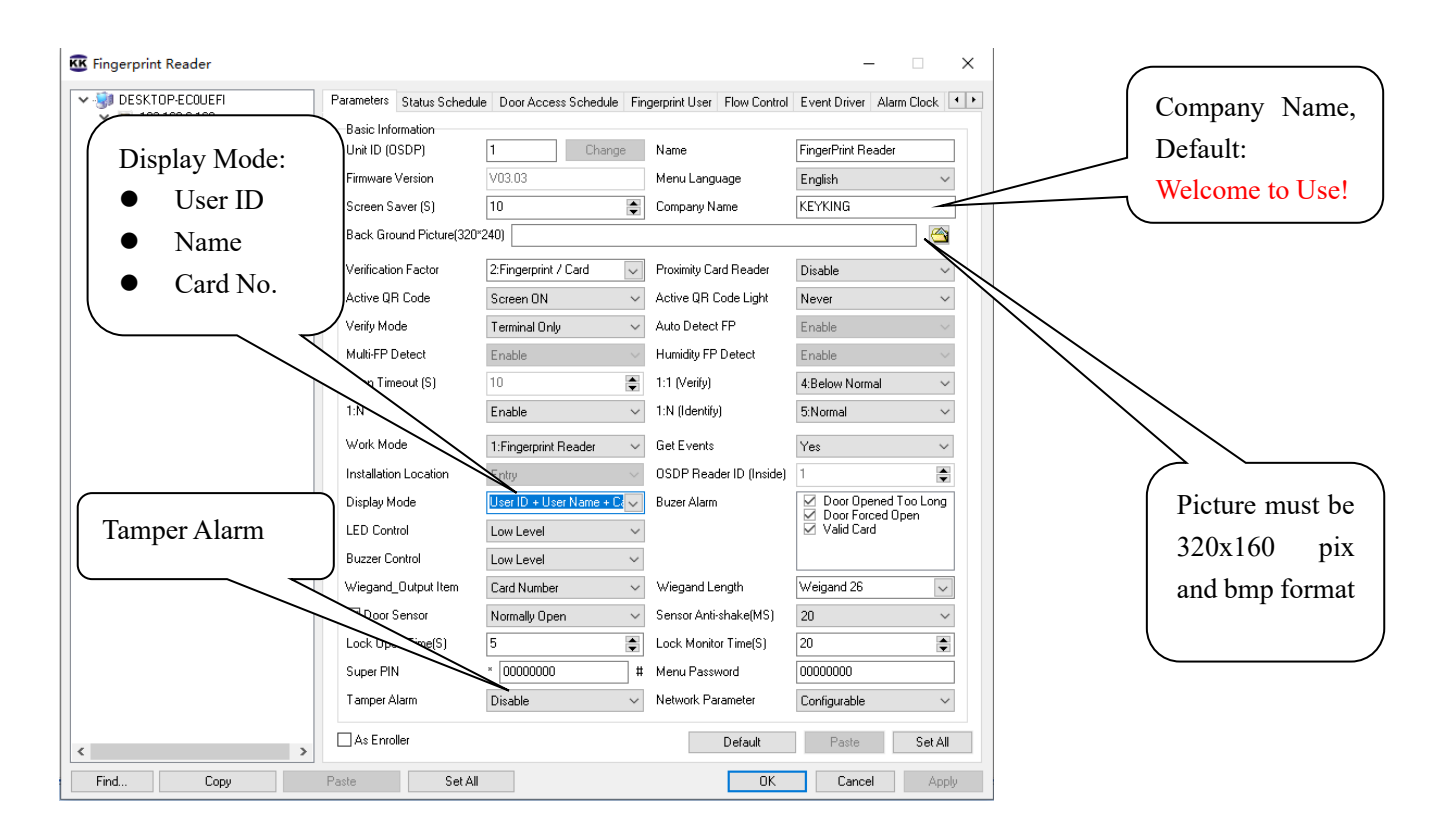

## <span id="page-58-1"></span>**5.5.1 Change Company name**

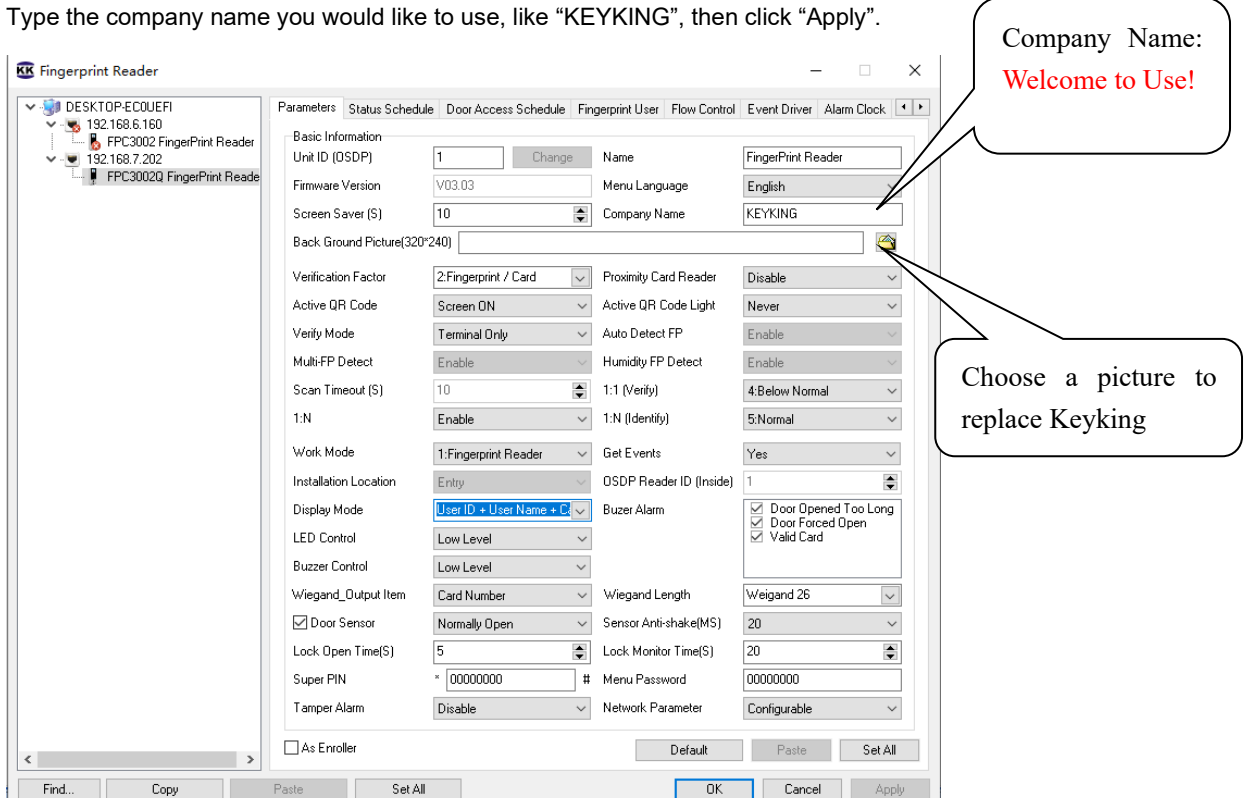

## <span id="page-59-0"></span>**5.5.2 Change BackGround picture**

Choose a picture which is 320 \* 240 pixels, and click "Apply". The picture should be Jpg, Bmp format.

## <span id="page-59-1"></span>**5.5.3 Choose the FPC3002Q location (Work as terminal)**

#### *FPC3002Q is installed outside of door:*

Option 1: Card reader (OSDP Only) is inside of the door, and FPC3002Q is outside.

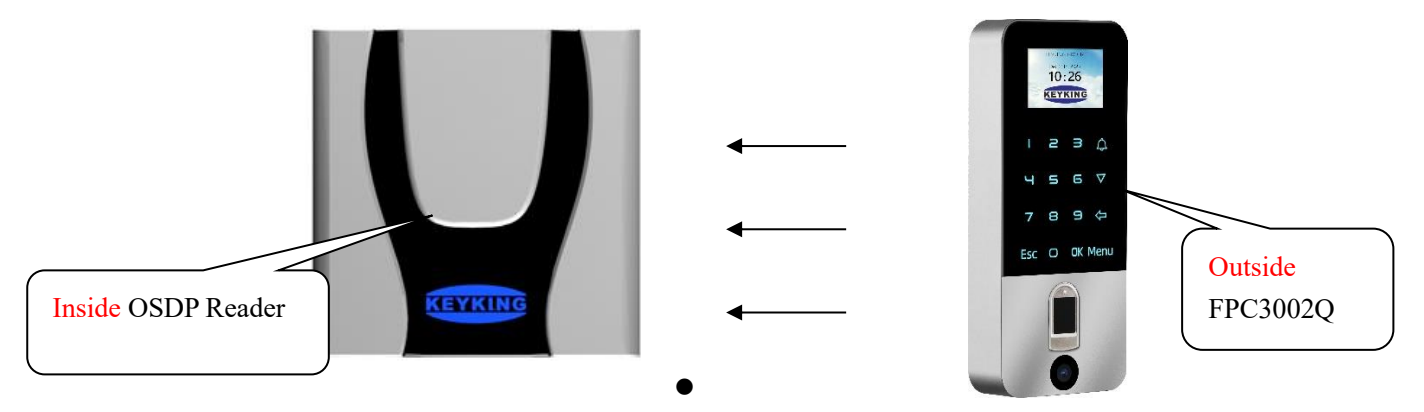

When the FPC3002Q is installed outside the door as below picture, please choose "Entry", and click "Apply".

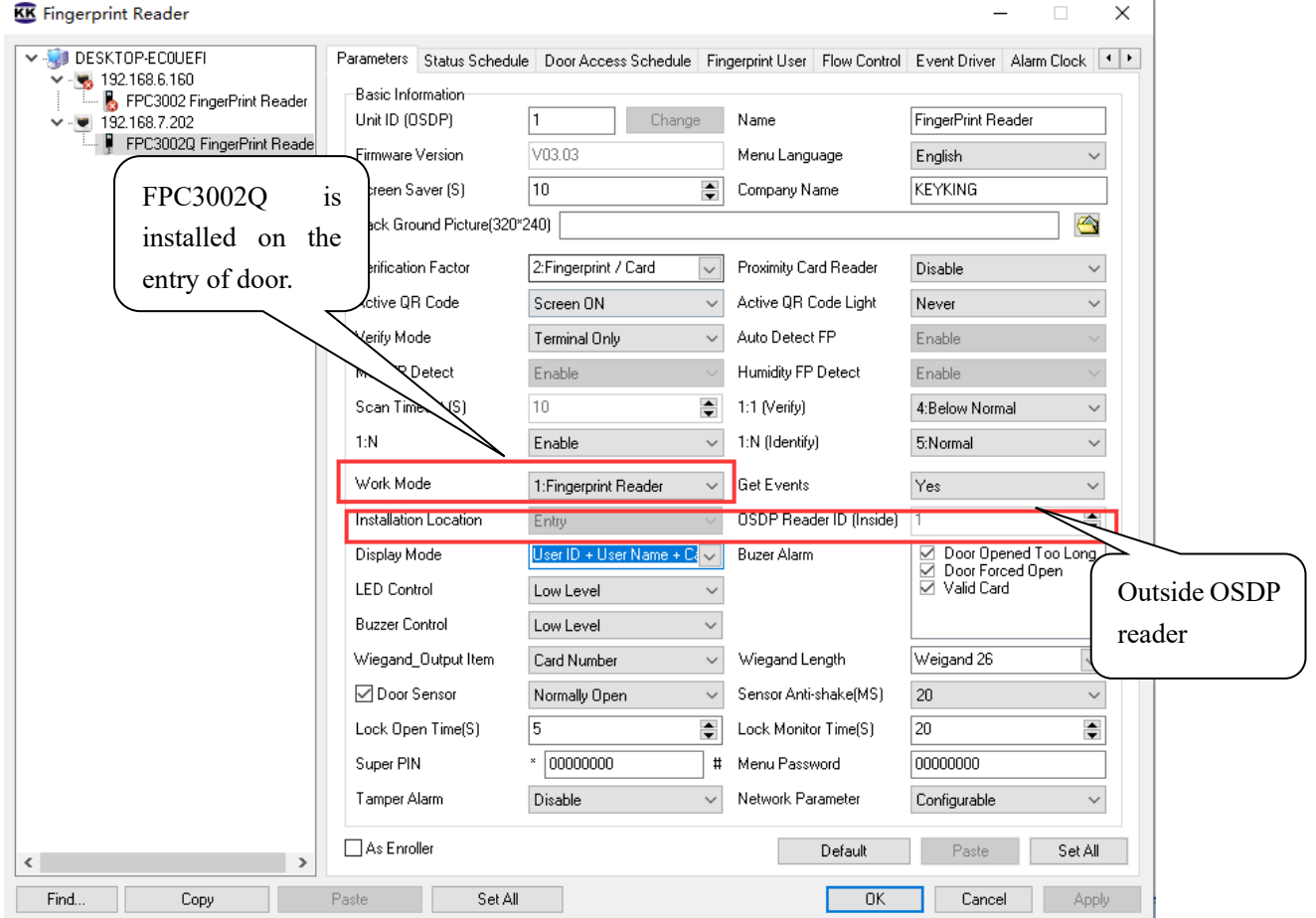

#### *FPC3002Q is installed inside of door:*

Option 2: Card reader (OSDP Only) is outside of the door, and FPC3002Q is inside.

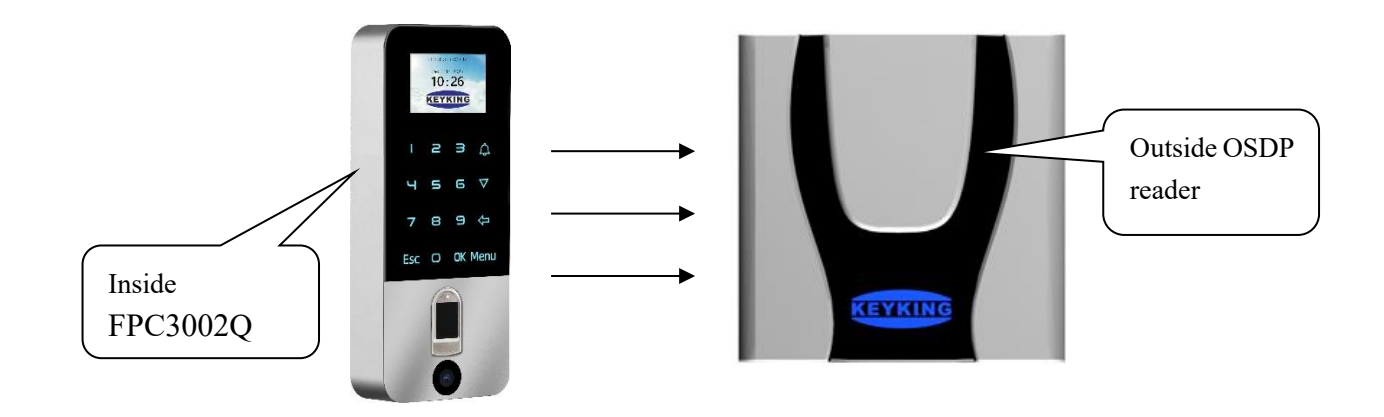

When the FPC3002Q is installed outside the door as below picture, please choose "Entry", and click "Apply". In case of this, the external OSDP reader become "Outside" automatically.

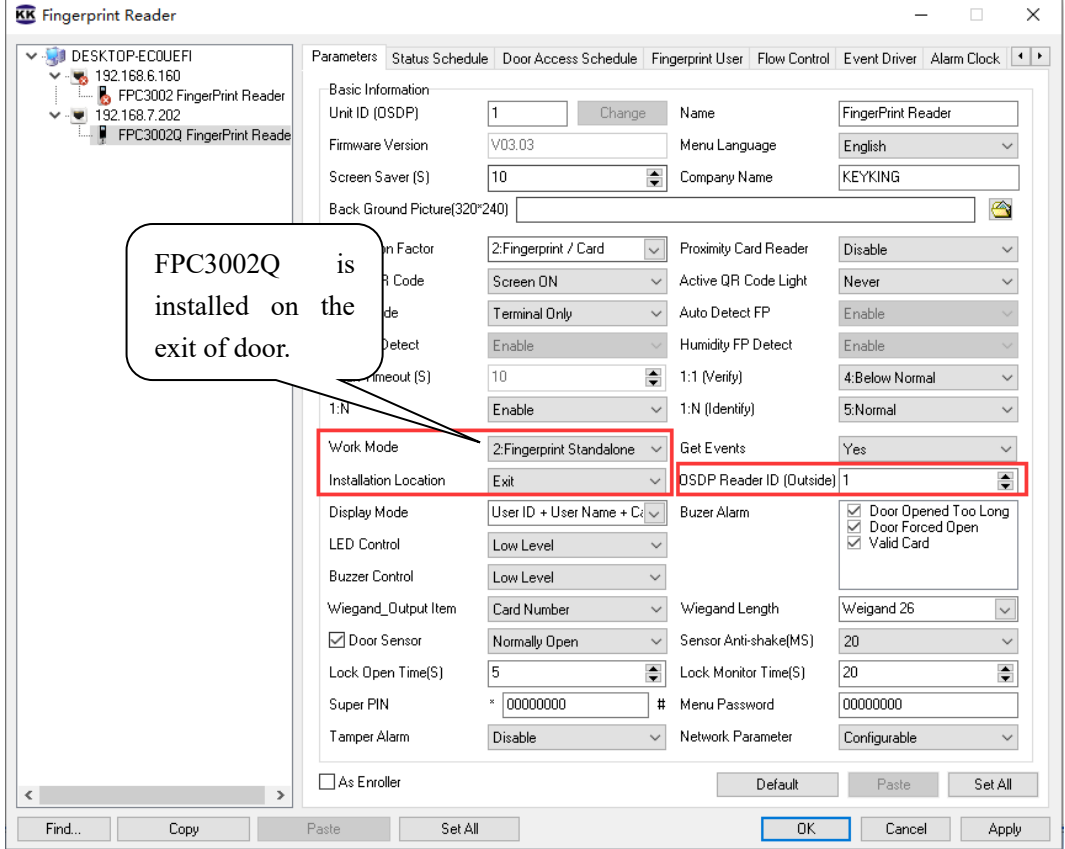

## <span id="page-60-0"></span>**5.5.4 Choose the Unit ID of external OSDP reader (Work as terminal)**

If we will install an external reader work with FPC3002Q standalone, we need know below things:

- FPC3002Q only support OSDP external reader, will not support external Wiegand reader.
- ⚫ The unit id of OSDP external reader should be in the range 1—126 (From 1 to 126 ).

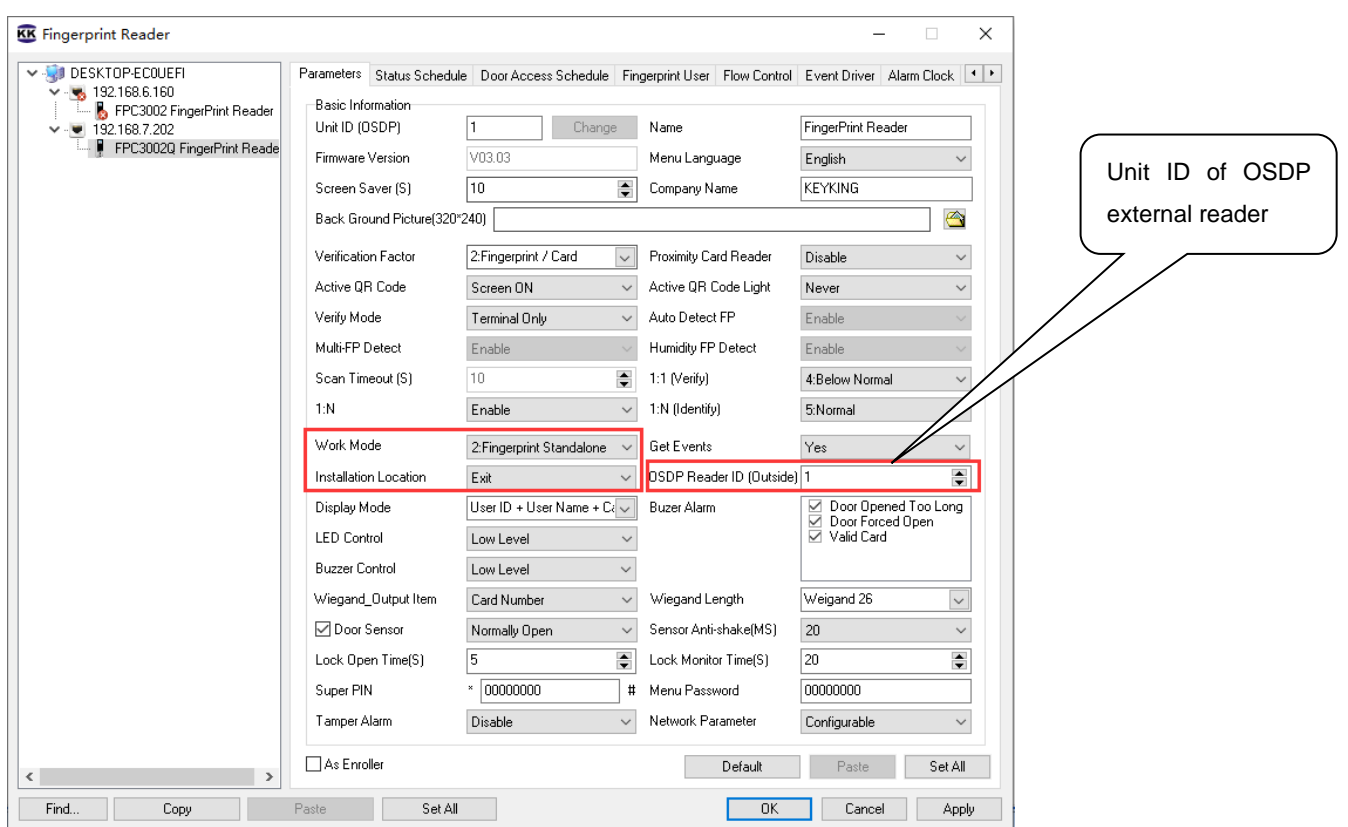

**a)** When the FPC3002Q is installed outside the door, we need choose "Entry", then you will see "OSDP Reader (inside)", and please choose the Unit ID of the OSDP reader which is installed on the inside of the door.

**b)** When the FPC3002Q is installed inside the door, we need choose "Exit", then you will see "OSDP Reader (Outside)", and please choose the Unit ID of the OSDP reader which is installed on the outside of the door.

#### <span id="page-61-0"></span>**5.5.5 To open the door by Temporary PIN**

**Super PIN**: "Super PIN" is the password to open this door, you can put any 8 digitals.

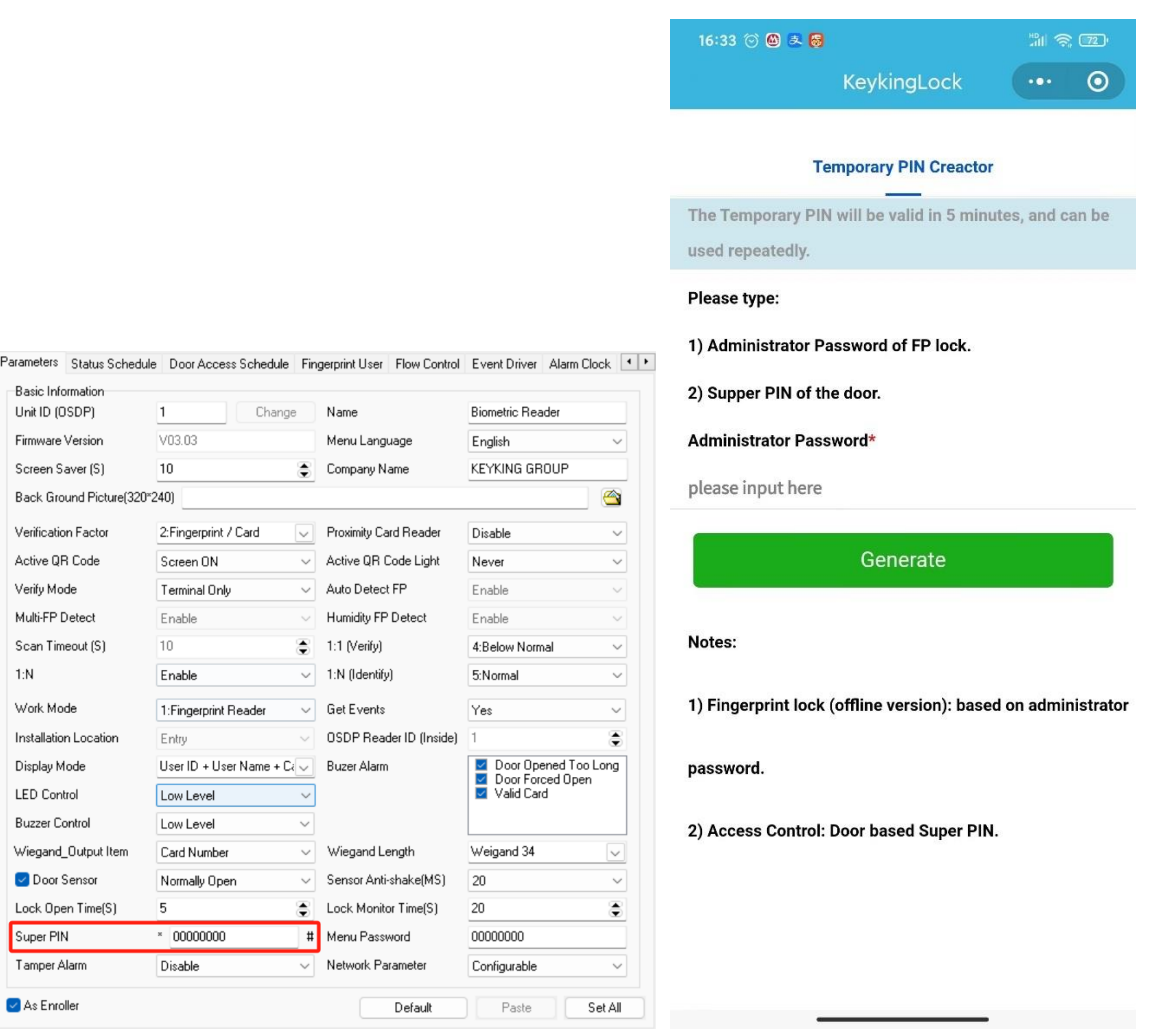

#### **Temporary PIN**:

- Temporary PIN will be valid in 5 minutes, and can be used repeatedlly.
- Temporary PIN will be created by "Super PIN".

Steps to make Temporary PIN:

- Run "Wechat" Weixin APP from a smart phone, Android or IOS.
- Search "KeykingLock" Mini Program from Wechat.
- Choose "KeykingLock" to run.
- ⚫ Input the "Super PIN", you will get "Temporary PIN" for 5 minutes to use.
- The "Temporary PIN" can be used to open the door.

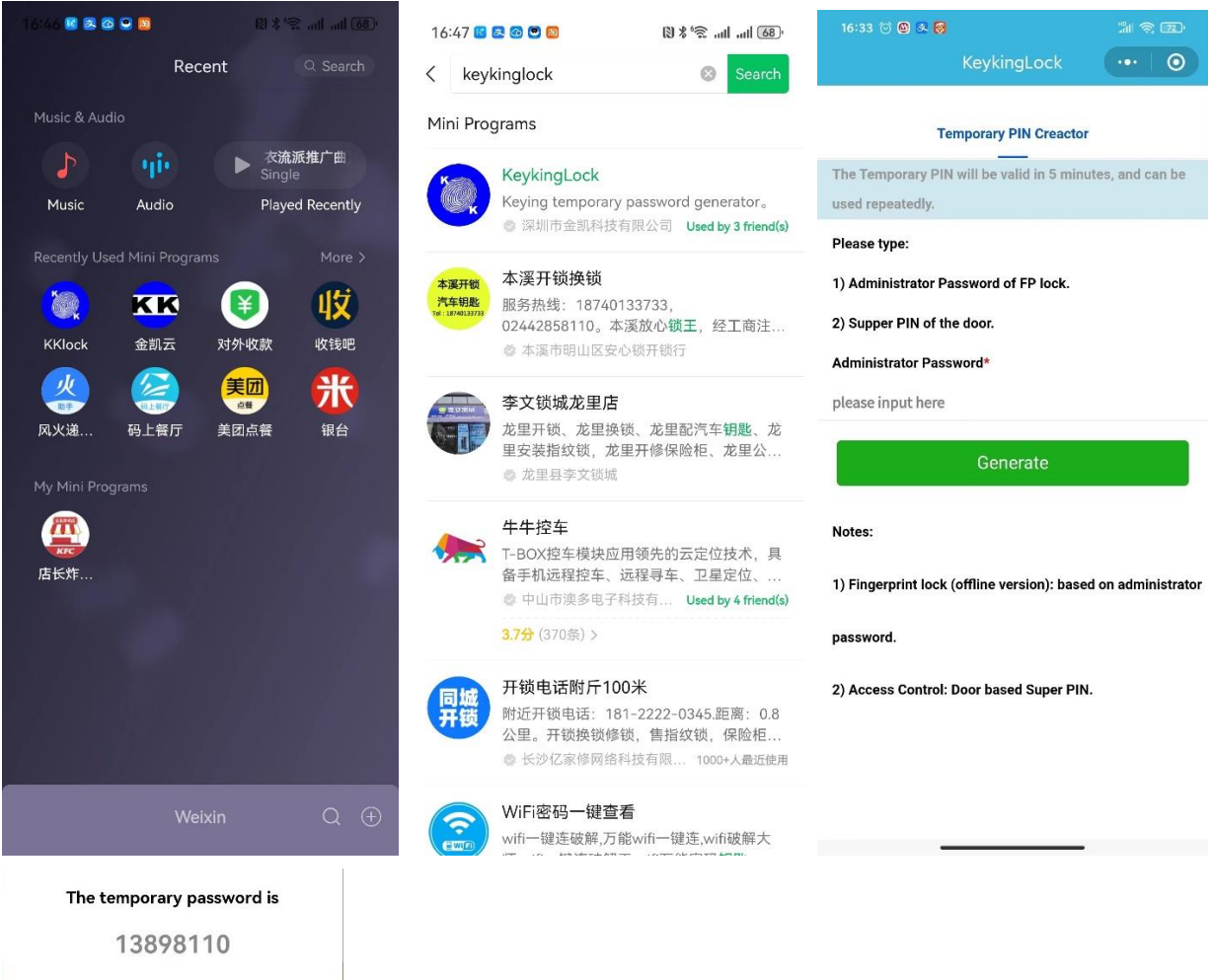

# Done Copy

## <span id="page-64-0"></span>**5.6 Screen Message**

<span id="page-64-1"></span>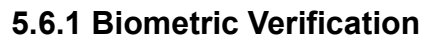

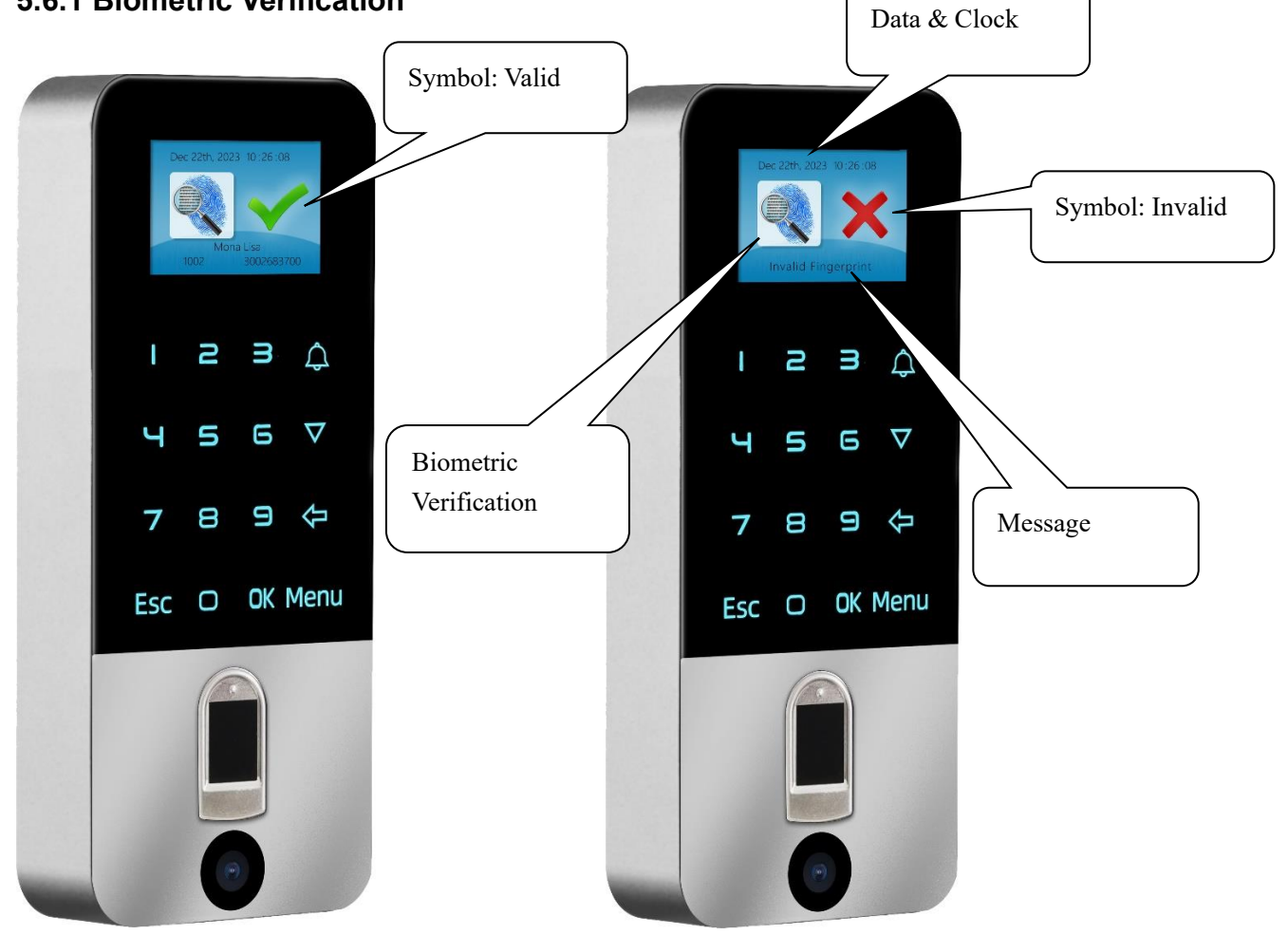

## <span id="page-65-0"></span>**5.6.2 Card Verification**

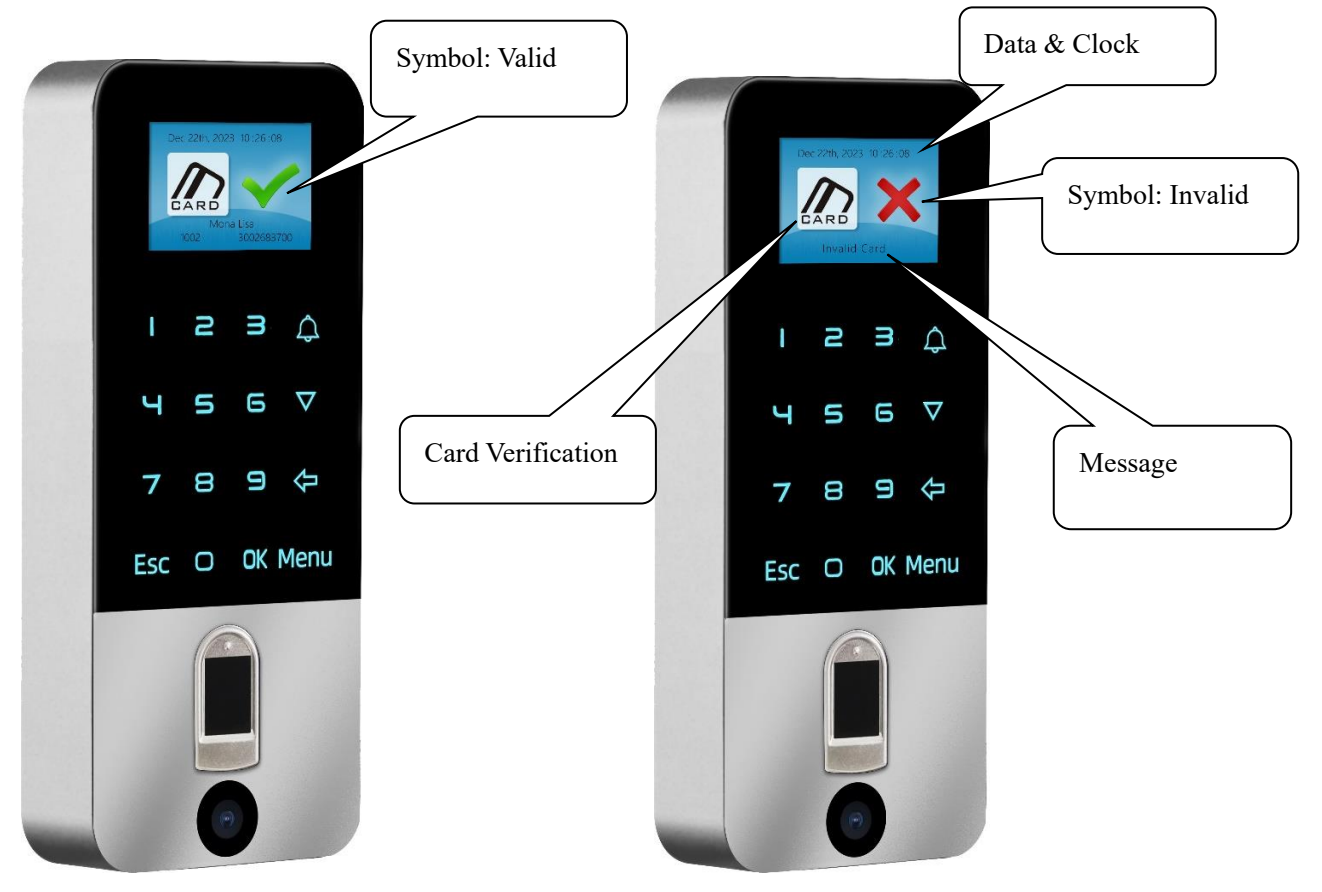

## <span id="page-65-1"></span>**5.6.3 QR Code Verification**

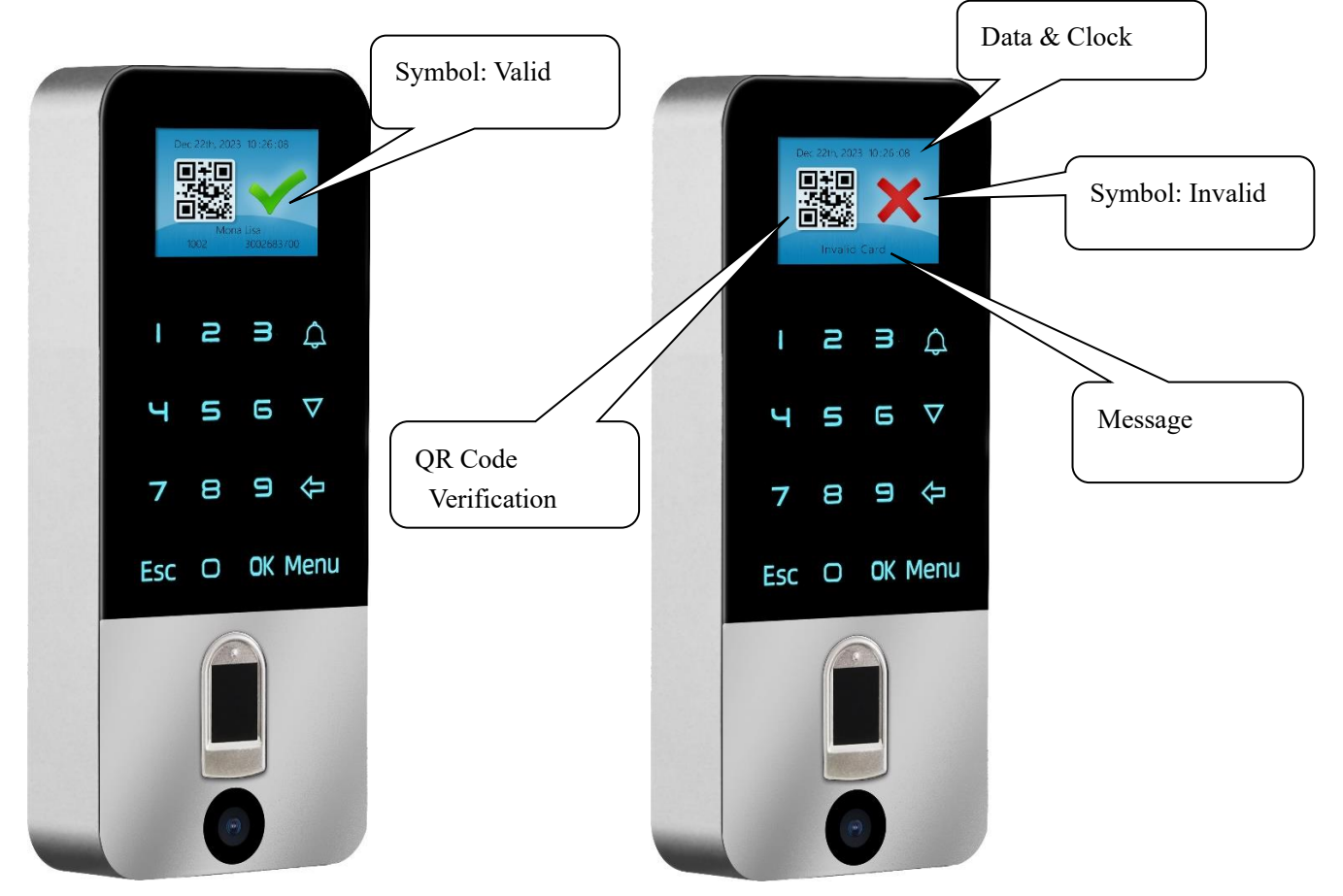

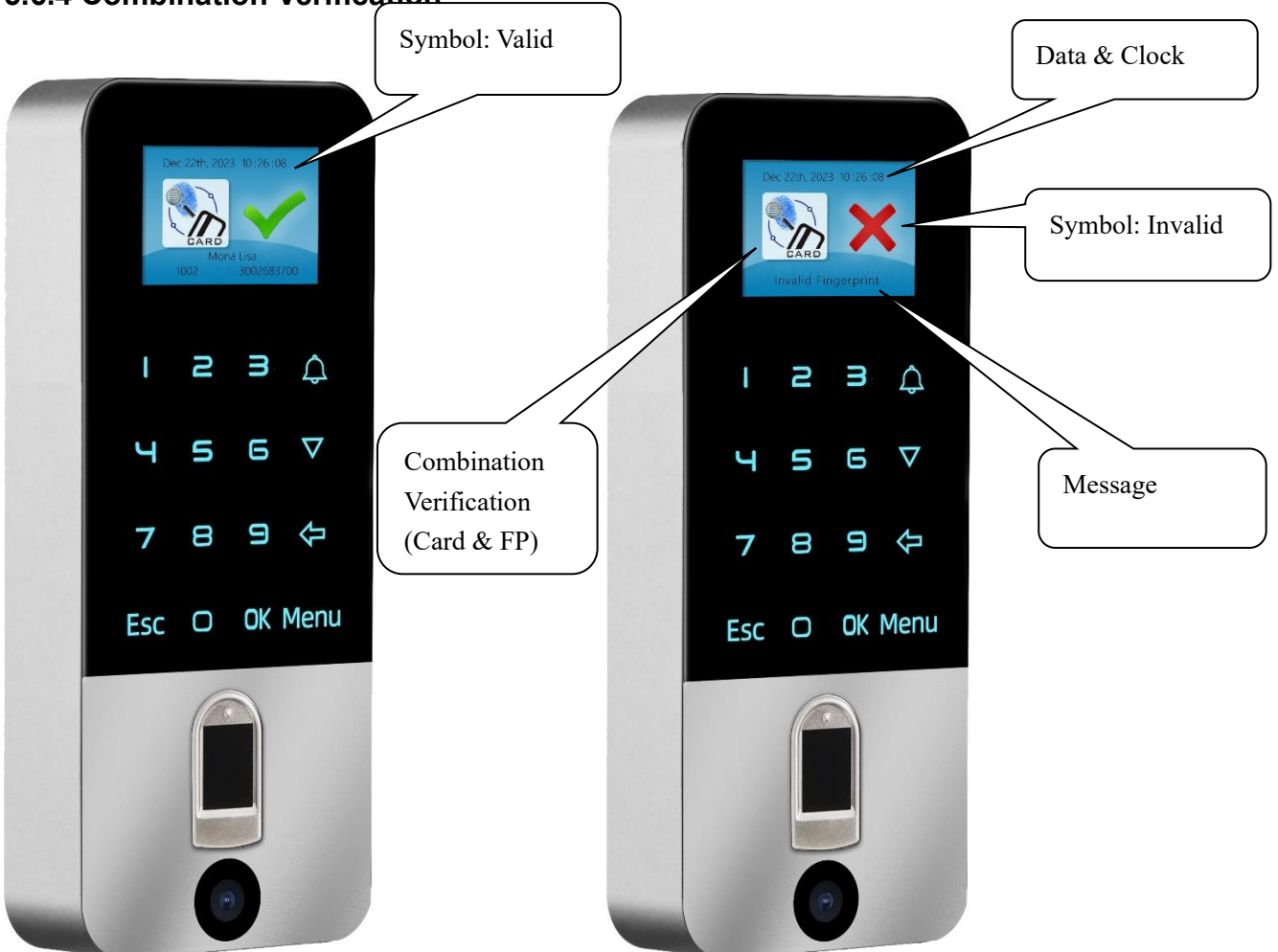

## <span id="page-66-0"></span>**5.6.4 Combination Verification**

# <span id="page-67-0"></span>**Chapter 6 FAQ**

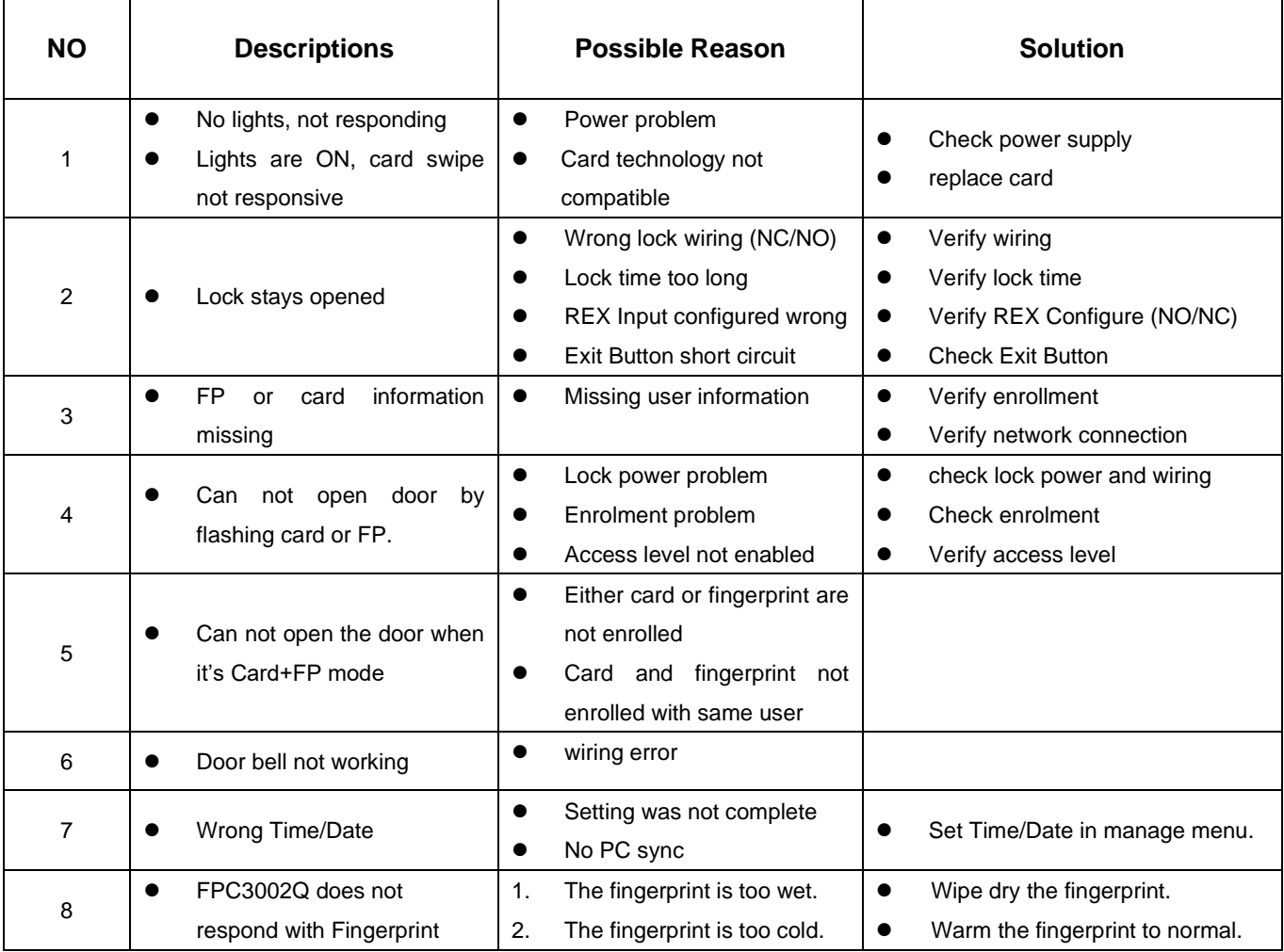